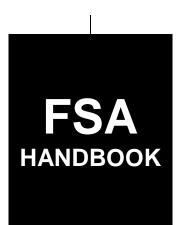

# Web-Based Farm Storage Facility Loan Program Functions

To access the transmittal page click on the short reference

# For State and County Offices

SHORT REFERENCE

2-FSFL (Revision 1)

UNITED STATES DEPARTMENT OF AGRICULTURE Farm Service Agency Washington, DC 20250

### UNITED STATES DEPARTMENT OF AGRICULTURE

Farm Service Agency Washington, DC 20250

| Web-Based Farm Storage                 |             |
|----------------------------------------|-------------|
| <b>Facility Loan Program Functions</b> |             |
| 2-FSFL (Revision 1)                    | Amendment 7 |

W. Scott Marlow

**Approved by:** Deputy Administrator, Farm Programs

### **Amendment Transmittal**

#### A Reason for Amendment

Subparagraph 51 A has been amended to correct the types of recoverable and nonrecoverable costs.

Subparagraph 53 A has been amended to add a note about deleting fees.

| Page Control Chart |                          |         |  |
|--------------------|--------------------------|---------|--|
| TC                 | Text                     | Exhibit |  |
|                    | 3-61, 3-62               |         |  |
|                    | 3-61, 3-62<br>3-69, 3-70 |         |  |

10-3-22 Page 1

| • |  |  |
|---|--|--|
|   |  |  |
|   |  |  |
|   |  |  |
|   |  |  |
|   |  |  |
|   |  |  |
|   |  |  |
|   |  |  |
|   |  |  |
|   |  |  |
|   |  |  |

# **Table of Contents**

|        |       |                                                | Page No. |
|--------|-------|------------------------------------------------|----------|
| Part 1 | Ge    | neral Information                              |          |
| 1      |       | Handbook Coverage                              | 1-1      |
| 2      |       | Responsibilities                               | 1-2      |
| 3      |       | DLS Background and Functionality               | 1-3      |
| _      | -19   | (Reserved)                                     | 1-3      |
| Part 2 | We    | eb-Based FSFL                                  |          |
| 2      | 0     | DLS Definitions and Security Roles             | 2-1      |
| 2      | 1     | Accessing DLS                                  | 2-2      |
| 2      | 2     | Selecting Borrowers                            | 2-4      |
|        | 3     | Customer Profile                               | 2-5      |
|        | _     | (Reserved)                                     | 2 3      |
| Part 3 | Lo    | an Making                                      |          |
| Secti  | on 1  | Loan Information and Application Fees          |          |
| 3      | 1     | Adding a Loan Package for New Applications     | 3-1      |
| 3      | 2     | Loan Information                               | 3-4      |
| 3      | 3     | Application Fee                                | 3-8      |
| 3      | 4     | Adding Application Fee Details                 | 3-9      |
|        | 5     | Finalizing Application Fee Details             | 3-12     |
|        | 6     | Modifying Application Fee Details              | 3-13     |
| 3      |       | Submitting Application Fees to NRRS            | 3-16     |
|        | 8     | Deleting Application Fees.                     | 3-18     |
|        | 9     | Waiving Application Fee                        | 3-22     |
|        | 0-49  | (Reserved)                                     | 3-22     |
| Secti  | on 1. | 5 Other FSFL Fees                              |          |
| 5      | 0     | Accessing Other FSFL Fees                      | 3-61     |
| 5      |       | Other FSFL Fees Screen                         |          |
|        | 2     | Add Fee Screen                                 |          |
|        | 3     | Deleting Other FSFL Fees                       |          |
|        | 4     | Other FSFL Fees Recovery Process               |          |
|        | 5-59  | (Reserved)                                     |          |
| Secti  | ion 2 | Related Entities                               |          |
| 6      | 0     | Related Entities Screen                        | 3-101    |
| 6      |       | Adding Related Entities for a Single Borrower  | 3-101    |
|        | 2     | Adding Related Entities for Multiple Borrowers | 3-104    |
| 6      |       | Deleting Related Entities                      | 3-117    |
|        |       | (Reserved)                                     | /        |

# **Table of Contents (Continued)**

|           |                                                                      | Page No. |
|-----------|----------------------------------------------------------------------|----------|
| Part 3 L  | oan Making (Continued)                                               |          |
| Tarts L   | van Making (Continucu)                                               |          |
| Section 3 | Facility and Loan Production                                         |          |
| 80        | Facility Information                                                 | 3-201    |
| 81        | Farm Production Information                                          | 3-203    |
| 82-89     | (Reserved)                                                           |          |
| Section 3 | 3.5 Partial/Final Loan Requests                                      |          |
| 90        | Creating Partial/Final Loan Requests                                 | 3-251    |
| 91        | Converting a Partial/Final Loan Request to a Final Only Loan Request | 3-253    |
| 92-99     | (Reserved)                                                           |          |
| Section 4 | Updating Applications                                                |          |
| 100       | Modifying Applications                                               | 3-301    |
| 101       | Update Loan Request                                                  | 3-302    |
| 102       | View Loan Request                                                    | 3-303    |
| 103       | Withdrawn Loan Request                                               | 3-304    |
| 104       | Delete Loan Request                                                  | 3-306    |
| 105       | (WithdrawnAmend. 4)                                                  |          |
| 106-2     | (Reserved)                                                           |          |
| Part 4 L  | oan Disposition                                                      |          |
| 300       | Credit Decision                                                      | 4-1      |
| 301       | Disposition                                                          | 4-2      |
| 302       | Approving FSFL's                                                     | 4-2      |
| 303       | Disapproving FSFL's                                                  | 4-8      |
| 304       | Approval Extensions                                                  | 4-14     |
| 305-3     | (Reserved)                                                           |          |
| Part 5 R  | equesting Funding                                                    |          |
| 350       | Obligations                                                          | 5-1      |
| 351       | Increases to Approved Loan Amount                                    | 5-2      |
| 352       | Decreases to Approved Loan Amount                                    | 5-6      |
| 353-3     |                                                                      |          |

# **Table of Contents (Continued)**

|          |                                                             | Page No. |
|----------|-------------------------------------------------------------|----------|
| Part 5.5 | Disbursement Calculator                                     |          |
| 375      | 5 Accessing Disbursement Calculator                         | 5-100    |
| 376      |                                                             | 5-101    |
| 37       | <u>-</u>                                                    | 5-103    |
| 378      | •                                                           | 5-105    |
| 379      |                                                             | 5-111    |
| 380      | · · · · · · · · · · · · · · · · · · ·                       | 5-113    |
| Part 6   | Disbursement                                                |          |
| 400      | Check Request                                               | 6-1      |
| 400      | 0.5 Disbursement Cancellation                               | 6-4.7    |
| 40       | l Loan Closing                                              | 6-5      |
| 402      | Closing Loans for Borrowers With EFT and No Alternate Payee | 6-9      |
| 403      | B Loan Request Status History                               | 6-10     |
| 404      | 4-459 (Reserved)                                            |          |
| Part 7   | Loan Servicing                                              |          |
| Section  | n 1 Routine Servicing                                       |          |
| 460      | General Information                                         | 7-1      |
| 46       | 1 Facility Loan Inquiry                                     | 7-1      |
| 462      | Payment                                                     | 7-4      |
| 463      |                                                             | 7-7      |
| 464      | Bankruptcy Payments                                         | 7-9      |
| 465      | 5-499 (Reserved)                                            |          |
| Section  | n 2 Corrections                                             |          |
| 500      | Reverse Payment                                             | 7-51     |
| 50       | Reapply S/36 Payment                                        | 7-53     |
| 502      |                                                             | 7-55     |
| 503      | 3-549 (Reserved)                                            |          |

# **Table of Contents (Continued)**

| Part 7 Lo                              | oan Servicing (Continued)                                                                                        |                                                    |
|----------------------------------------|----------------------------------------------------------------------------------------------------|----------------------------------------------------|
| Section 3                              | Special Servicing                                                                                                |                                                    |
| 550<br>551<br>552<br>553<br>554<br>555 | Assumptions  Liquidations  Bankruptcies  Completing the Bankruptcy Process  Write Down  Treasury Offset Payments | 7-101<br>7-110<br>7-111<br>7-114<br>7-115<br>7-117 |
| `                                      | VithdrawnAmend. 4)                                                                                               |                                                    |
| 600-6<br>603-6                         | ,                                                                                                    |                                                    |
| Exhibits                               |                                                                                                    |                                                    |
| 1                                      | Reports, Forms, Abbreviations, and Redelegations of Authority                                                    |                                                    |

Definitions of Terms Used in This Handbook

Statuses Used in DLS

2 3

Page No.

#### **Part 1** General Information

# 1 Handbook Coverage

### A Purpose

This handbook provides step-by-step instructions for using the web-based DLS software to administer the FSFL program.

# **B** Authority and Responsibilities

PECD has the authority and responsibility for the instructions in this handbook. PSD has the authority and responsibility for policy in 1-FSFL.

### C Related FSA Handbooks

The following FSA handbooks concern FSFL.

| IF the area of concern is about                        | THEN see       |
|--------------------------------------------------------|----------------|
| actively engaged determinations                        | 4-PL.          |
| appeals                                                | 1-APP.         |
| approved abbreviations, signatures, and authorizations | 1-CM.          |
| audits and investigations                              | 9-AO.          |
| disbursing lien search and UCC-1 recording fees        | 1-FI.          |
| document retention period                              | 25-AS.         |
| environmental quality                                  | 1-EQ and 2-EQ. |
| establishing claims                                    | 58-FI.         |
| FBP                                                    | 1-FLP.         |
| FSFL policy                                            | 1-FSFL.        |
| interest rates                                         | 50-FI.         |
| IRS reporting                                          | 62-FI.         |
| payments and deposits                                  | 64-FI.         |
| prompt payment                                         | 61-FI.         |
| receipts and deposits                                  | 3-FI.          |
| sugar-related facility loans                           | 12-SU.         |

# 2 Responsibilities

# A Background

The responsibilities described in this paragraph are in addition to the responsibilities in 1-FSFL.

# **B** Office Responsibilities

The following table describes the responsibilities of each office for FSFL activity.

| Office           | Responsibilities                                              |
|------------------|---------------------------------------------------------------|
| PSD              | Implement web-based processes to support FSFL functions in    |
|                  | State and County Offices.                                     |
|                  | Provide procedural assistance to State Offices on data entry  |
|                  | requirements and software operations.                         |
| State Offices    | Provide application training to County Offices.               |
|                  | Provide procedural assistance to County Offices on data entry |
|                  | requirements and software operations.                         |
| KC-ITSD and KCCO | Provide technical assistance to State and County Offices on   |
|                  | nonprogram-related problems.                                  |

### 3 DLS Background and Functionality

#### A Background

DLS:

- is an Intranet-based web application that is part of FLPIDS
- is used to record, track, monitor, and process various account actions related to making and managing FLP loans and FSFL's
- uses eAuthentication in the same manner that State, County, and National Offices use for other web-based programs
- operates through a Kansas City-based central web site
- is available 24 hours a day, 7 days a week, **except** during routine backup and maintenance periods.

**Note:** The National Help Desk is only available at 800-255-2434 or 816-926-1552 during regular business hours, and may **only** be contacted after National Office concurrence.

# **B** Functionality

Follow the instructions in this handbook when using DLS to accomplish automated functions for the following FSFL activities:

- loan making
- routine servicing
- special servicing.

#### **4-19** (**Reserved**)

#### Part 2 Web-Based FSFL

#### 20 DLS Definitions and Security Roles

#### A Basic Information

All FSFL functions:

- are within the web-based DLS currently used to process FLP applications
- can only be updated by FSA employees with Level II eAuthentication access "FSFL" role
- are no longer processed using the System 36/APSS.

#### **B** Definitions

In this part:

• <u>borrower</u> means a single borrower or a borrower who has a co-borrower/co-signer/guarantor

**Note:** Borrower also means the applicant before a loan is approved.

- <u>FBP</u> contains the credit analysis for the applicant/borrower
- FLP employees mean State and County Office employees who administer FLP's
- <u>FP employees</u> mean State and County Office employees who administer FP's, such as price support, conservation, and disaster
- loans mean FSFL's only
- <u>users</u> mean FSA employees with Level II eAuthentication access to DLS, **except** where specifically noted
- •\*--microloans means FSFL microloans only.--\*

#### **20** DLS Definitions and Security Roles (Continued)

#### **C** Security Roles

The following are security roles:

- FP employees with authorized access in DLS for FSFL applications will be able to fully administer FSFL's within their State
- FLP employees will continue to have the roles for FLP loans as granted by the security officer

**Note:** An additional "FSFL" role is needed for authorized FLP employees.

- FP employees with FLP loan approval authority will have access for FLP loans as requested on FSA-13-A
- for FP and FLP employees, who need access to FSFL and have not already been granted access, will need to submit FSA-13-A. Contact the security officer for guidance.

### 21 Accessing DLS

### **A Farm Loan Program Systems**

Access the Farm Loan Programs System from the FSA Intranet Application Page at http://fsaintranet.sc.egov.usda.gov/fsa/applications.asp.

**Note:** Internet Explorer shall be used when accessing DLS.

#### **B** Example of Farm Loan Programs Systems Screen

Following is an example of the Farm Loan Programs Systems Screen.

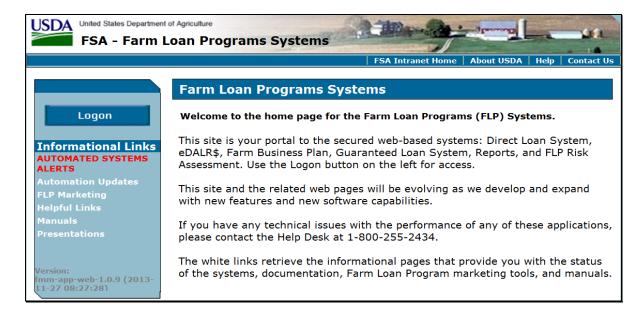

#### 21 Accessing DLS (Continued)

#### C Action

From the FSA Intranet Application Page:

- CLICK "D-F"
- CLICK "Farm Loan Programs System"
- CLICK "Logon" to display the eAuthentication Login Screen
- enter user ID and password or login using LincPass
- CLICK "Login" to display the Farm Loan Programs Systems Main Menu
- CLICK "Direct Loan System" under "Applications".

#### D Example of Welcome to the Direct Loan System Screen

Following is an example of the Welcome to the Direct Loan System Screen.

**Note:** The Welcome to the Direct Loan System Screen will be referenced as the DLS Home Page.

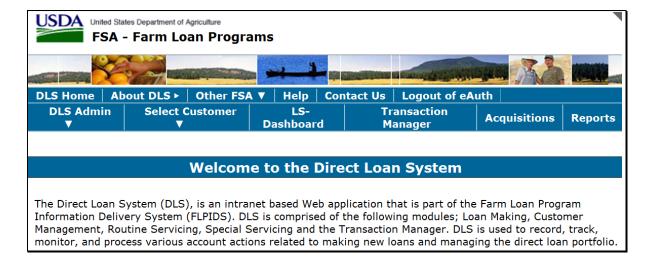

### **22** Selecting Borrowers

#### A Overview

Before initiating any FSFL process, select the borrower from the DLS Home Page.

### **B** Example of "Select Customer" Options

Following is an example of the "Select Customer" options.

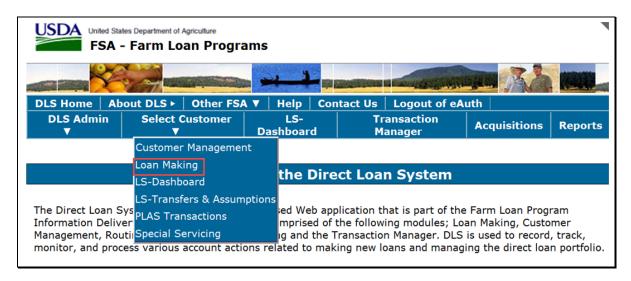

#### **C** Action

From the DLS Home Page:

- CLICK "Select Customer"
- CLICK "Loan Making"
- select the borrower from the SCIMS Search Page
- the customer profile will be displayed with the SCIMS and State/County information.

**Note:** The "**Loan Making**" option is the starting point for **all** FSFL functions, including loan servicing.

#### 23 Customer Profile

#### A Overview

A customer profile:

contains a summary of account information for FLP loans and FSFL's

**Note:** All applicants must have a customer profile established before a loan can be processed.

• will be established during the loan making process if one does not already exist.

**Note:** This will always be the first step in accessing a customer in "Loan Making". The user will select the customer by clicking "Select Customer", then "Loan Making" on the top navigational bar on the Direct Loan Making Main Screen. Upon selecting a customer, the system will automatically link the user to the SCIMS Customer Selection Screen.

# If the applicant:

- is new to DLS, the user will be prompted to establish a 1-time customer profile by clicking "**Submit**"
- already exists in DLS, the Process Application Screen will be displayed.

## **B** Example of Customer Profile Screen for a New Applicant in DLS

Following is an example of the Customer Profile Screen for a new applicant in DLS.

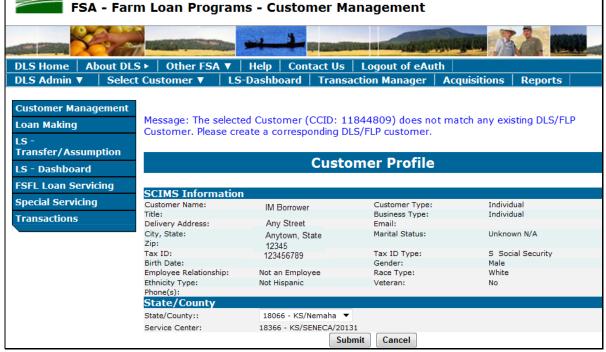

#### 23 Customer Profile (Continued)

#### C Example of Process Application Screen

The Process Application Screen is the first screen displayed after a borrower is selected from SCIMS and a customer profile is created, if applicable.

Following is an example of the Process Application Screen, which is displayed for all existing borrowers in DLS.

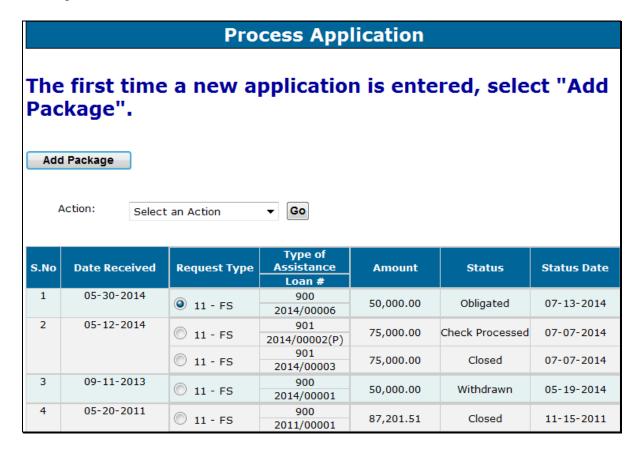

#### **24-30** (Reserved)

#### Part 3 Loan Making

#### **Section 1** Loan Information and Application Fees

### 31 Adding a Loan Package for New Applications

#### A Overview

A loan package contains either of the following:

- final loan
- partial and final loan.

**Important:** A partial and final loan **must** be in the same loan package.

"Loan Making" is divided into the following 6 screens:

- Loan Info
- Application Fee
- Related Entities
- Facility
- Farm Production
- Disposition.

**Notes:** If a field is required on the specific screen as indicated by an asterisk, users must enter the required information before moving to another screen.

Use tabs only after an application is created. Using tabs during the creation of the loan may not always save information entered.

FSFL procedure allows an applicant to combine a loan request for both grain and hay structures under 1 loan.

#### Users will:

- only enter the farm production to determine storage needs for the grain structure
- attach a completed hay worksheet to CCC-185 according to 1-FSFL, Exhibit 6.

#### **B** Action

Add a new loan according to the following table.

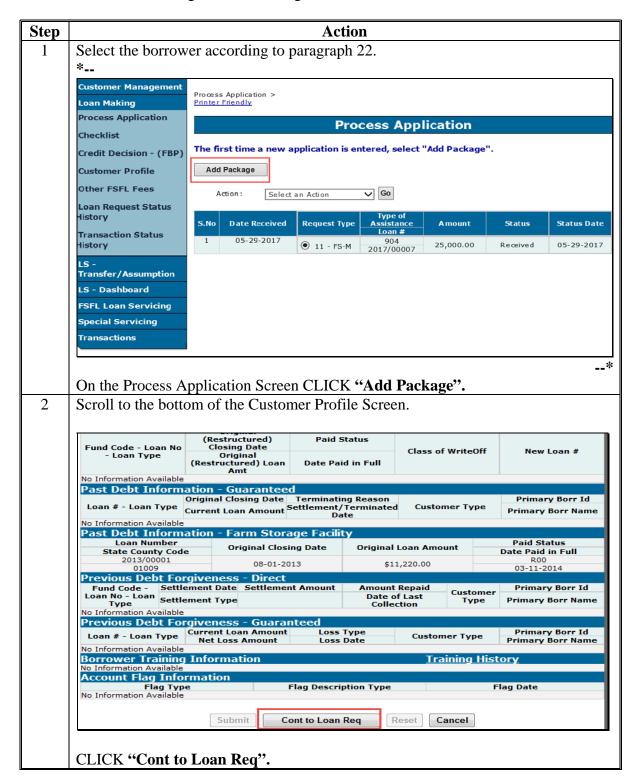

#### **B** Action (Continued)

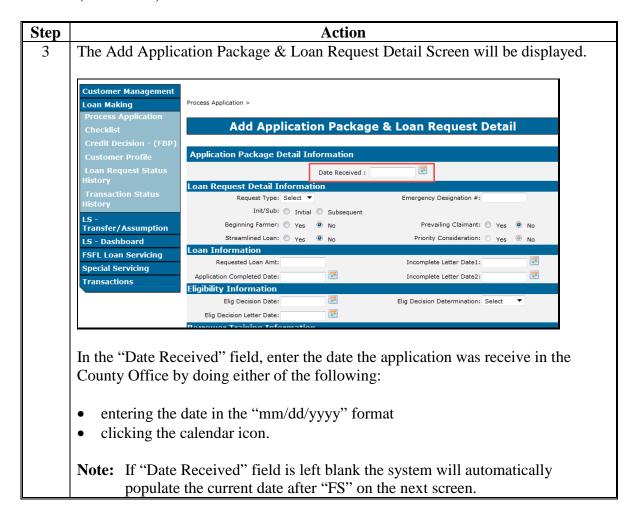

#### **B** Action (Continued)

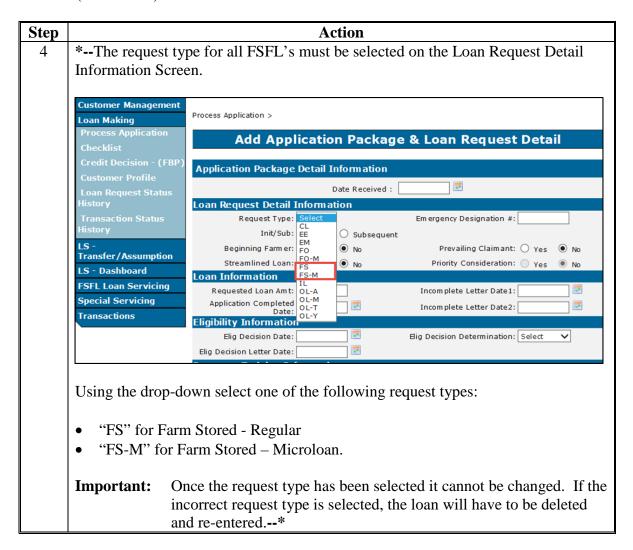

#### **B** Action (Continued)

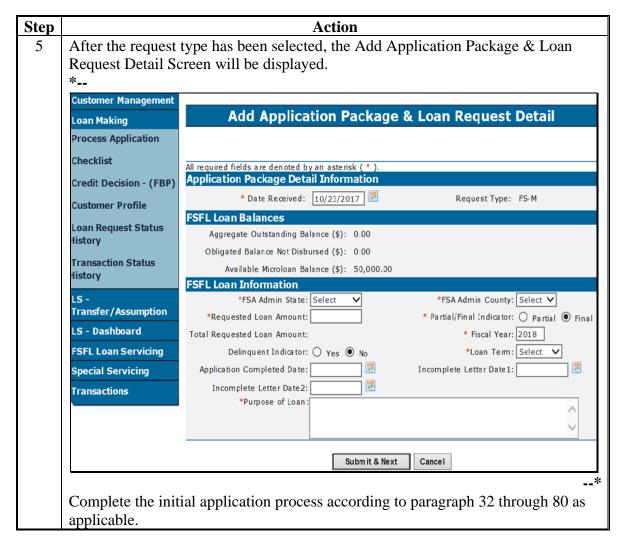

#### 32 Loan Information

#### A Overview

The "Loan Info" tab contains general information about the loan. The Add Application Package & Loan Request Detail Screen captures general loan information for the loan.

| • |  |  |  |
|---|--|--|--|
|   |  |  |  |
|   |  |  |  |
|   |  |  |  |
|   |  |  |  |
|   |  |  |  |
|   |  |  |  |
|   |  |  |  |
|   |  |  |  |
|   |  |  |  |
|   |  |  |  |
|   |  |  |  |

#### **32** Loan Information (Continued)

#### B Example of Add Application Package & Loan Request Detail Screen

Following is an example of the Add Application Package & Loan Request Detail Screen after \*--"FS" or "FS-M" is selected according to subparagraph 31 B.

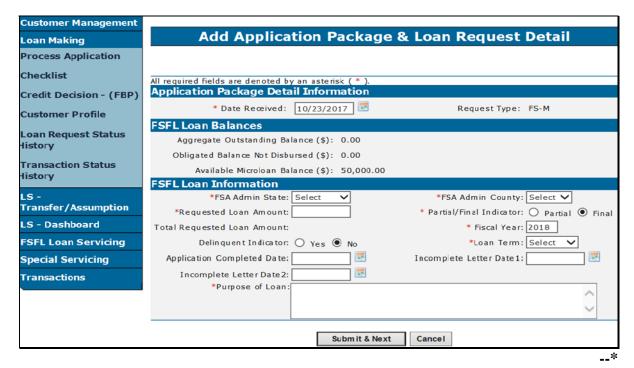

### C Field Descriptions and Actions

The following table provides the field descriptions and actions for the Add Application Package & Loan Request Detail Screen.

| Field/Button  |                                        | Description                                                                                |       | Action                                                                                                    |
|---------------|----------------------------------------|--------------------------------------------------------------------------------------------|-------|----------------------------------------------------------------------------------------------------|
|               | Application Package Detail Information |                                                                                            |       |                                                                                                    |
| Date Received |                                        | ate the signed CCC-185 is ed in the County Office.                                         |       | the date received if not y displayed.                                                                                                    |
|               | Note:                                  | If the date was entered according to subparagraph 31 B, Step 3 the date will be populated. | Note: | A blue warning message will be displayed if the date entered is greater than 7 calendar days before the current date. Review and confirm that the date entered is corrected before clicking "Submit & Next". |

# 32 Loan Information (Continued)

# C Field Descriptions and Actions (Continued)

| Field/Button | Description                                                                                                    | Action |  |
|--------------|----------------------------------------------------------------------------------------------------|--------|--|
|              | Application Package Detail Information (Continued                                                                                                 | )      |  |
| Request Type | "FS" means "Farm Storage"                                                                                                    |        |  |
|              | "FS-M" means "Farm Storage Microloan".                                                                                                    |        |  |
|              | *FSFL Loan Balances                                                                                                    |        |  |
| Aggregate    | Displays the sum of the loan principal for all                                                                                                    |        |  |
| Outstanding  | outstanding loans for the primary borrower, plus any                                                                                              |        |  |
| Balance      | loans in check processing status.                                                                                                    |        |  |
|              | <b>Note:</b> A warning message will be displayed when the total Aggregate Outstanding Balance is greater than \$100,000.                          |        |  |
| Available    | Displays the difference between \$50,000 and the                                                                                                  |        |  |
| Microloan    | Aggregate Outstanding Balance for all outstanding                                                                                                 |        |  |
| Balance      | loans.                                                                                                    |        |  |
|              | <b>Important:</b> The borrower is only eligible for the amount displayed.                                                                         |        |  |
|              | Note: A warning message will be displayed when the Requested Loan Amount entered for a Microloan is greater than the Available Microloan Balance. |        |  |
|              | <b>Example:</b> Aggregate Outstanding Balance = \$30,000 Available Microloan Balance = \$20,000                                                   |        |  |
|              | (\$50,000-\$30,000=\$20,000)                                                                                                    |        |  |
| Obligated    | Displays the sum of obligated loans not disbursed.                                                                                                |        |  |
| Balance Not  |                                                                                                    |        |  |
| Disbursed    | This field assists the user when entering a new loan                                                                                              |        |  |
|              | request*                                                                                                    |        |  |

# 32 Loan Information (Continued)

# C Field Descriptions and Actions (Continued)

|               | FSFL Loan Information                                                                                                    |                                           |
|---------------|----------------------------------------------------------------------------------------------------|-------------------------------------------|
| FSA Admin     | The office location of the applicant's                                                                                                    | Using the drop-down list, select          |
| State         | administrative State and County Office. See the applicable State.                                                                                                    |                                           |
| FSA Admin     | 1-FSFL, subparagraph 68 B.                                                                                                    | Using the drop-down list, select          |
| County        |                                                                                                    | the applicable county.                    |
| Requested     | The requested amount of the loan.                                                                                                    | Enter the requested loan amount           |
| Loan Amt      |                                                                                                    | in dollars and cents.                     |
|               | <b>Note:</b> Maximum amount requested for                                                                                                    |                                           |
|               | microloans is \$50,000.                                                                                                    | If the loan being entered is for the      |
|               |                                                                                                    | partial loan, enter the amount of         |
|               |                                                                                                    | the partial loan that can be up to        |
|               |                                                                                                    | 50 percent of the total requested         |
| 5 11/51 1     |                                                                                                    | loan amount.                              |
| Partial/Final | Identifies whether the loan is for a partial or                                                                                                    | Select "Partial" or "Final".              |
| Indicator     | final loan.                                                                                                    |                                           |
|               | NI-A XXII                                                                                                    | Note: The system defaults to              |
|               | <b>Note:</b> When an applicant requests a partial and                                                                                                    | "Final".                                  |
|               | final loan at loan application time, the                                                                                                    |                                           |
|               | partial loan application is entered first followed by the final loan application.                                                                                                    |                                           |
| Total         | The total amount for both partial and final loans,                                                                                                    | Enter the total amount for both           |
| Requested     | as applicable.                                                                                                    | partial and final loans.                  |
| Loan Amount   | as applicable.                                                                                                    | partial and final loans.                  |
| Loan / mount  |                                                                                                    | <b>Note:</b> If "Final" is selected, this |
|               |                                                                                                    | field is grayed out.                      |
| Fiscal Year   | The year in which the loan will be approved.                                                                                                    | Using the drop-down list, select          |
|               | January and the second second | the fiscal year.                          |
|               | For loans requested in August or September,                                                                                                    |                                           |
|               | users will have the option to select the future FY                                                                                                    | <b>Note:</b> This field is defaulted to   |
|               | if it is known at time of application that the loan                                                                                                    | the current FY and                        |
|               | will <b>not</b> be approved in the current FY.                                                                                                    | cannot be changed unless                  |
|               | **                                                                                                    | the loan is requested in                  |
|               | <b>Note:</b> After the loan is submitted in DLS, the                                                                                                    | August or September.                      |
|               | fiscal year cannot be changed.                                                                                                    | _                                         |

| • |  |  |  |
|---|--|--|--|
|   |  |  |  |
|   |  |  |  |
|   |  |  |  |
|   |  |  |  |
|   |  |  |  |
|   |  |  |  |
|   |  |  |  |
|   |  |  |  |
|   |  |  |  |
|   |  |  |  |
|   |  |  |  |

# C Field Descriptions and Actions (Continued)

| Field/Button         | Description                              | Action                                |
|----------------------|------------------------------------------|---------------------------------------|
| Delinquent Indicator | Identifies if an applicant is            | Field is defaulted to "No".           |
|                      | delinquent according to DCIA rules.      |                                       |
|                      |                                          | Select "Yes" only if the applicant is |
|                      |                                          | delinquent.                           |
| Loan Term            | The length of the loan in number of      | *Select "3", "5", "7", "10", or*      |
|                      | years.                                   | "12" from the drop-down list          |
|                      |                                          | according to 1-FSFL, paragraph 23.    |
| Application          | The date all information has been        | Enter the date by doing either of the |
| Completed Date       | submitted by the applicant.              | following:                            |
|                      |                                          |                                       |
|                      | Leave blank if all information has       | • enter the date in the               |
|                      | not been submitted at the time of        | "mm/dd/yyyy" format                   |
|                      | request.                                 |                                       |
|                      |                                          | • click the calendar icon.            |
|                      | <b>Note:</b> Leave this field blank when |                                       |
|                      | doing a partial or final loan.           | <b>Note:</b> Users cannot delete the  |
|                      | While the loan is in                     | "Application Complete Date"           |
|                      | "Received" status, changes               | after clicking "Submit".              |
|                      | made to the partial loan will            | -                                     |
|                      | populate to the final loan.              |                                       |
|                      | Once the partial loan is in              |                                       |
|                      | "Completed" status, any                  |                                       |
|                      | updates to the partial loan              |                                       |
|                      | will <b>not</b> populate to the final    |                                       |
|                      | loan.                                    |                                       |
| Incomplete Letter    | The date the first letter was mailed to  | Enter the date by doing either of the |
| Date1                | the applicant requesting additional      | following:                            |
|                      | information.                             |                                       |
| Incomplete Letter    | The date the second letter was           | • enter the date in the               |
| Date2                | mailed to the applicant requesting       | "mm/dd/yyyy" format                   |
|                      | additional information.                  |                                       |
|                      |                                          | click the calendar icon.              |
|                      |                                          |                                       |
|                      |                                          | <b>Note:</b> Users cannot delete the  |
|                      |                                          | "Application Complete Date"           |
|                      |                                          | after clicking "Submit".              |
| Purpose of Loan      | A free-form field to enter the reason    | Enter the purpose for the loan.       |
|                      | for requesting the loan.                 |                                       |
| Submit & Next        | Proceeds to the Application Fee          | CLICK "Submit & Next".                |
|                      | Screen; information is saved.            |                                       |
| Cancel               | Returns to the Process Application       | CLICK "Cancel".                       |
|                      | Screen; information is not saved         |                                       |

### **33** Application Fee

#### A Overview

All application fees for FSFL are:

- entered in DLS
- transmitted automatically from DLS to NRRS.

**Important:** County Offices shall not use NRRS to submit FSFL application fees.

The "Application Fee" tab contains a series of screens that allow the user to:

- enter application fee details
- update or delete application fee details that have not been transmitted to NRRS
- delete application fee details that have been transmitted to NRRS.

**Note:** Subsequent application fees can be entered until the check has been requested for loan closing.

# **B** Example of Initial Application Fee Screen

Following is an example of the Initial Application Fee Screen before the application fee has been entered.

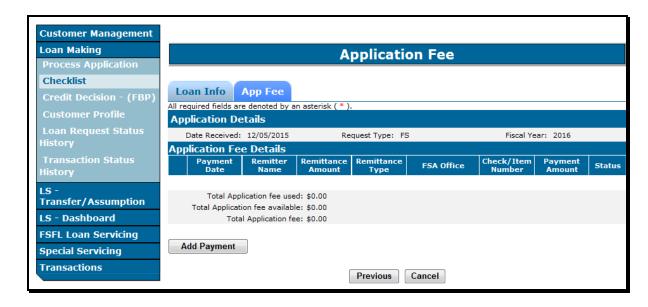

#### **33** Application Fee (Continued)

#### C Action

From the Application Fee Screen CLICK:

- "Add Payment" to proceed to the Application Fee Details Screen
- "Previous" to return to the Loan Information Screen
- "Cancel" to return to the Process Application Screen.

**Note:** If "Cancel" is selected and the loan needs to be:

- re-accessed, select "Update Loan Request" from the drop-down list on the Process Application Screen before proceeding forward
- deleted, select "Delete" Loan Request" from the drop-down list on the Process Application Screen and delete loan according to paragraph 104.

**Note:** Obligated loans cannot be deleted, only withdrawn. See paragraph 103.

# 34 Adding Application Fee Details

#### A Overview

The Application Fee Screen allows the user to enter all remittance details associated with the application fee.

#### **B** Example of Remittance Details on Application Fee Screen

Following is an example of the remittance details on the Application Fee Screen before details have been entered.

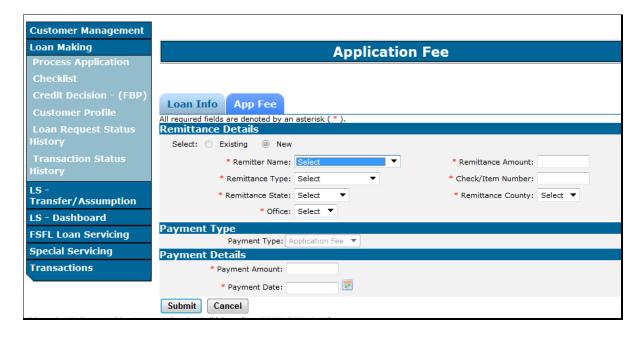

# **34** Adding Application Fee Details (Continued)

# C Field Descriptions and Actions for Remittance Details

The following table provides the field descriptions and actions for entering the remittance details on the Application Fee Screen.

| Field/Button         | Description                                                                                                    | Action                                                                                                    |  |  |
|----------------------|----------------------------------------------------------------------------------------------------|----------------------------------------------------------------------------------------------------|--|--|
|                      | Remittance Details                                                                                                    |                                                                                                    |  |  |
| Existing/New         | Allows the user to select a new or an existing remittance.                                                                      | "New" is the default value.  Select "Existing" when correcting an application fee that is in an "Active verified" status.                                    |  |  |
| Remitter Name        | The name of the person or persons submitting the payment.  Note: The remitter can be someone other than the borrower.           | Using the drop down list, select the remitter. If the remitter is not the borrower, select the remitter from SCIMS by clicking "Select Customer from SCIMS". |  |  |
|                      |                                                                                                    | Note: The remitter must have a valid TIN in SCIMS.  When the remitter does not have a valid TIN, use TIN  "430951685 E", for CCC.                            |  |  |
| Remittance<br>Amount | Enter the total remittance being submitted. It must be equal to the payment amount.                                             | Enter the amount in increments of \$100.00                                                                                                    |  |  |
|                      | <b>Note:</b> A future release will allow the remittance amount to be greater than the payment amount.                           |                                                                                                    |  |  |
| Remittance Type      | The type of remittance. The following options are available:  • cash                                                            | Using the drop-down list, select the applicable remittance type.                                                                                             |  |  |
|                      | <ul> <li>cash</li> <li>cashier's check</li> <li>check</li> <li>money order</li> <li>multi-party check</li> <li>wire.</li> </ul> |                                                                                                    |  |  |

# **34** Adding Application Fee Details (Continued)

# C Field Descriptions and Actions for Remittance Details (Continued)

| Field/Button                   | Description                                                                                                    | Action                                                                                                    |  |
|--------------------------------|----------------------------------------------------------------------------------------------------|----------------------------------------------------------------------------------------------------|--|
| Remittance Details (Continued) |                                                                                                    |                                                                                                    |  |
| Check/Item<br>Number           | The number associated with the remittance type, such as check number.                                                                     | Enter the number associated with the check/item number.  Note: The field is grayed out when "Cash" has been selected.     |  |
| Remittance State               | The State where the application fee was accepted.  Note: Borrowers can only submit an application fee in states they are associated with. | Using the drop-down list, select the applicable State.                                                                    |  |
| *Remittance                    | The county where the application                                                                                                    | Using the drop-down list, select the                                                                                      |  |
| County                         | fee was accepted.                                                                                                    | applicable county*                                                                                                    |  |
| Office                         | The Service Center associated with the State and county selected.                                                                         | Using the drop-down list, select the Service Center.                                                                      |  |
|                                | Payment Type                                                                                                    | 1                                                                                                    |  |
| Payment Type                   | The type of payment.  "Application Fee" is the only available type and this field is grayed out.                                          |                                                                                                    |  |
| Payment Amount                 | *Payment amount is the amount applied to the application fee*                                                                             | Enter the remittance amount.                                                                                              |  |
| Payment Date                   | The date the payment was received in the Service Center                                                                                   | Enter the date by doing either of the following:  • enter the date in the "mm/dd/yyyy" format  • click the calendar icon. |  |

### **34** Adding Application Fee Details (Continued)

# C Field Descriptions and Actions for Remittance Details (Continued)

| Field/Button | Description                                                                         | Action          |  |  |
|--------------|-------------------------------------------------------------------------------------|-----------------|--|--|
|              | Payment Type (Continued)                                                            |                 |  |  |
| Submit       | The remittance information is saved and ready to transmit to NRRS.  CLICK "Submit". |                 |  |  |
|              | The Application Fee Summary Screen will be displayed.                               |                 |  |  |
| Cancel       | Returns to the Application Fee Screen; information is not saved.                    | CLICK "Cancel". |  |  |

### 35 Finalizing Application Fee Details

#### A Overview

After the application fee details have been entered according to paragraph 34, the user will be able to submit the application fee details to NRRS.

#### **B** Example of Application Fee Screen Before Submitting to NRRS

The following is an example of the Application Fee Screen after application details have been entered but before the details have been submitted to NRRS. The status is "Pending".

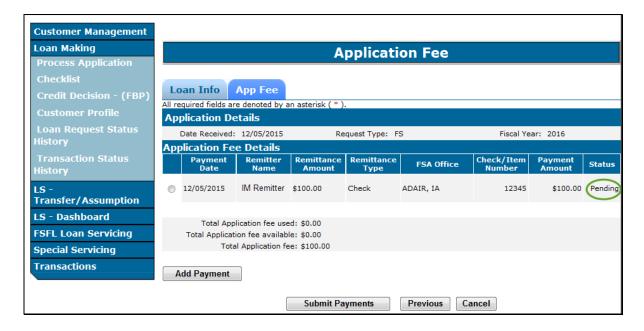

#### **35** Finalizing Application Fee Details (Continued)

#### C Actions

On the Application Fee Pending Screen CLICK:

- "Submit Payments" to submit application fee to NRRS
- "Add Payment" to add another application fee according to paragraph 34
- "Previous" to return to the Loan Information Screen; see paragraph 32
- "Cancel" to return the Process Application Screen; information entered is saved.
- radio button next to specific payment to update or delete the payment; see paragraph 36.

# **Modifying Application Fee Details**

#### A Overview

Application fee details may be modified before submitting to NRRS.

After the application fee has been successfully submitted to NRRS, the only option is to delete the application payment and re-enter.

#### **B** Action

Modify the application fee details according to the following table.

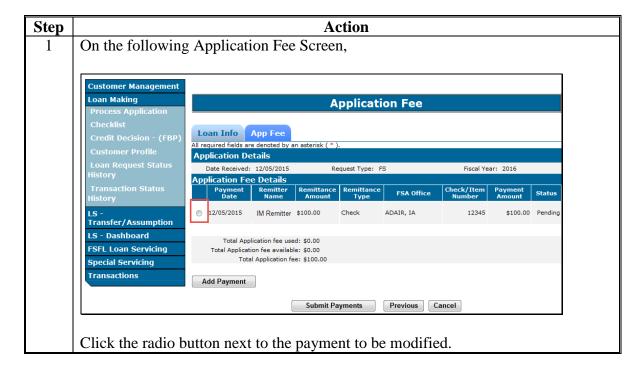

#### **Modifying Application Fee Details (Continued)**

# **B** Action (Continued)

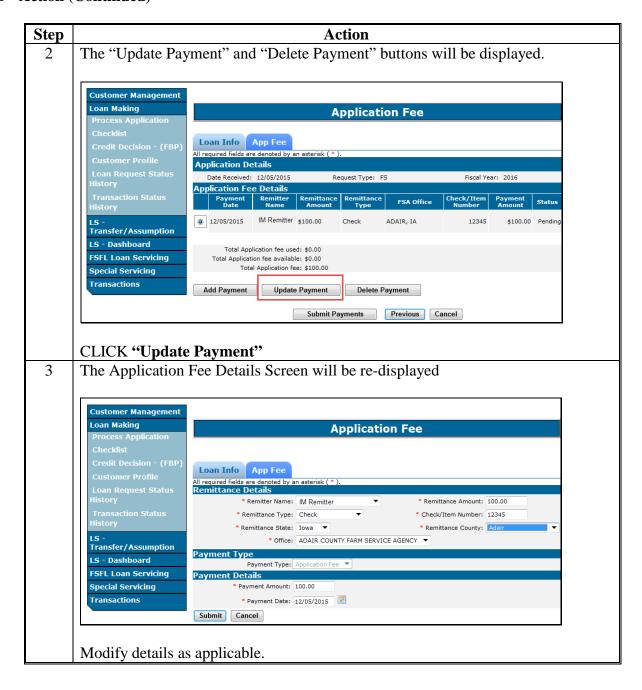

# **Modifying Application Fee Details (Continued)**

## **B** Action (Continued)

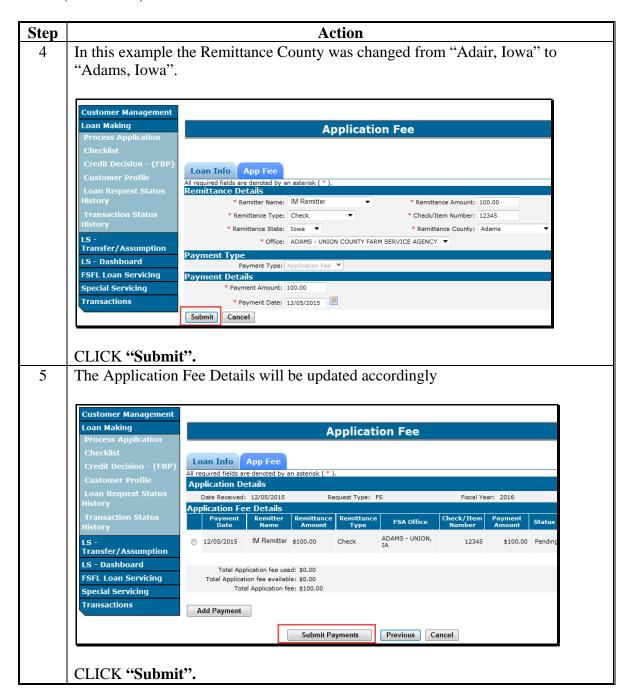

# 37 Submitting Application Fees to NRRS

#### A Overview

The Application Fee Screen will be displayed with a status transmission update once submitted to NRRS.

After "Submit Payment" has been clicked the "Status" field will be updated to 1 of the following statuses:

- "Success"
- "No Response"
- "Failure".

#### **B** "Success" Transmission to NRRS

A status of "Success" indicates that all application fees have been successfully transmitted to NRRS the user will proceed to the Related Entities Screen and:

- associate the application fee to the borrower(s)
- attribute share percentages for when co-borrowers are present on the loan
- enter any applicable co-signers and or guarantors.

**Note:** Subsequent application fees can be entered at any time until the check has been \*--requested for loan closing. See 64-FI for guidance on completing the deposit in NRRS.--\*

## C Example of "Success" Transmission to NRRS

Following is an example of a successful transmission of remittance details to NRRS. The "Related Entitles" ("RE") tab is now available.

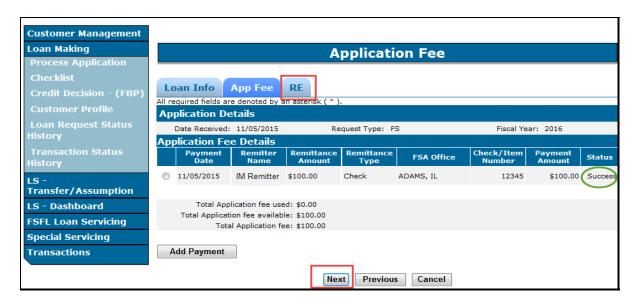

### 37 Submitting Application Fees to NRRS (Continued)

# D Actions After "Success" Transmission to NRRS

On the screen CLICK:

- "Next" or the "RE" tab to proceed to the Related Entities Screen; see paragraph 60
- "Previous" to return to the Loan Information Screen
- "Cancel" to return the Process Application Screen. Application fee information entered is saved.

## E "No Response" Transmission to NRRS

A status of "No Response" indicates that the application fee details attempted to be transmitted to NRRS but was unsuccessful. This will usually occur when NRRS is not available to receive transmissions.

The information is saved however the user will not be able to continue with the application process until the transmission is successful.

The screen will be updated to include a "Recovery" button which will allow the user to re-submit the application fee at a later time.

**Note:** An auto recovery process will be run nightly for all "No Response" statuses.

#### F Example of a "No Response" Status

Following is an example of a "No Response" status.

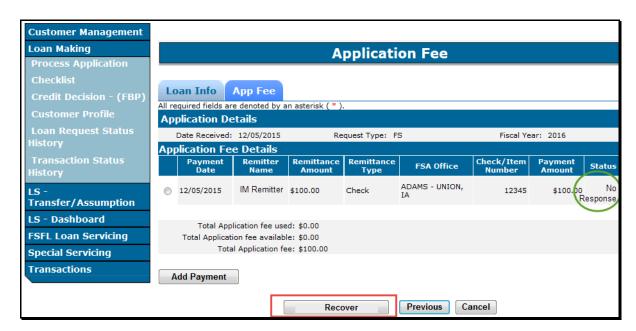

# 37 Submitting Application Fees to NRRS (Continued)

# G Actions After a "No Response" Transmission

When the "Status" field displays a "No Response" an error message will be displayed instructing the user to retry at a later time.

#### CLICK:

- "Cancel" to return to the Process Application Screen; information will be saved
- "Recover" to re-submit the application fee to NRRS before the auto recovery process has run.

#### H "Failure" Status

When the "Status" field displays a "Failure", an error message will be displayed indicating that application fee was not transmitted to NRRS.

This occurs when the user tries to delete an application fee that has already been verified on the Schedule of Deposit.

**Note:** Only remittances in an "Active-Verified" status can be re-submitted. See 64-FI, Part 4 for further instructions.

#### I Actions After a "Failure" Transmission

When the status displayed is "Failure":

- follow 64-FI, Part 4 to activate the remittance
- retry submitting the application fee according to paragraph 36.

## **38** Deleting Application Fees

#### A Overview

Application fees can only be deleted:

- before successful transmission to NRRS
- after successful transmission to NRRS and the remittance is an "Unscheduled" status
- after successful transmission to NRRS and the remittance is in an "Active-Verified" status.

## B Deleting Application Fee Before Successful Transmission to NRRS

Delete an application fee according to the following table.

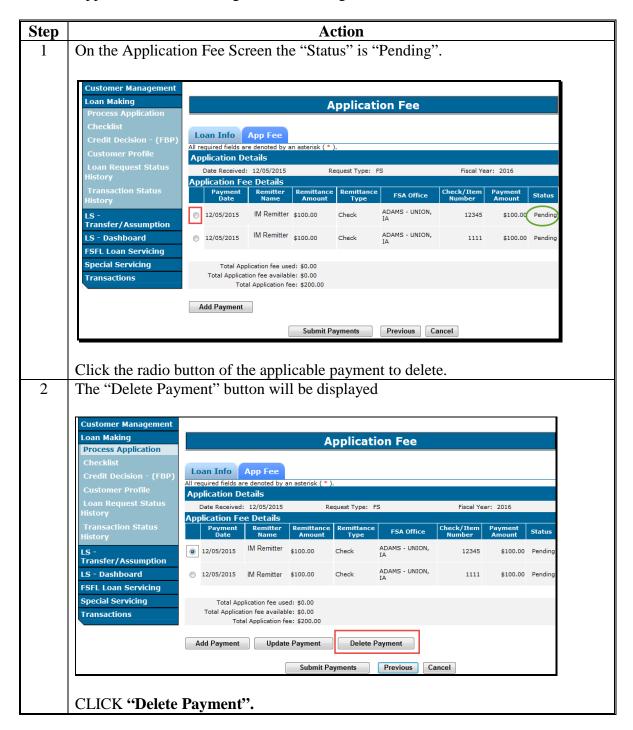

## **B** Deleting Application Fee Before Successful Transmission to NRRS (Continued)

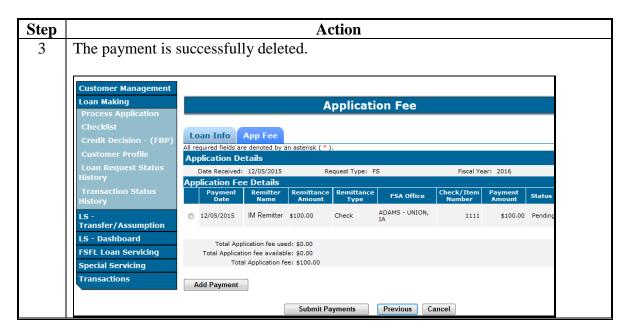

# \*--C Deleting Application Fee With Remittance in "Unscheduled" Status

Delete an application fee that has been successfully submitted to NRRS and the remittance is in an "Unscheduled" status according to the following table.--\*

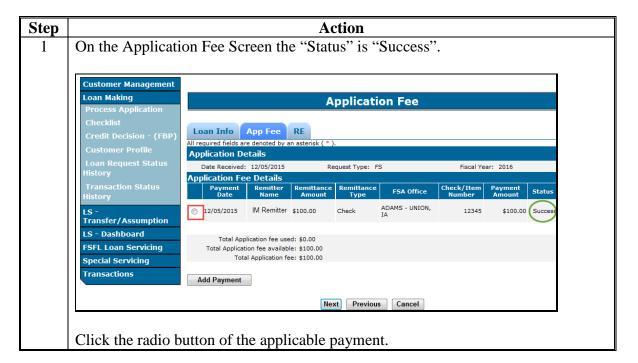

# \*--C Deleting Application Fee With Remittance in "Unscheduled" Status (Continued)

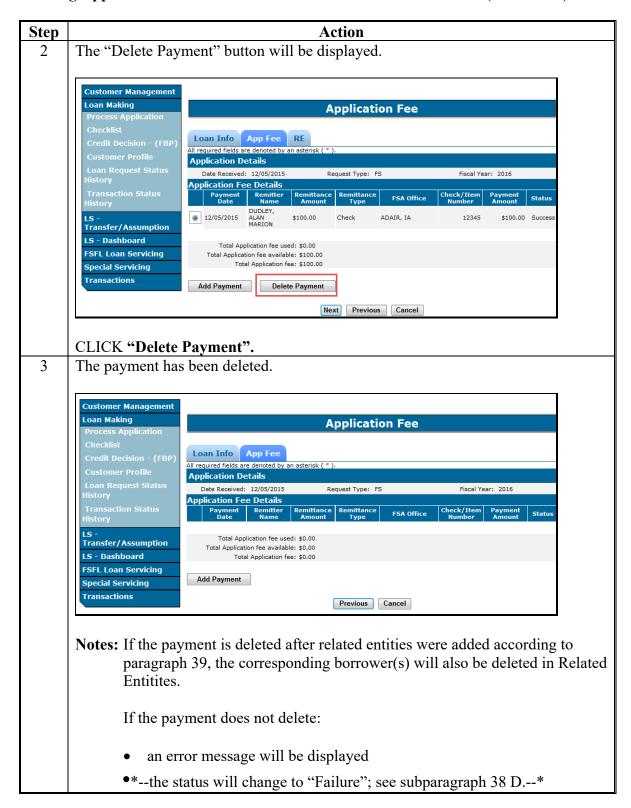

### D Deleting Application Fee with Remittance in "Settled" Status

Delete an application fee that has been successfully submitted to NRRS and the remittance is in a "Settled" status according to the following table.

| Step | Action                                                                                                    |
|------|----------------------------------------------------------------------------------------------------|
| 1    | Activate remittance in NRRS, according to 64-FI, part 4.                                                                               |
|      | <b>Note:</b> Print out remittance information from NRRS, this provides a reference in case application fee has to be re-entered again. |
| 2    | Delete application fee from DLS, according to subparagraph 38 C.                                                                       |
| 3    | Review remittance in NRRS to confirm the external receipt has been deleted.                                                            |

# 39 Waiving Application Fee

#### A Overview

Application fees may only be waived;

- in certain situations
- by a National Office user.

**Example:** An assumption has been requested for the spouse of a deceased primary borrower. 1-FSFL allows for fees to be waived for this request

## **B** County Office Action

County Offices must provide the State Office FSFL Specialist with the following loan information:

- borrower name
- fiscal year
- loan number
- details for waiving application fee

#### C State Office Action

State Offices will access the following FSFL SharePoint website to record the waived application fee request.

 $https://sharepoint.fsa.usda.net/mgr/dafp/PECD/Payment\_Issues/Lists/FSFL\%20Payments/AllItems.aspx.$ 

## **40-49 (Reserved)**

# 50 Accessing Other FSFL Fees

#### A Overview

Other FSFL fees are fees other than the application fee that is associated with an FSFL loan.

Users will process these fees using the "Other FSFL Fee" link from the left navigation menu.

**Important:** DLS is the only system to be used to process recoverable and nonrecoverable FSFL fees.

When a partial/final loan exists, the final loan must be entered and selected for the "Other FSFL Fee" link to be available. The link can only be accessed when selecting a final loan. See paragraph 90 for creating a partial/final loan request.

Other FSFL fees are view only when the loan is in one of the following statuses:

- settled
- withdrawn
- rejected
- bankruptcy.

# **B** Example of Accessing Other FSFL Fees

Following is an example of the Process Application Screen highlighting the "Other FSFL Fees" link.

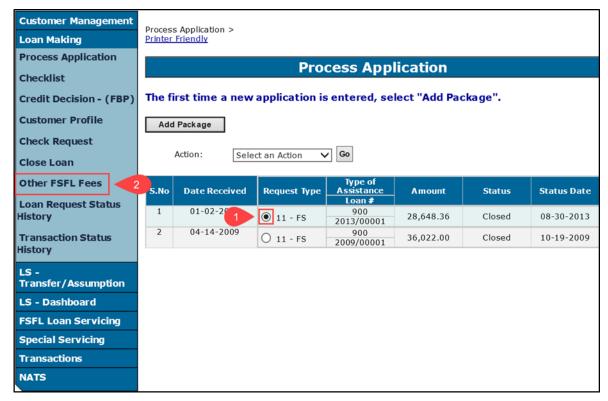

# 50 Accessing Other FSFL Fees (Continued)

#### C Action

From the Process Application Screen:

- select the loan the fee applies (1)
- CLICK "Other FSFL Fees" (2). The Other FSFL Fees Screen will be displayed.

#### 51 Other FSFL Fees Screen

#### A Overview

Fee types are either recoverable or nonrecoverable costs. Depending on the type of the fee, the fee will be transmitted to either NPS or NRRS. See 1-FSFL.

Recoverable costs are the responsibility of the borrower. When these costs are submitted, the payment will be sent to NPS and a receivable will be created in NRRS.

The following are the recoverable costs:

- CCC-297 Severance Agreement
- UCC-3 filing (terminating UCC-1)
- real estate lien filings and subordination fees
- appraisals
- •\*--attorney fees.--\*

Nonrecoverable costs are costs that are paid by CCC. When the nonrecoverable costs are submitted in DLS, the fee is sent to NPS.

The following are the nonrecoverable costs:

- lien search
- lien search (motor vehicle)
- UCC-1 filing
- UCC-3 filing (continuation/amendment).

**Important:** The recoveries and/or reimbursements are no longer created manually in NRRS.

**Note:** Not required to enter the recoverable cost into Other FSFL Fees, if the borrower pays for the fee.

# \*--51 Other FSFL Fees Screen (Continued)

# **B** Example of Other FSFL Fees Screen

Following is an example of the Other FSFL Fees Screen before the fee(s) have been entered.

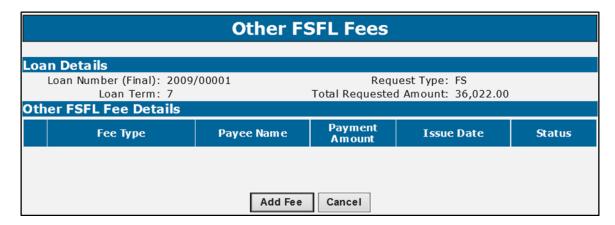

# C Field Descriptions and Actions

The following table provides the field description and actions for the Other FSFL Fees Screen.

| Field/Button              | Description                                                                                   | Action |  |  |  |
|---------------------------|-----------------------------------------------------------------------------------------------|--------|--|--|--|
| Loan Details              |                                                                                               |        |  |  |  |
| Loan Number               | Fiscal year and loan number from the loan request selected on the Process Application Screen. |        |  |  |  |
| Request Type              | The request type of the FSFL  "FS" = Farm Storage  "FS-M" = Farm Storage Microloan            |        |  |  |  |
| Loan Term                 | The loan term of the loan.                                                                    |        |  |  |  |
| Total Requested<br>Amount | The total amount for both the loans. Includes both partial and final loans, as applicable.    |        |  |  |  |
|                           | Other FSFL Fee Details                                                                        |        |  |  |  |
| Fee Type                  | Indicates the type of other FSFL fee selected by user.                                        |        |  |  |  |
| Payee Name                | Indicates the name of the person or persons being paid the fee.                               |        |  |  |  |
| Payment Amount            | Indicates the total payment amount for the fee.                                               |        |  |  |  |

--'

# \*--51 Other FSFL Fees Screen (Continued)

# C Field Descriptions and Actions (Continued)

| Field/Button                           |                                                     | Description                              | Action             |  |  |
|----------------------------------------|-----------------------------------------------------|------------------------------------------|--------------------|--|--|
| Other FSFL Fee Details Continued       |                                                     |                                          |                    |  |  |
| Issue Date                             | Indicates the o                                     | late on which the payment was            |                    |  |  |
|                                        | issued.                                             |                                          |                    |  |  |
| Status                                 | Indicates the s                                     | tatus of the fee after fee is submitted. |                    |  |  |
|                                        | The following be displayed a                        |                                          |                    |  |  |
|                                        | See paragraph process.                              |                                          |                    |  |  |
|                                        | Status                                              | Description                              |                    |  |  |
| Success Fee has been successfully pro- |                                                     |                                          |                    |  |  |
|                                        | Failure                                             | Fee failed to submit due to funds not    |                    |  |  |
|                                        |                                                     | being available to obligate.             |                    |  |  |
|                                        | In Progress                                         | Funds were available however,            |                    |  |  |
|                                        |                                                     | either COF, NPS or NRRS is down          |                    |  |  |
|                                        | and system is unable to process fee.                |                                          |                    |  |  |
| Add Fee                                | Allows the user to add a fee.                       |                                          | Click "Add Fee" to |  |  |
|                                        |                                                     | add a new fee.                           |                    |  |  |
| Cancel                                 | Allows the user to exit the Other FSFL Fees Screen. |                                          | CLICK "Cancel" to  |  |  |
|                                        |                                                     | exit.                                    |                    |  |  |

\_\_\*

## \*--52 Add Fee Screen

#### A Overview

Users will enter the following information on the Add Fee Screen:

- payee name
- fee type
- payment amount
- FSA State
- FSA county
- payment option
- issue date.

# **B** Example of Add Fee Screen

Following is an example of the Add Fee Screen.

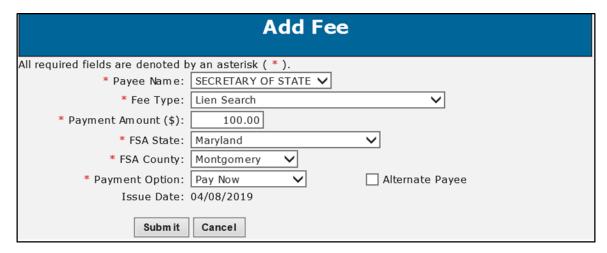

# \*--52 Add Fee Screen (Continued)

# C Field Descriptions and Actions

The following table provides the field descriptions and actions for the Fee Entry Screen.

| Field/Button      | Description                                                                                                    | Action                                                                     |
|-------------------|----------------------------------------------------------------------------------------------------|----------------------------------------------------------------------------|
| Payee Name        | Indicates the name of the person or persons being paid.  Note: The payee cannot be the borrower or a related entity.                                                                                                    | Using the drop-down list, select the payee from SCIMS by clicking "SCIMS". |
|                   | related entity.                                                                                                    | <b>Note:</b> The payee must have a valid TIN in SCIMS.                     |
| Fee Type          | Indicates the type of fee being paid.  The following are the available fees:                                                                                                    | Using the drop-down list, select the applicable fee type.                  |
| Payment           | <ul> <li>lien search</li> <li>lien search (vehicle)</li> <li>UCC-1 filing</li> <li>UCC-3 filing (continuation/amendment)</li> <li>attorney fees</li> <li>CCC-297 Severance Agreement</li> <li>UCC-3 filing (terminating UCC-1)</li> <li>real estate lien filings</li> <li>subordination Fees</li> <li>appraisals.</li> </ul> Note: Receivables will be created for recoverable/reimbursed fees. See paragraph 51. |                                                                            |
| Payment<br>Amount | Indicates the total payment amount for the fee.                                                                                                    | Enter the payment amount.                                                  |
| FSA State         | The State where the payment for the fee will be disbursed.                                                                                                    | Using the drop-down list, select the State.                                |
| FSA County        | The county where the payment for the fee will be disbursed.                                                                                                    | Using the drop-down list, select the county.                               |

--'

# \*--52 Add Fee Screen (Continued)

# C Field Description and Actions (Continued)

| Field/Button   |                   | Description                                                                                                    | Action                                                                                                    |
|----------------|-------------------|----------------------------------------------------------------------------------------------------|----------------------------------------------------------------------------------------------------|
| Payment Option | Indicates h       | now the fee will be paid.                                                                                                    | Using the drop-down list, select the payment option, as applicable.                                                                           |
|                | Option            | Description                                                                                                    | Action                                                                                                    |
|                | Pay Now           | A fee that is submitted to NPS to be paid immediately.                                                                                           | Using the drop-down, select "Pay Now".                                                                                                    |
|                |                   | Users will certify and sign on the same day, according to 1-FI.                                                                                  | When applicable, click the "Alternate Payee" check box to issue the payment to an alternate payee.                                            |
|                |                   |                                                                                                    | Note: "Alternate Payee" is only available for this option. User will identify the alternate payee name once the payment has been sent to NPS. |
|                | Pay Later – Batch | A fee that will be submitted to NPS to be sent to the payee at a later date.                                                                     | Using the drop-down, select "Pay Later"                                                                                                    |
|                |                   | Even though the payment is sent at a later date, users will certify and sign on the same day the payment is submitted to NPS, according to 1-FI. |                                                                                                    |
|                |                   | <b>Note:</b> NPS issues these fees on the 3 <sup>rd</sup> business day of the subsequent month as the issue date.                                |                                                                                                    |
|                |                   | Example: User enters multiple fees to the Secretary of State on 3/10/2019. The issue date displayed will be 04/03/2019.                          |                                                                                                    |

# \*--52 Add Fee Screen (Continued)

# C Field Description and Actions (Continued)

| Field/Button | Description                                    |                                                                                          | otion                                                 | Action                                                 |
|--------------|------------------------------------------------|------------------------------------------------------------------------------------------|-------------------------------------------------------|--------------------------------------------------------|
| Payment      | Option                                         | Description                                                                              |                                                       | Action                                                 |
| Option       | Credit<br>Card                                 | fees that the county paid for using a credit card or a                                   |                                                       | Using the drop-down, select "Credit Card".             |
|              |                                                | purchase card.  The fee is not submitted to NPS and entered for recording purposes only. |                                                       | Users will be required to enter an issue date.         |
| Issue Date   |                                                |                                                                                          | is based on the                                       |                                                        |
|              |                                                | ption selecte                                                                            |                                                       |                                                        |
|              | _                                              | tion                                                                                     | Description                                           |                                                        |
|              | Pay Now                                        |                                                                                          | Current system date.                                  |                                                        |
|              | Pay Later – Batch                              |                                                                                          | 3 <sup>rd</sup> business day of the subsequent month. |                                                        |
|              | Credit Card                                    |                                                                                          | The date based on when the credit card was used to    | Enter the date by doing either of the following:       |
|              |                                                |                                                                                          | pay the fee.                                          | • enter the date in the "mm/dd/yyyy" format            |
| Submit       | Submit Continues the process of submitting the |                                                                                          | of submitting the                                     | CLICK the calendar icon.  CLICK "Submit" after all the |
|              | fee payment to NPS.                            |                                                                                          |                                                       | fee information has been entered.                      |
|              |                                                |                                                                                          | The Add Fee Confirmation Screen will be displayed.    |                                                        |
| Cancel       | Allows the user to cancel the process.         |                                                                                          | cel the process.                                      | CLICK "Cancel".                                        |

--3

## 52 Add Fee Screen (Continued)

### **D** Add Fee Confirmation Screen

The following is an example of the Add Fee Confirmation Screen.

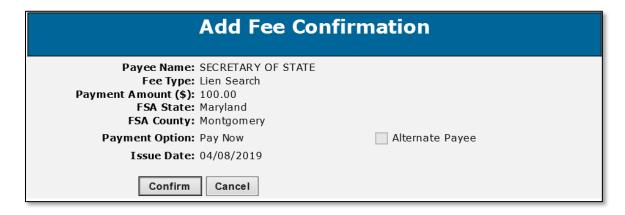

#### E Action

From the Add Fee Confirmation Screen, review all the fee information and do either of the following:

- CLICK "Confirm" to submit and proceed with the fee in NPS
- CLICK "Cancel" to return to the Add Fee Screen.

# 53 Deleting Other FSFL Fees

#### A Overview

After a fee has been submitted the **only** modification allowed is "Delete Fee".

If user realizes that something was entered incorrectly after submitting, they must delete the entire fee entry and re-enter everything again.

\*--Note: A fee can only be deleted if the fee has not been certified and signed in NPS.--\*

# \*--53 Deleting Other FSFL Fees (Continued)

#### **B** Other FSFL Fees Screen

Following is an example of the Other FSFL Fees Screen with "Delete Fee" option.

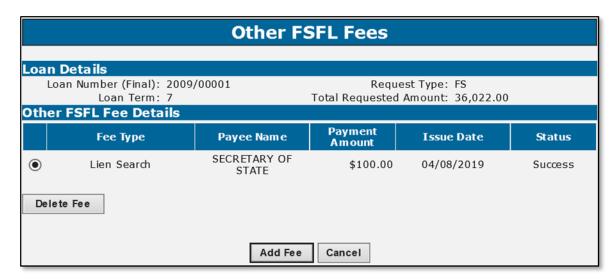

#### C Action

Select the radio button next to the corresponding fee that is to be deleted. CLICK "Delete Fee".

**Note:** Delete Confirmation Screen will be displayed.

# 54 Other FSFL Fees Recovery Process

## A Overview

The recovery process allows DLS to check and make sure the following systems are working properly when submitting the fee:

- COF (i.e. funds management)
- NPS
- NRRS.

Error messages will be displayed, and the statuses will be updated depending on what system failed to respond to DLS.--\*

# \*--54 Other FSFL Fees Recovery Process (Continued)

# **B** Status Description Action

The following table provides the status descriptions and actions for the recovery process.

| Status      | Description                                                                         |                           |                               | Action                                    |  |  |
|-------------|-------------------------------------------------------------------------------------|---------------------------|-------------------------------|-------------------------------------------|--|--|
| Success     | Fee has been successfully processed and                                             |                           | User can certify and sign the |                                           |  |  |
|             | sent to all 3 systems, as a                                                         | pplicable.                | fee in                        | NPS according to 1-FI.                    |  |  |
| Failure     | Fee was unable to process because funds were not available to obligate through COF. |                           | User                          | complete the following.                   |  |  |
|             |                                                                                     |                           | Step                          | Action                                    |  |  |
|             |                                                                                     |                           |                               | Contact State Office specialist.          |  |  |
|             |                                                                                     |                           |                               | Re-enter fee once funds become available. |  |  |
|             |                                                                                     |                           | 3                             | Delete failed fee.                        |  |  |
| In Progress | One of the three systems were down, and system is unable to process fee.            |                           | User complete the following.  |                                           |  |  |
|             |                                                                                     |                           |                               |                                           |  |  |
|             | If the error message                                                                | Then the following system |                               |                                           |  |  |
|             | displays                                                                            | is affected               | Step                          | Action                                    |  |  |
|             | "Obligation System"                                                                 | COF.                      | 1                             | Contact State Office specialist.          |  |  |
|             | "Disbursement System"                                                               | NPS.                      | 2                             | CLICK "Recover" once                      |  |  |
|             | "Receivable System"                                                                 | NRRS.                     |                               | notified system(s) are working properly.  |  |  |

\_\_5

# \*--54 Other FSFL Fees Recovery Process (Continued)

### C Examples of In Progress Status

Following are examples of the Other FSFL Fees Screen when a fee has an "In Progress" status.

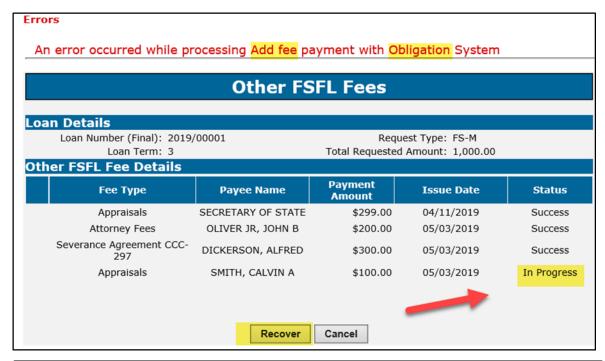

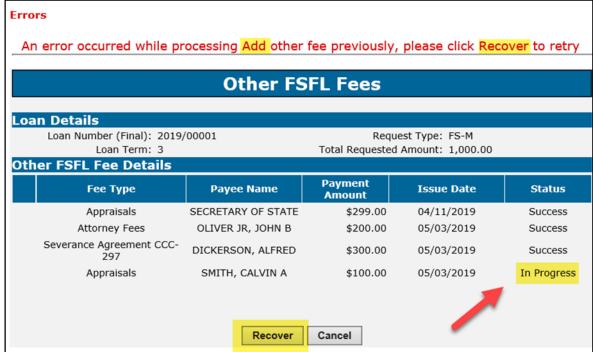

# \*--54 Other FSFL Fees Recovery Process (Continued)

## **D** Examples of Failure Status

Following is an example of the Other FSFL Fees Screen when a fee has a "Failure" status.

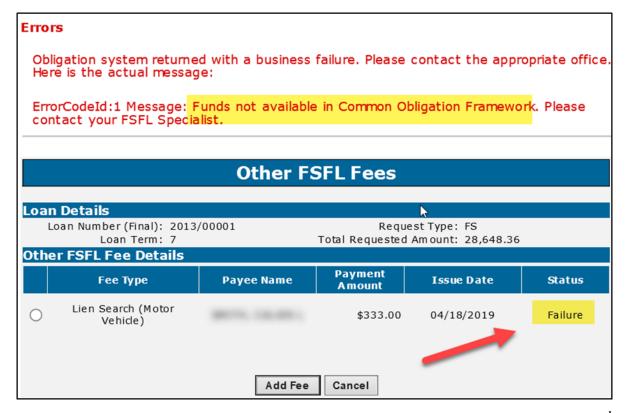

# **55-59** (Reserved)

#### **Section 2** Related Entities

### 60 Related Entities Screen

#### A Overview

All primary borrowers and any applicable co-borrowers, co-signers, and guarantors on a loan must be entered in the Related Entities Screen.

The Related Entities Screen allows the user to:

- associate the application fee to the borrower(s)
- allocate shares when co-borrowers exist
- enter co-signers and guarantors
- •\*--delete co-signers and co-borrowers.--\*

**Note:** Related entities may be entered and or modified until the check has been requested for loan closing.

#### **B** Action

When the loan:

- is for a single borrower, see paragraph 61
- is for multiple borrowers, see paragraph 62
- has co-signers or guarantors, see paragraph 62.

# 61 Adding Related Entities for a Single Borrower

## A Overview

Loans with a single borrower will be recorded in the Related Entities Screen as the primary borrower.

# **B** Associating Payment Details to a Single Borrower

Complete the Related Entities Screen for a loan with a single borrower according to the following table.

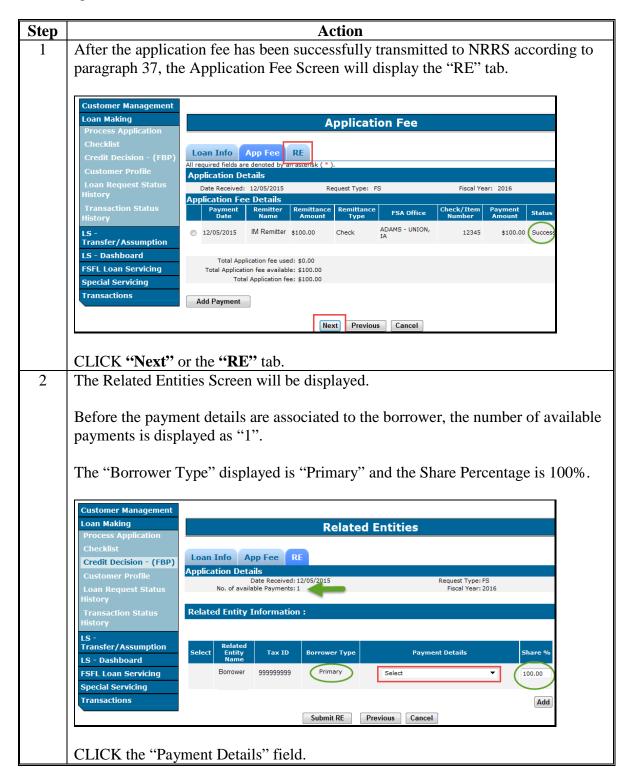

## **B** Associating Payment Details to a Single Borrower (Continued)

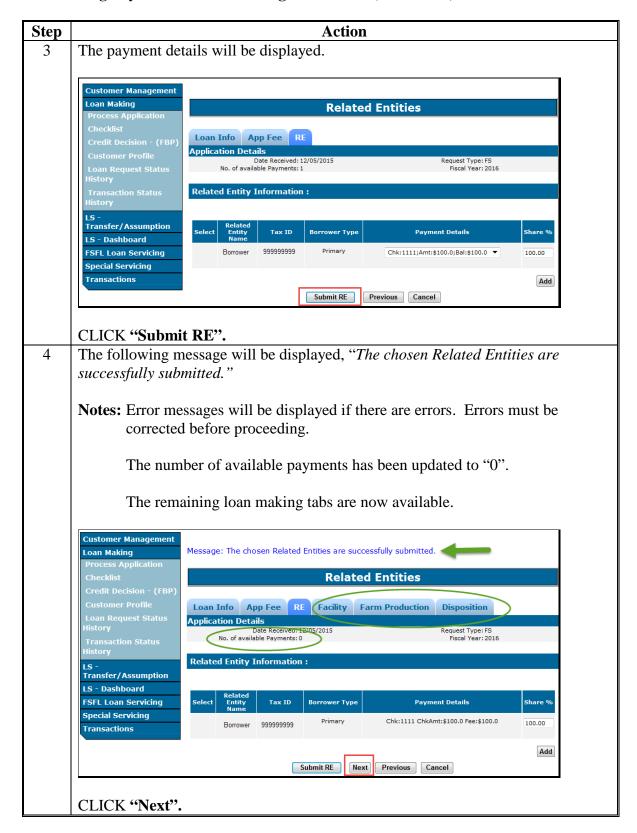

# **B** Associating Payment Details to a Single Borrower (Continued)

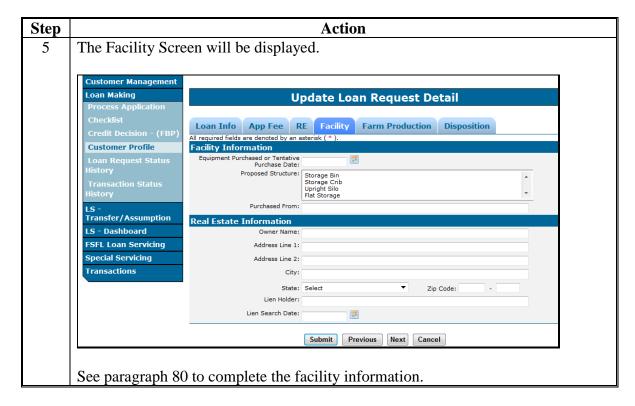

# **Adding Related Entities for Multiple Borrowers**

#### A Overview

Multiple borrower loans:

- have a primary borrower
- have 1 or more co-borrowers
- may have co-signers
- may have guarantors.

\*--Note: Changes to related entities and applicable shares can be made up until the loan is closed. After the loan has closed only the shares can be updated using the "Manage Related Entities" function in Loan Servicing according to subparagraph 460 A.--\*

Application fees can be accepted as:

- a single remittance
- multiple remittances.

# **B** Adding Related Entities for Multiple Remittances

Add the related entities with multiple remittances according to the following table.

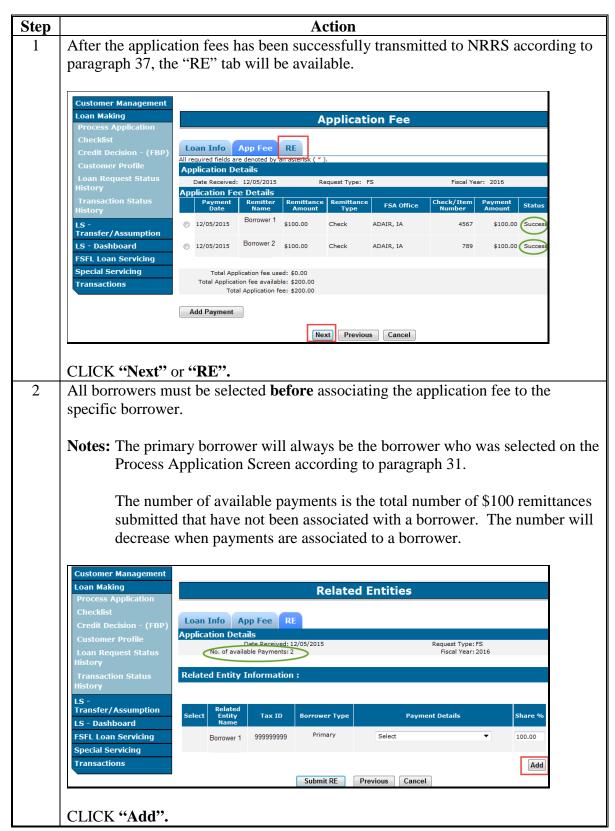

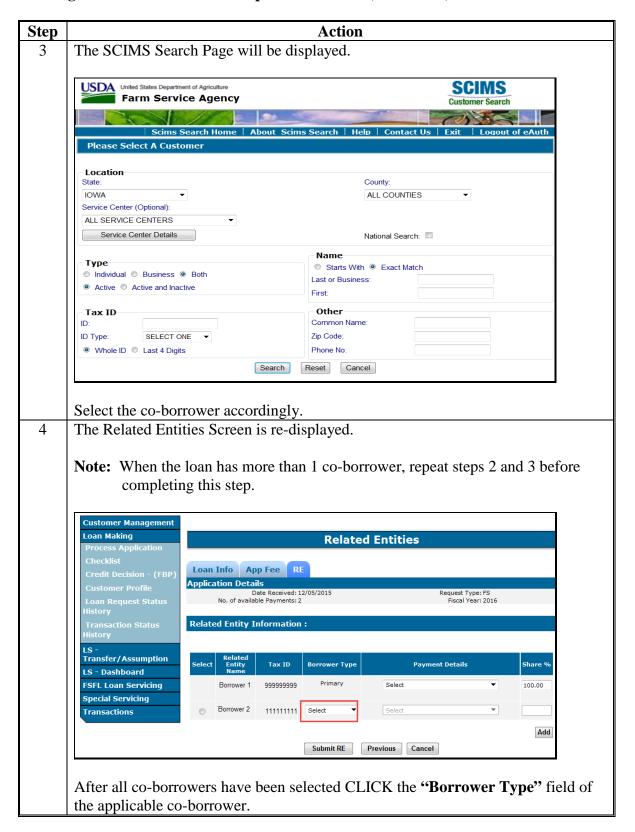

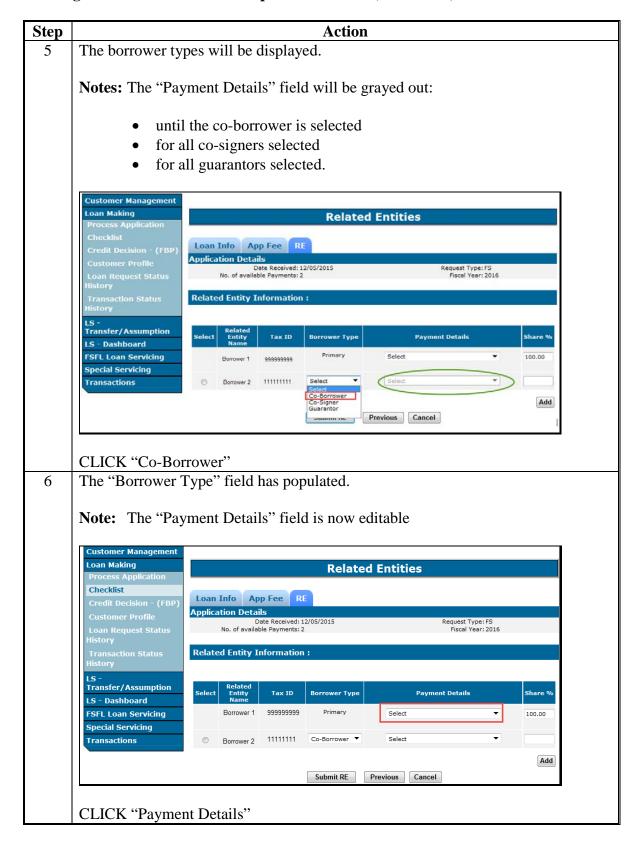

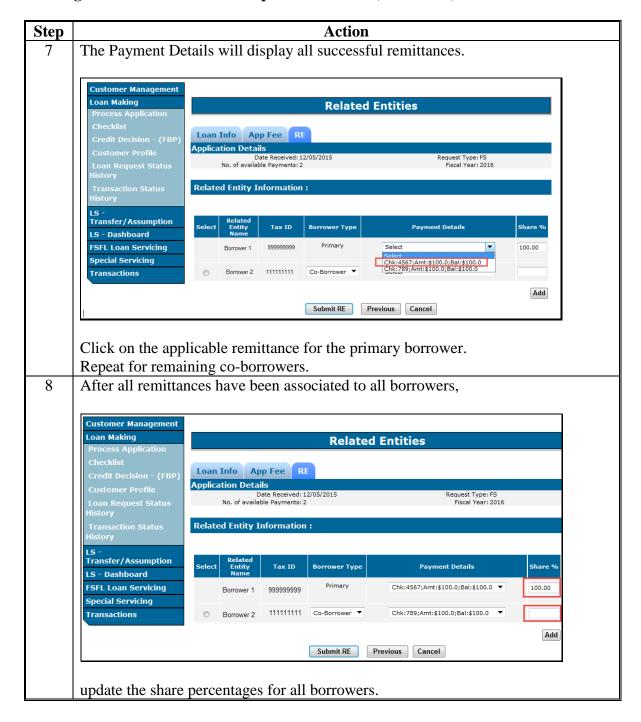

<sup>\*--</sup>Note: Share percentages must equal 100 percent.--\*

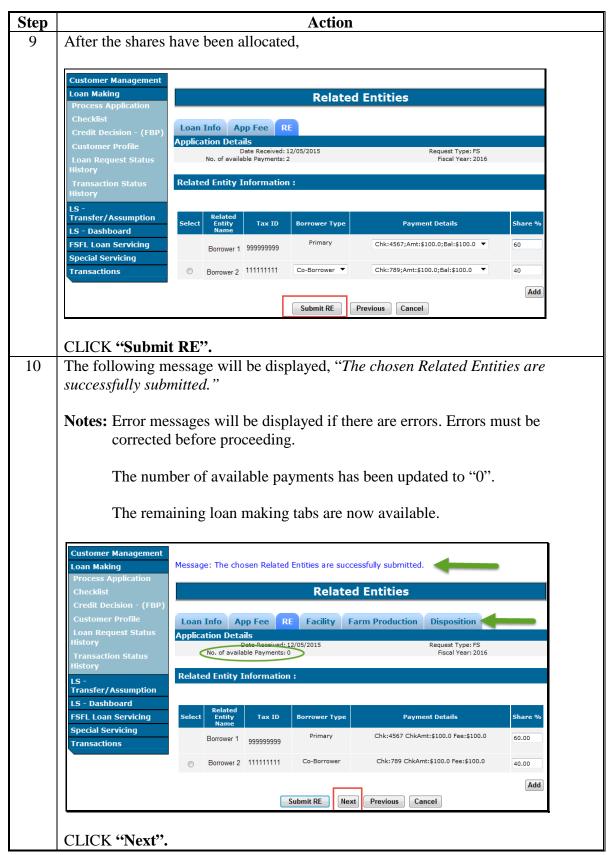

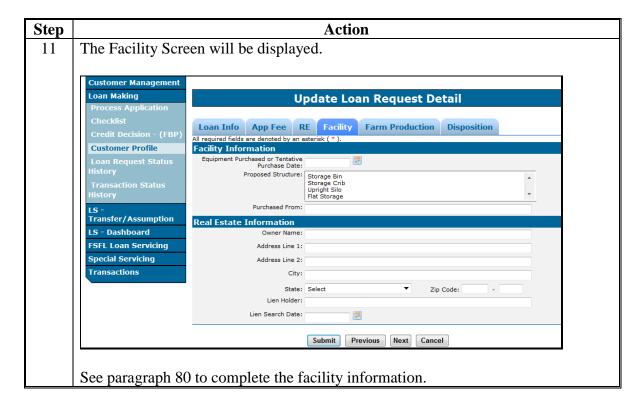

# C Adding Related Entities With a Single Remittance

Add the related entities with a single remittance according to the following table.

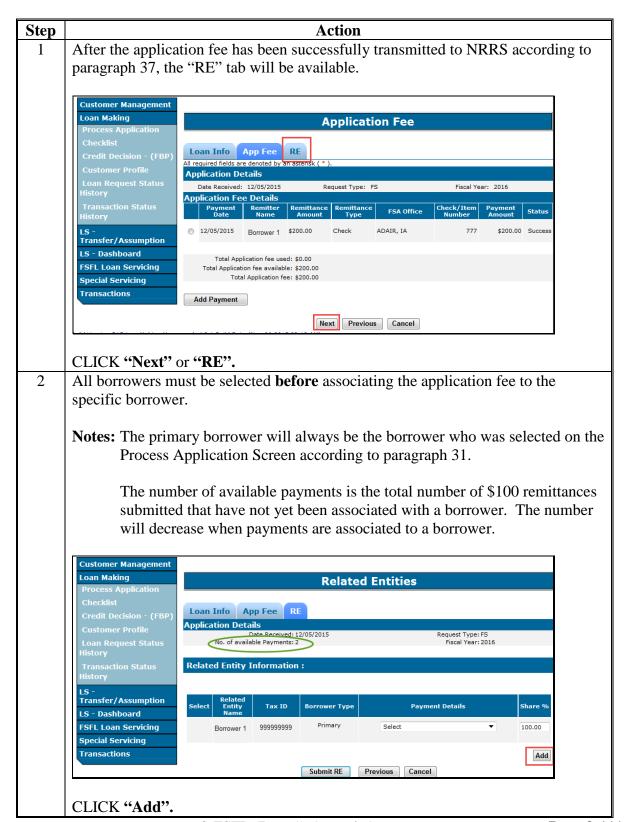

# C Adding Related Entities With a Single Remittance (Continued)

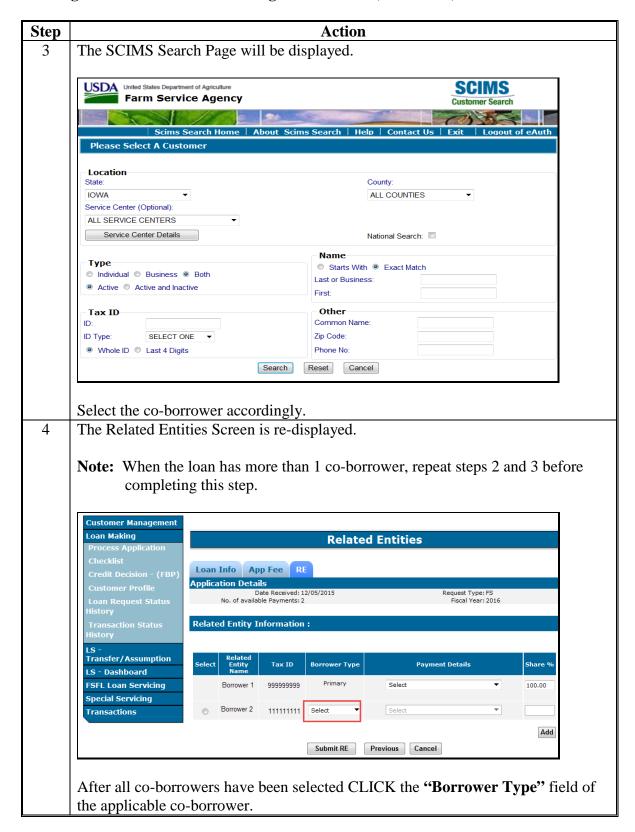

## C Adding Related Entities With a Single Remittance (Continued)

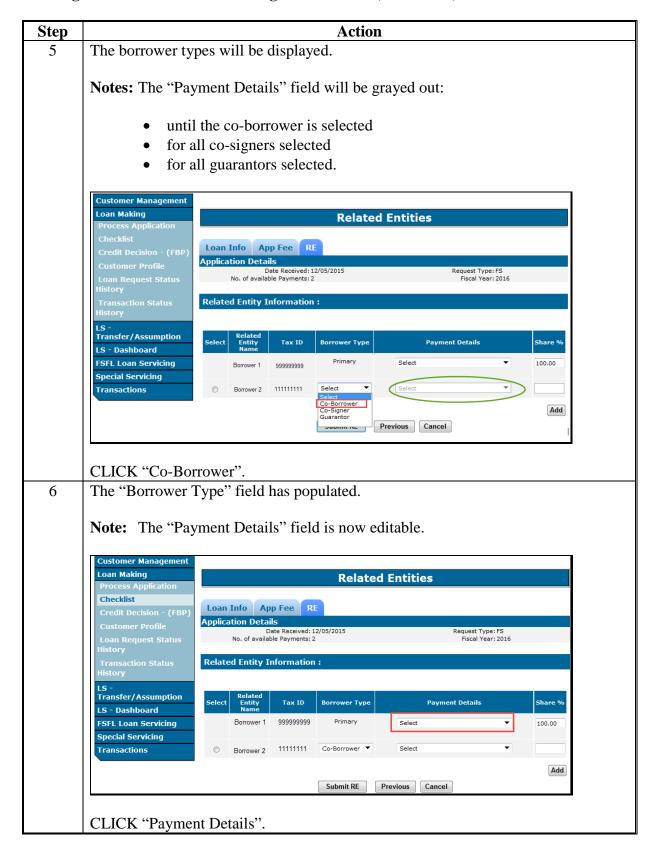

# C Adding Related Entities With a Single Remittance (Continued)

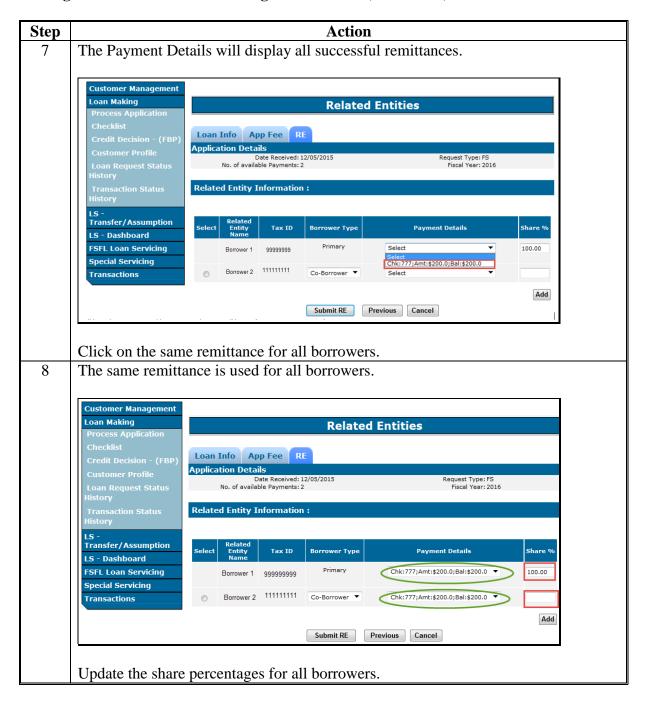

\*--Note: Share percentages must equal 100 percent.--\*

## **Adding Related Entities for Multiple Borrowers (Continued)**

### C Adding Related Entities With a Single Remittance (Continued)

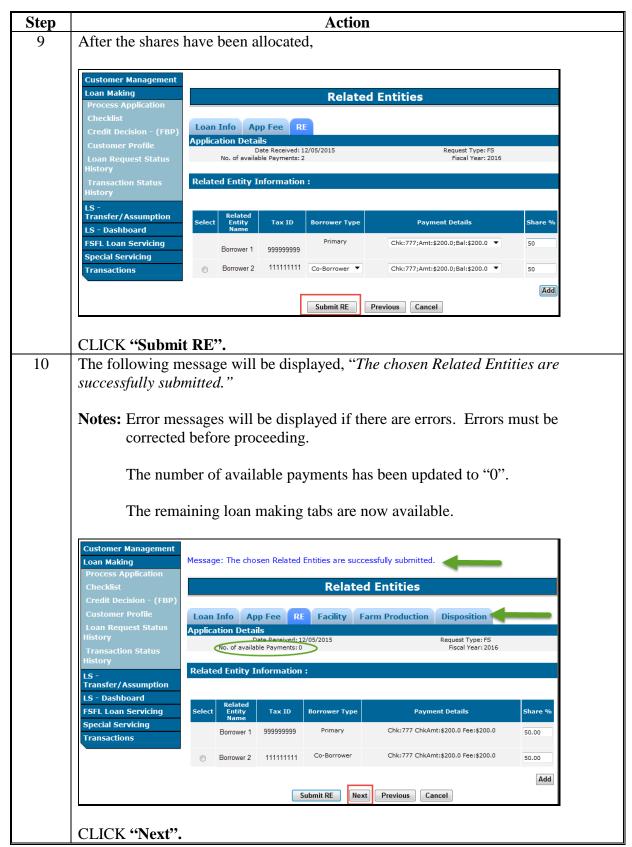

## **Adding Related Entities for Multiple Borrowers (Continued)**

## C Adding Related Entities With a Single Remittance (Continued)

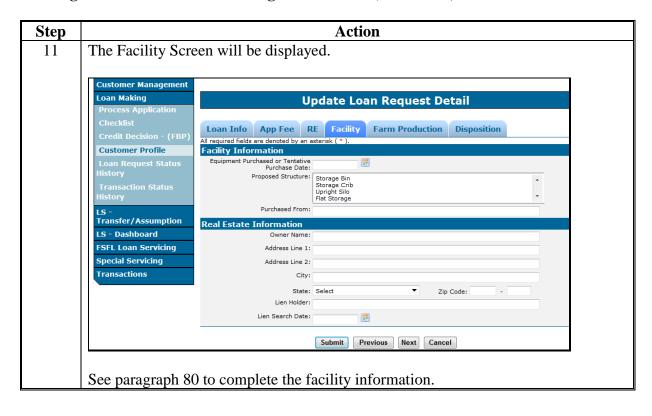

### \*--63 Deleting Related Entities

### A Overview

Related entities may be deleted before processing the check request because of the following:

- deceased
- divorced
- other (user error)

**Note:** Only co-signers, co-borrowers, & guarantors may be deleted.

## **B** Procedure for Deleting Related Entities

Delete related entities according to the following table.

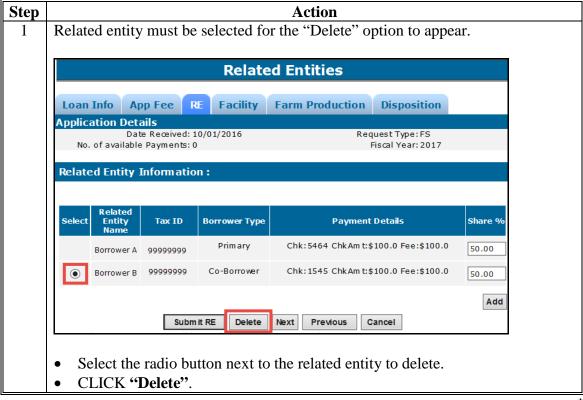

--\*

# \*--63 Deleting Related Entities (Continued)

### **B** Procedure for Deleting Related Entities (Continued)

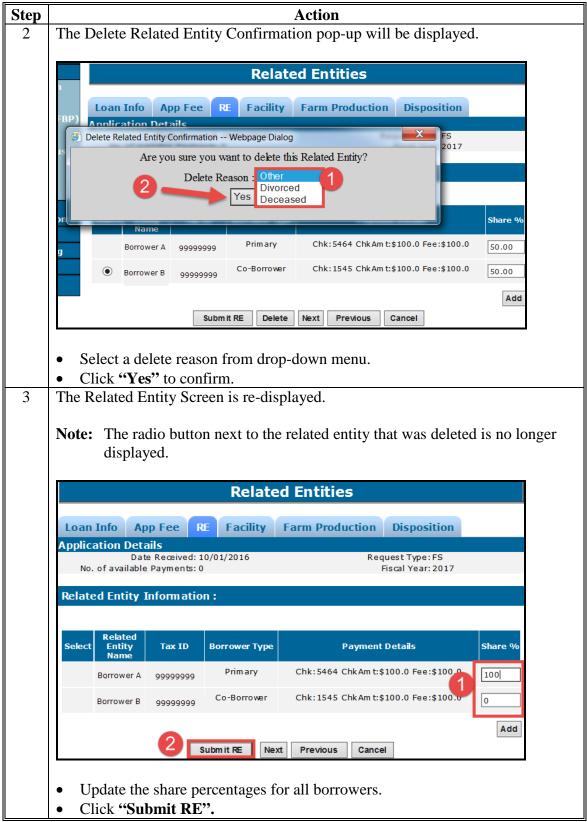

### \*--63 Deleting Related Entities (Continued)

## **B** Procedure for Deleting Related Entities (Continued)

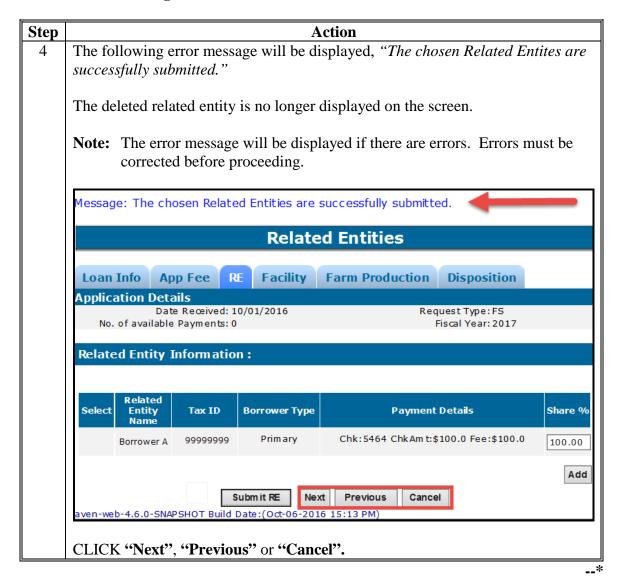

**64-79** (**Reserved**)

|  |  | • |
|--|--|---|
|  |  |   |
|  |  |   |
|  |  |   |
|  |  |   |
|  |  |   |
|  |  |   |
|  |  |   |
|  |  |   |
|  |  |   |
|  |  |   |
|  |  |   |

## **Section 3** Facility and Farm Production

## **80** Facility Information

### A Overview

The Facility Screen contains information about the facility and is divided into the following 2 sections:

- Facility Information
- Real Estate Information.

### **B** Example of Facility Screen

Following is an example of the Facility Screen.

\*\_\_

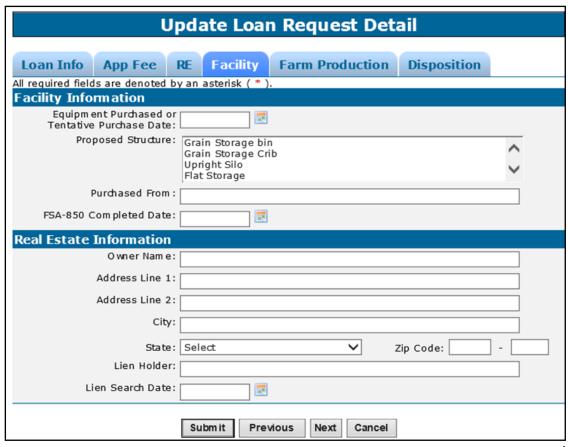

# C Field Descriptions and Actions

The following table provides the field descriptions and actions for the Facility Screen.

| Field/Button                                   | Description                                                                                                    | Action                                                                                                    |  |  |  |
|------------------------------------------------|----------------------------------------------------------------------------------------------------|----------------------------------------------------------------------------------------------------|--|--|--|
|                                                | Facility Information                                                                                                    |                                                                                                    |  |  |  |
| Equipment Purchased or Tentative Purchase Date | It is the date the equipment was purchased or a future date if equipment has not been purchased.                                                                              | Enter the date by doing either of the following:  • enter the date in the "mm/dd/yyyy" format  • click the calendar icon.  Note: Enter the earliest date for multiple dates.   |  |  |  |
| Proposed<br>Structure                          | Identifies the proposed structures and applicable components.                                                                                                    | Using the drop-down list, select the structure or structures.  Hold the "Ctrl" key when clicking multiple structures or components.                                            |  |  |  |
| Purchased From                                 | A free-form field to enter from whom the equipment was purchased.                                                                                                    | Enter the name from whom the equipment was purchased.                                                                                                    |  |  |  |
| *FSA-850<br>Completed Date                     | The date FSA-850 was completed.  Note: FSA-850 date needs to be added to partial when doing a partial/final loan request, so the date populates into the final loan requests. | Enter the date by doing either of the following:  • enter the date in the "mm/dd/yyyy" format  • CLICK the calendar icon.  Note: This date must be prior to the approval date* |  |  |  |
|                                                | Real Estate Information                                                                                                    |                                                                                                    |  |  |  |
| Owner Name Address Line 1 Address Line 2 City  | A free-form field to enter the name and address of the owner of the real estate.                                                                                              | Enter the name and address of the person or persons who own the real estate.                                                                                                   |  |  |  |
| State<br>Zip Code                              |                                                                                                    | If there is no physical address, enter the legal description of the structure in the "Address Line 1" field.                                                                   |  |  |  |

# **80** Facility Information (Continued)

# C Field Descriptions and Actions (Continued)

| Field/Button     | Description                                                          | Action                                                                                                    |
|------------------|----------------------------------------------------------------------|----------------------------------------------------------------------------------------------------|
| Lien Holder      | A free-form field to enter the lien                                  | Enter the name of the lien                                                                                                    |
|                  | holder.                                                              | holder.                                                                                                    |
| Lien Search Date | The date of the initial lien search.                                 | Enter the date by doing either of the following:                                                                                                    |
|                  |                                                                      | • enter the date in the "mm/dd/yyyy" format                                                                                                    |
|                  |                                                                      | • click the calendar icon.                                                                                                    |
| Submit           | Returns to the Process Application Screen; information is saved.     | CLICK "Submit"                                                                                                    |
|                  |                                                                      | Note: Do not click "Submit" until after users have entered both the facility and farm production information. If the user clicks "Submit" before completing the loan application, the user will need to re-access the loan according to paragraph 101 using the "Update Loan Request" option. |
| Previous         | Returns to the RE Screen; information is saved.                      | CLICK "Previous".                                                                                                    |
| Next             | Proceeds to the Farm Production Screen; information is saved.        | CLICK "Next".                                                                                                    |
| Cancel           | Returns to the Process Application Screen; information is not saved. | CLICK "Cancel".                                                                                                    |

### **81** Farm Production Information

### **A** Overview

The Farm Production Screen contains information about the farm production used to calculate additional storage needs.

**Note:** According to 1-FSFL borrowers are permitted to certify storage needs for certain structures, however DLS requires the user to input at least 1 farm number and 1 commodity. The acres and yield fields can be left blank.

### **81** Farm Production Information (Continued)

### **B** Example of Farm Production Screen

Following is an example of the Farm Production Screen.

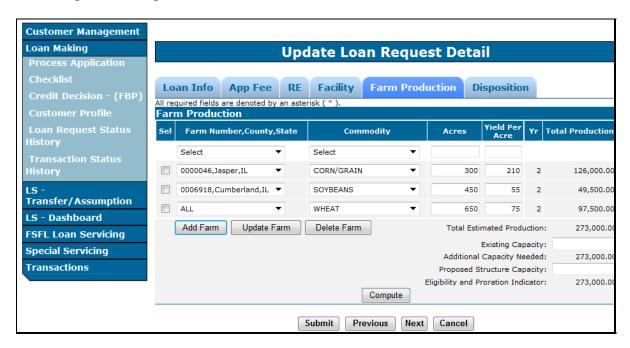

### C Field Descriptions and Actions

The following table provides field descriptions and actions for the Farm Production Screen.

| Field/Button  | Description                                | Action                          |
|---------------|--------------------------------------------|---------------------------------|
|               | Facility Production                        |                                 |
| Farm Number,  | DLS retrieves the farm numbers on          | Using the drop-down list,       |
| County, State | *record for the primary borrower from      | select the applicable farm      |
|               | Farm Records. If there is a co-borrower,   | number.                         |
|               | then their farm numbers will be retrieved. |                                 |
|               |                                            | Users have the option to select |
|               | <b>Note:</b> Farm numbers are deleted for  | "ALL" to combine all            |
|               | co-borrowers if the co-borrower is         | acres/production for all farms  |
|               | deleted as a related entity*               | for a single commodity.         |
| Commodity     | Lists all eligible commodities.            | Using the drop-down list,       |
|               |                                            | select the commodity.           |
|               | This list does <b>not</b> validate against |                                 |
|               | selected storage structure.                |                                 |
| Acres         | The average acres of the commodity         | Enter the 3-year average acres  |
|               |                                            | for the specific commodity.     |
|               | <b>Note:</b> This field is grayed out for  |                                 |
|               | structures that do not require acre        |                                 |
|               | information according to 1-FSFL.           |                                 |

# **81** Farm Production Information (Continued)

# C Field Descriptions and Actions (Continued)

| Field/Button    | Description                                                    | Action                                                        |
|-----------------|----------------------------------------------------------------|---------------------------------------------------------------|
| Yield Per Acre  | The COC-established yield for the                              | Enter the commodity yield, as                                 |
|                 | commodity.                                                     | applicable.                                                   |
|                 |                                                                | 10 11 111                                                     |
|                 | Note: This field is grayed out for                             | After the yield has been                                      |
|                 | structures that do not require yield                           | entered, CLICK "Add Farm".                                    |
| Total           | information according to 1-FSFL.                               |                                                               |
| Production      | A calculated field based on the average                        |                                                               |
| Floduction      | acres times the yield times applicable years of storage needs. |                                                               |
|                 | years of storage needs.                                        |                                                               |
|                 | For grains and hay, the total production is                    |                                                               |
|                 | multiplied by 2.                                               |                                                               |
|                 |                                                                |                                                               |
|                 | For cold storage, the total production is                      |                                                               |
|                 | multiplied by 1.                                               |                                                               |
| Total Estimated | The sum of all production entered.                             |                                                               |
| Production      |                                                                |                                                               |
| Note: Repeat t  | he process for additional farms and com                        | modities.                                                     |
| Existing        | The applicant's existing storage capacity.                     | Enter the existing storage                                    |
| Capacity        |                                                                | capacity.                                                     |
| Additional      | A calculated field that subtracts the                          |                                                               |
| Capacity        | existing capacity from the total estimated                     |                                                               |
| Needed          | production.                                                    |                                                               |
| Proposed        | The proposed structure capacity                                | Enter the proposed capacity,                                  |
| Structure       | requested on the loan.                                         | then CLICK "Compute".                                         |
| Capacity        |                                                                | For how stoness, anton the tone                               |
|                 |                                                                | For hay storage, enter the tons calculated from the worksheet |
|                 |                                                                | in 1-FSFL, Exhibit 6,                                         |
|                 |                                                                | subparagraph A, line item 5.                                  |
| Eligibility and | A calculated field that subtracts the                          | A positive number indicates                                   |
| Proration       | proposed structure capacity from the                           | the applicant is eligible based                               |
| Indicator       | additional capacity needed.                                    | on storage needs.                                             |
|                 |                                                                |                                                               |
|                 |                                                                | A negative number indicates                                   |
|                 |                                                                | that the applicant does <b>not</b>                            |
|                 |                                                                | meet the additional storage                                   |
|                 |                                                                | needs; however, a negative                                    |
|                 |                                                                | value is acceptable for loans                                 |
|                 |                                                                | with handling only.                                           |

## **81** Farm Production Information (Conitnued)

### **C** Field Descriptions and Actions (Continued)

| Field/Button | Description                            | Action                                    |
|--------------|----------------------------------------|-------------------------------------------|
| Compute      | Calculates the amount of storage needs | CLICK "Compute".                          |
| Submit       | Returns to the Application Process     | CLICK "Submit".                           |
|              | Screen; information is saved.          |                                           |
|              |                                        | <b>Note:</b> Do <b>not</b> click "Submit" |
|              |                                        | until <b>after</b> all                    |
|              |                                        | information has been                      |
|              |                                        | entered. If the user                      |
|              |                                        | clicks "Submit" before                    |
|              |                                        | completing the loan                       |
|              |                                        | application, the user                     |
|              |                                        | will need to re-access                    |
|              |                                        | the loan according to                     |
|              |                                        | paragraph 101 using the                   |
|              |                                        | "Update Loan Request"                     |
|              |                                        | option.                                   |
| Previous     | Returns to the Facility Screen;        | CLICK "Previous".                         |
|              | information is saved                   |                                           |
| Next         | Proceeds to the Disposition Screen;    | CLICK "Next".                             |
|              | information is saved.                  |                                           |
| Cancel       | Returns to the Process Application     | CLICK "Cancel".                           |
|              | Screen; information is not saved       |                                           |

## **D** Example of Completed Farm Production Screen

Following is an example of a successfully completed Farm Production Screen.

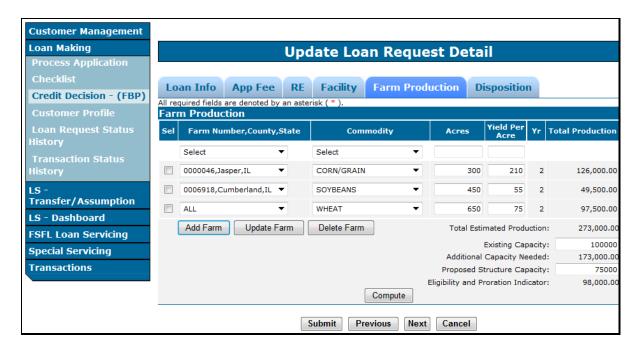

# **81** Farm Production Information (Continued)

# **E** Editing the Farm Production Screen

To make edits to a line item after it is initially entered:

- click the "Sel" radio button of the line item to edit
- make applicable edits
- CLICK "Update Farm".

To delete a line item currently displayed:

- click the "Sel" radio button of the line item to delete
- CLICK "Delete Farm".

# **82-89 (Reserved)**

| • |  |  |  |
|---|--|--|--|
|   |  |  |  |
|   |  |  |  |
|   |  |  |  |
|   |  |  |  |
|   |  |  |  |
|   |  |  |  |
|   |  |  |  |
|   |  |  |  |
|   |  |  |  |
|   |  |  |  |
|   |  |  |  |

### \*--Section 3.5 Partial/Final Loan Requests

### 90 Creating Partial/Final Loan Request

### A Overview

A partial/final loan request is a loan request that allows the borrower to receive up to 50 percent of the total approved loan amount after completing 50 percent of the project.

**Important:** A partial and final loan request **must** be entered:

- in the same loan package
- at the same time.

Before entering the final loan application, the partial loan must be entered according to Sections 1 through 3. All information entered for the partial loan request will automatically be populated to the final loan request.

**Note:** Any information **not** entered in partial loan prior to creating the final will have to be entered manually in the final loan request.

# **B** Example of Process Application Screen for a Partial Loan Requested

The following is an example of the "Action" drop-down menu on the Process Application Screen after the partial loan request has been created.

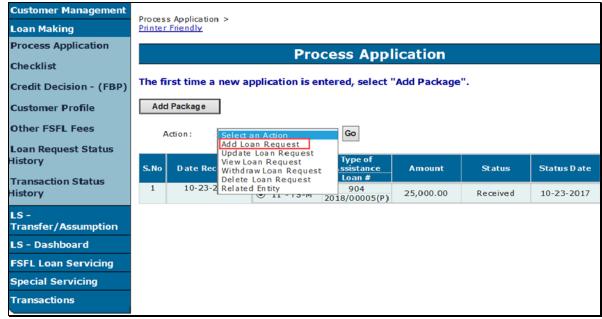

\_\_\*

### \*--90 Creating Partial/Final Loan Request (Continued)

### C Action for Creating Final Loan Request for Partial/Final

From the Process Application Screen:

- select the partial loan request
- using the "Action" drop-down list, select "Add Loan Request"
- CLICK "Go".

The Add Application Package & Loan Request Detail Screen will be displayed.

## D Example of Add Application Package & Loan Request Detail Screen for Final Loan

Following is an example of the Add Application Package & Loan Request Detail Screen for final loan in a partial/final loan request.

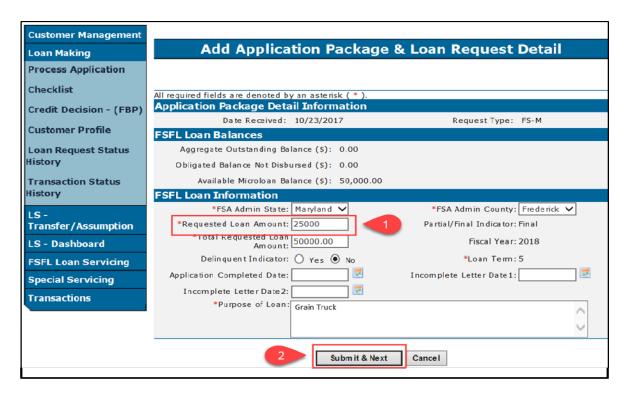

### E Action for Submitting Add Application Package & Loan Request Detail for Final Loan

From the Add Application Package & Loan Request Detail Screen:

- enter the remaining loan amount in the "Requested Loan Amount" field
- CLICK "Submit & Next".

The loan request tabs will be displayed with all the information from the partial loan request.--\*

## \*--91 Converting a Partial/Final Loan Request to a Final Only Loan Request

### A Overview

The borrower may decide after the partial/final loan request has been approved, that the partial is no longer needed. The loan will need to be converted to a final only loan request.

**Note:** The National Office can only assist with this change.

### **B** Action

County Offices must:

- contact and provide loan information to the State Office Specialist
- provide an explanation as to why the loan is being converted.

State Offices must provide the loan information to the National Office using FSFL SharePoint.--\*

### **92-99** (Reserved)

| • |  |  |  |
|---|--|--|--|
|   |  |  |  |
|   |  |  |  |
|   |  |  |  |
|   |  |  |  |
|   |  |  |  |
|   |  |  |  |
|   |  |  |  |
|   |  |  |  |
|   |  |  |  |
|   |  |  |  |
|   |  |  |  |

# **Section 2 Updating Applications**

# 100 Modifying Applications

### A Overview

After a loan package has been created, the following options are available:

\* \* \*

- Update Loan Request
- View Loan Request
- Withdraw Loan Request
- Delete Loan Request
- •\*--Related Entities.--\*

\* \* \*

### **B** Statuses

The following table describes the statuses of a loan.

| Status             | Descriptions                                                                          |
|--------------------|---------------------------------------------------------------------------------------|
| Appeal             | Application is in appeal.                                                             |
| Approved           | Application has been approved by COC or STC.                                          |
| Check Request      | Checks have been requested from Treasury.                                             |
| Closed             | Loan has closed and loan servicing actions can be processed.                          |
| Completed          | Application has all information submitted and is ready to be approved or disapproved. |
| Disapproved        | Application has been disapproved by COC or STC.                                       |
| Obligated          | Funds have been received from Treasury.                                               |
| Obligation Pending | Approved loan is awaiting funds from Treasury. Loan is locked for editing.            |
| Received           | Application has been submitted but is not complete.                                   |
| Rejected           | Application has been rejected.                                                        |
| Settled            | Loan has been paid in full or has been liquidated.                                    |
| Withdrawn          | Application has been withdrawn by the producer.                                       |

**Note:** Deleted applications or loans will never be displayed on the Process Application Screen.

### 100 Modifying Applications (Continued)

### C Example of Actions After the Loan Package Has Been Created

Following is an example of the actions available after a loan package has been created.

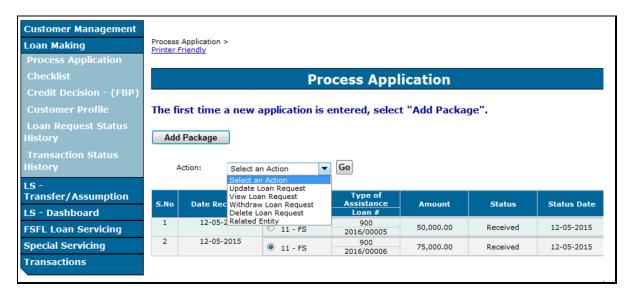

### 101 Update Loan Request

### A Overview

Modifications can be made to a loan application up until the loan is in "Obligation Pending" status.

**Note:** The loan is locked for editing while in "Obligation Pending" status. Once the status is "Obligated", the loan can be modified.

### **B** Action

From the Process Application Screen:

- click the radio button of the loan to update
- click the "Action" drop-down list to display available options
- CLICK "Update Loan Request"
- CLICK "Go" to display the Update Loan Request Screen.

The Add Application Package & Loan Request Detail Screen will be displayed.

Edit the loan, as applicable, by clicking between tabs or by clicking "Next". After edits have been entered, CLICK "Submit". If the user does **not** want to save edits, CLICK "Cancel".

# 102 View Loan Request

# A Overview

This function allows the user to view the loan request details.

# **B** Example of View Loan Request Screen

Following is an example of the View Loan Request Screen.

| FSFL Loan Information                            |                                                                                                    |        |                   |                          |                  |
|--------------------------------------------------|----------------------------------------------------------------------------------------------------|--------|-------------------|--------------------------|------------------|
| FSA Admin State:                                 | New York                                                                                                    |        | FSA Adr           | nin County:              | Broome           |
| Requested Loan Amt:                              | \$44,900.00                                                                                                    |        | Partial/Fina      | al Indicator:            | Final            |
| Total Requested Loan Amount:                     | \$0.00                                                                                                    |        |                   | Fiscal Year:             | 2008             |
| Delinquent Indicator:                            | No                                                                                                    |        |                   | Loan Term:               | 7 years          |
| Application Completed Date:                      | 08/11/2008                                                                                                    | Inc    | omplete Le        | tter Date1:              |                  |
| Incomplete Letter Date2:                         |                                                                                                    |        | ipment Pur        | chased or<br>chase Date: | 05/05/2008       |
| Proposed Structure:                              | Storago Rin                                                                                                    | rei    | itative Puro      | cnase Date:              |                  |
| Purpose of Loan:                                 | Storage Bin PURCHASE, CONSTRUCT, ERECT AND INSTALL 2 STORAGE BINS. BIN 1 - STORAGE CAPACITY OF 5124 BUSHELS BIN 2 - STORAGE CAPACITY OF 3764 BUSHELS |        |                   |                          |                  |
| Purchased From:<br>Lien Holder:                  | SHANKS AG SERVICE IN                                                                                                    | IC.    |                   |                          |                  |
| Real Estate Information                          |                                                                                                    |        |                   |                          |                  |
| Owner Name:                                      |                                                                                                    |        |                   |                          |                  |
| Address Line 1:                                  |                                                                                                    |        |                   |                          |                  |
| Address Line 2:                                  |                                                                                                    |        |                   |                          |                  |
| City:                                            |                                                                                                    |        |                   |                          |                  |
| State:                                           |                                                                                                    |        |                   | Zip Code:                | 0                |
| Farm Production                                  |                                                                                                    |        |                   |                          |                  |
| Farm Number,County,State                         | Commodity                                                                                                    | Acres  | Yield Per<br>Acre | Yr                       | Total Production |
| 0000775, Cortland, NY                            | CORN/GRAIN                                                                                                    | 10.00  | 135.00            | 2                        | 2,700.00         |
| 0000775, Cortland, NY                            | OATS                                                                                                    | 12.50  | 40.00             | 2                        | 1,000.00         |
| 0000871, Broome, NY                              | CORN/GRAIN                                                                                                    | 44.70  | 135.00            | 2                        | 12,069.00        |
| 0000871, Broome, NY                              | OATS                                                                                                    | 15.60  | 40.00             | 2                        | 1,248.00         |
| 0000871, Broome, NY                              | SOYBEANS                                                                                                    | 32.40  | 45.00             | 2                        | 2,916.00         |
|                                                  |                                                                                                    | Tota   | l Estimated       | d Production:            | 19,933.00        |
|                                                  |                                                                                                    |        | Exist             | ing Capacity:            | 10,002.59        |
|                                                  |                                                                                                    | Addi   | tional Capa       | city Needed:             | 9,930.41         |
|                                                  |                                                                                                    |        | •                 | re Capacity:             | ,                |
|                                                  |                                                                                                    | _      |                   | on Indicator:            |                  |
| Eligibility Information                          |                                                                                                    |        |                   |                          |                  |
| Elig Decision Date:                              | 08/11/2008                                                                                                    | Elig D | ecision Det       | ermination:              | Eligible         |
| Elig Decision Letter Date:                       | 08/11/2008                                                                                                    |        |                   |                          |                  |
| Disposition Information                          |                                                                                                    |        |                   |                          |                  |
| Final Disposition:                               | Approved                                                                                                    |        | Final Dispo       | sition Date:             | 08/11/2008       |
| In Appeal: Appeal Status Date:                   |                                                                                                    |        |                   |                          |                  |
|                                                  | Approved Amount: \$44,900.00 Lien Search Date: 04/22/2008                                                                                            |        |                   | 04/22/2008               |                  |
| Reasons:                                         |                                                                                                    |        |                   |                          |                  |
| Explanation:                                     |                                                                                                    |        |                   |                          |                  |
| Reason for No Final Disposition:<br>Explanation: |                                                                                                    |        |                   |                          |                  |
| Additional Information                           |                                                                                                    |        |                   |                          |                  |

### 102 View Loan Request (Continued)

### C Action

From the Process Application Screen:

- click the radio button of the loan to view
- click the "Action" drop-down list to display available options
- CLICK "View Loan Request"
- CLICK "Go" to display the View Loan Request Screen.

### 103 Withdraw Loan Request

### A Overview

A loan that is:

• **not** obligated can only be withdrawn by the applicant

**Note:** Use the "Delete Loan" function when the application was entered in error by the user

- obligated can be withdrawn when:
  - requested by the applicant before the loan is closed.
  - the loan expiration date has passed.

\*--Note: A withdrawal of an obligated loan will automatically deobligate the loan.--\*

\* \* \*

**Important:** Once a check has been requested for disbursement in NPS, but has not been signed and certified; and the applicant decides not to close the loan, users can use the "Withdraw" option to withdraw the loan request. If the check has been signed and certified, and the applicant decides to withdraw, contact the National Office for assistance.

### 103 Withdraw Loan Request (Continued)

### **B** Example of Withdraw Loan Request Screen

Following is an example of the Withdraw Loan Request Screen.

\*\_\_

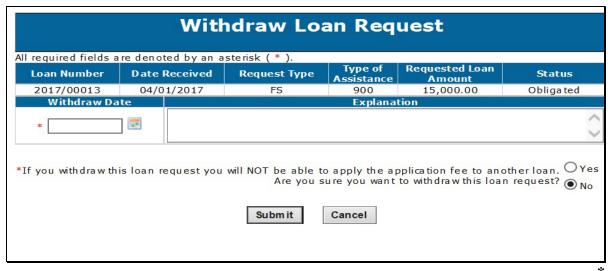

### C Action

From the Process Application Screen:

- click the radio button of the loan to withdraw
- click the "Action" drop-down list to display available options
- CLICK "Withdraw Loan Request"
- CLICK "Go" to display the Withdraw Loan Request Screen
- enter the withdraw date of the request
- enter an explanation for the withdraw request
- select "Yes" to the question, "If you withdraw the loan request, you will **not** be able to apply the application fee to another loan. Are you sure you want to withdraw this loan request?"
- CLICK "Submit".

The loan will be withdrawn and no further action can be processed on this loan.

**Note:** To cancel the withdraw process, CLICK "Cancel".

### 104 Delete Loan Request

### A Overview

An FSFL can be deleted when:

- an error has occurred by the user
- has not been obligated.

Before an application can be deleted, the application fees must be deleted before deleting the erroneous application

**Note:** This function is available to only National Office users.

### **B** Action

When the FSFL is to be deleted, County Offices shall:

- activate the remittance according to 64-FI
- delete the application fee according to subparagraph 38 C or D
- contact the State Office specialist.

The State Office specialist shall submit loan deletions on the FSFL SharePoint.

**Note:** When the error is discovered after the loan was obligated, the user must delete the application fee before withdrawing the loan according to paragraph 103.

# 105 (Withdrawn--Amend. 4)

**106-299** (Reserved)

### \*--105 Add Loan Request

### A Overview

A loan request can be added to a loan package when a partial/final loan request is selected by the borrower.

**Note:** Only use "Add Loan Request" to add a final loan to a created partial loan request.

For additional information about partial/final loan requests see 1-FSFL.

### **B** Action

From the Process Application Screen:

- click the radio button of the already existing partial loan
- click the "Action" drop-down list to display available options
- CLICK "Add Loan Request"
- CLICK "Go" to display the "Add Application Package & Loan Request Detail Screen"
- enter the "Requested Loan Amount"
- CLICK "Submit & Next".

All loan request information (except for the disposition tab) will automatically populate from the partial loan request.

Note: Only 1 loan package is created for a partial/final loan request.--\*

106-299 (Reserved)

| • |  |  |
|---|--|--|
|   |  |  |
|   |  |  |
|   |  |  |
|   |  |  |
|   |  |  |
|   |  |  |
|   |  |  |
|   |  |  |
|   |  |  |
|   |  |  |
|   |  |  |

### Part 4 Loan Disposition

### 300 Credit Decision

### A Overview

After a loan application is submitted in DLS, the next step is to determine credit worthiness.

Authorized FSA users with loan approval authority will enter the applicable information needed to make a credit decision in FBP.

The credit decision date:

- populates to DLS as the final disposition date
- is not editable.

### **B** Action

After an application has been requested, the FSA employee with loan approval authority will complete the financials in FBP and enter a credit status of either of the following:

- recommend approve
- recommend disapprove.

After an application has been acted on by COC or STC, the FSA employee with loan approval authority will update the credit decision **on the same day of the COC/STC meeting** as either of the following:

- approved
- disapproved.

<sup>\*--</sup>Important: The FBP credit action decision should be updated on the same day as the--\*

COC/STC meeting to ensure that the producer receives the correct FSFL interest rate.

# 301 Disposition

#### A Overview

The Disposition Screen allows the user to record the decision of COC/STC. The Disposition Screen allows the user to record:

- an approval for a completed loan
- a disapproval for a completed loan
- an increase to an obligated loan
- a decrease to an obligated loan
- •\*--an extension to an obligated loan.--\*

Loans can only be approved when:

- the status is completed
- all required information has been recorded.

**Note:** When information is missing, an error message will be displayed to identify the missing information that is required before approval.

### **B** Action

When the COC/STC decision is to:

- approve the loan, follow paragraph 302
- disapprove the loan, follow paragraph 303.

# 302 Approving FSFL's

### A Overview

\*--Before a loan can be approved the loan should have an approved credit decision recorded in FBP. It is imperative that the credit decision be recorded in FBP on the **same day** as the COC/STC meeting. However, the FBP date can be different but an explanation shall be required in the "Remarks" section. For example, a COC/STC meeting is held after business hours.--\*

When a loan package contains both a partial and a final loan, each loan must be approved:

- separately
- on the same day
- with the same COC/STC decision date.

\* \* \*

### **B** Action

Approve a loan according to the following table.

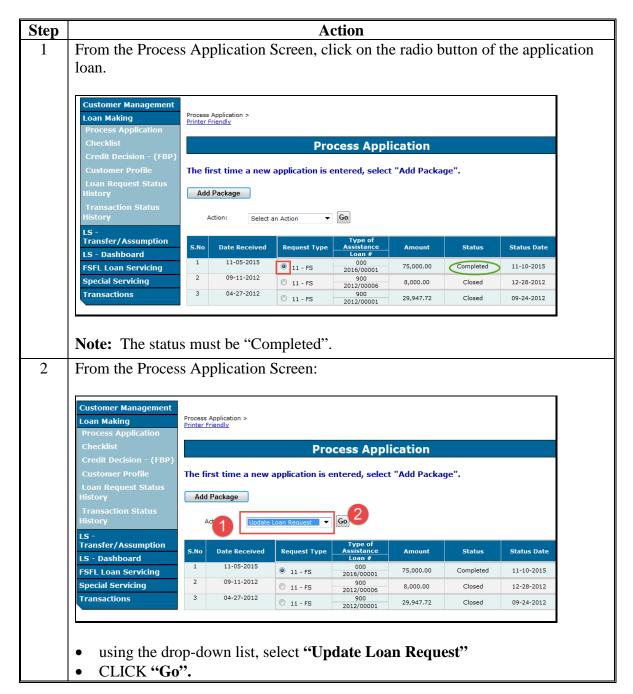

### **B** Action (Continued)

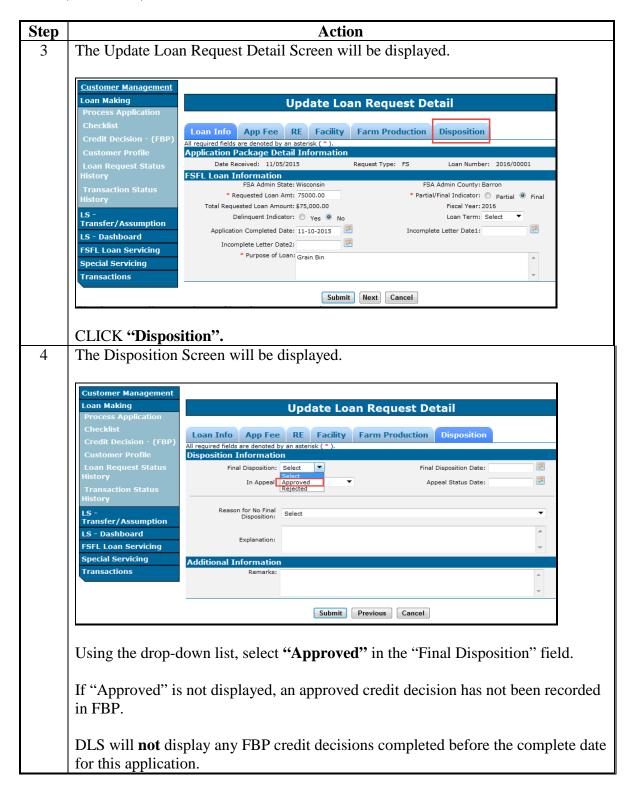

### **B** Action (Continued)

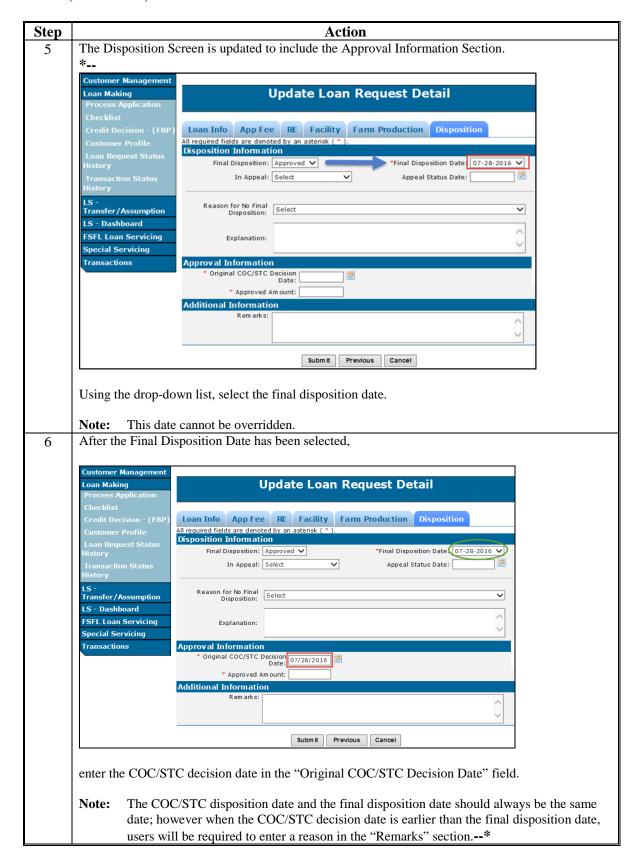

## **B** Action (Continued

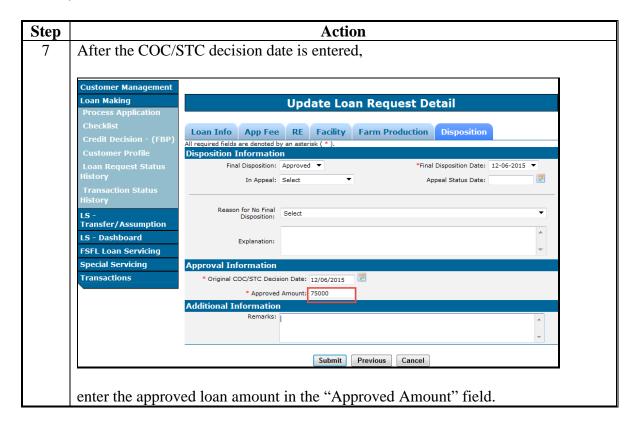

## **B** Action (Continued)

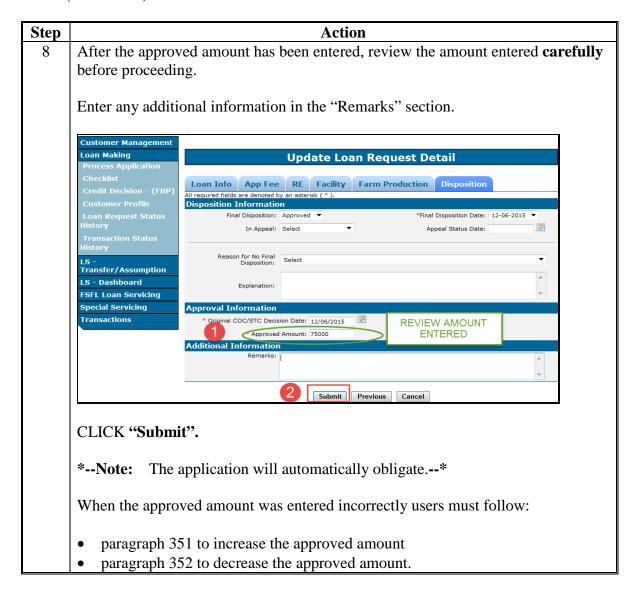

## **B** Action (Continued)

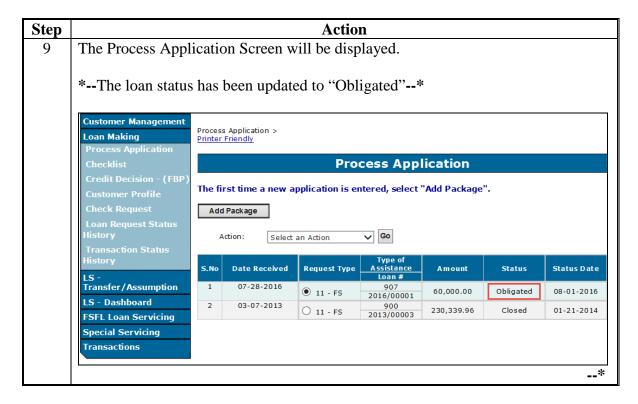

# 303 Disapproving FSFL's

### A Overview

When COC/STC disapproves a loan, the disapproval must be recorded in the Disposition Screen.

The Disposition Screen provides field entries to:

- disapprove
- record reason for disapproval.

### **B** Action

Disapprove a loan according to the following table.

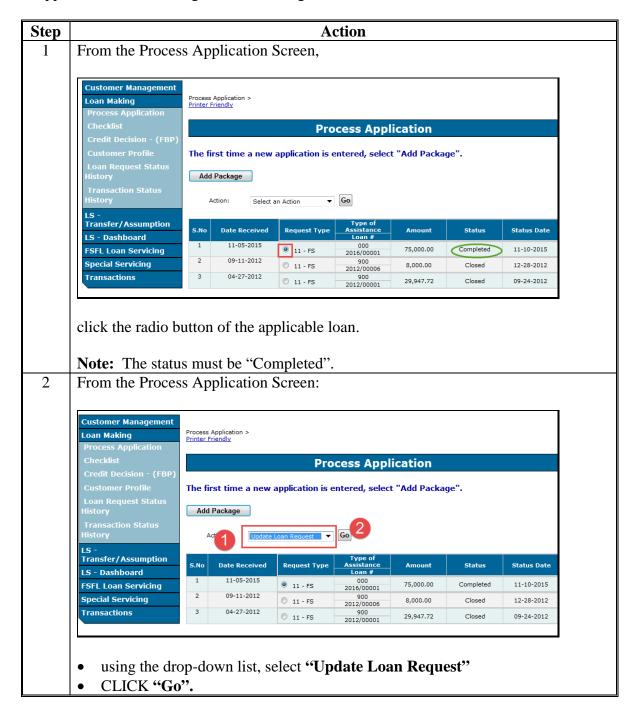

### **B** Action (Continued)

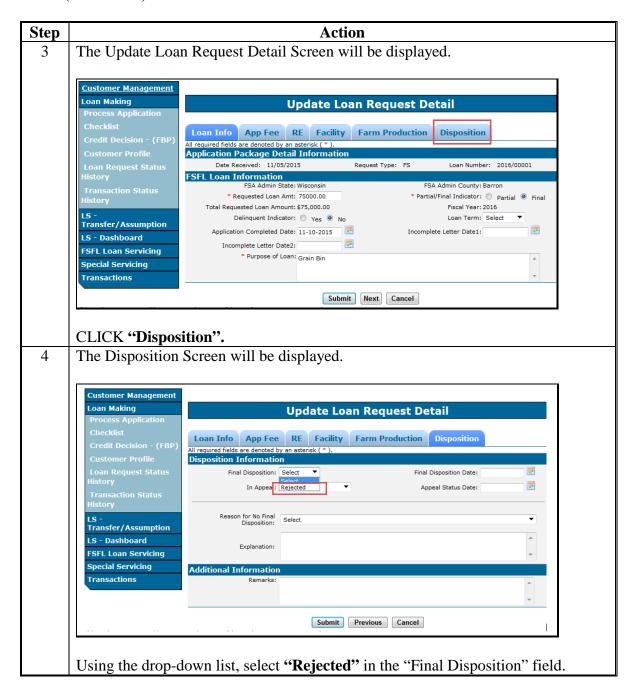

## 303 Disapproving FSFL's (Continued)

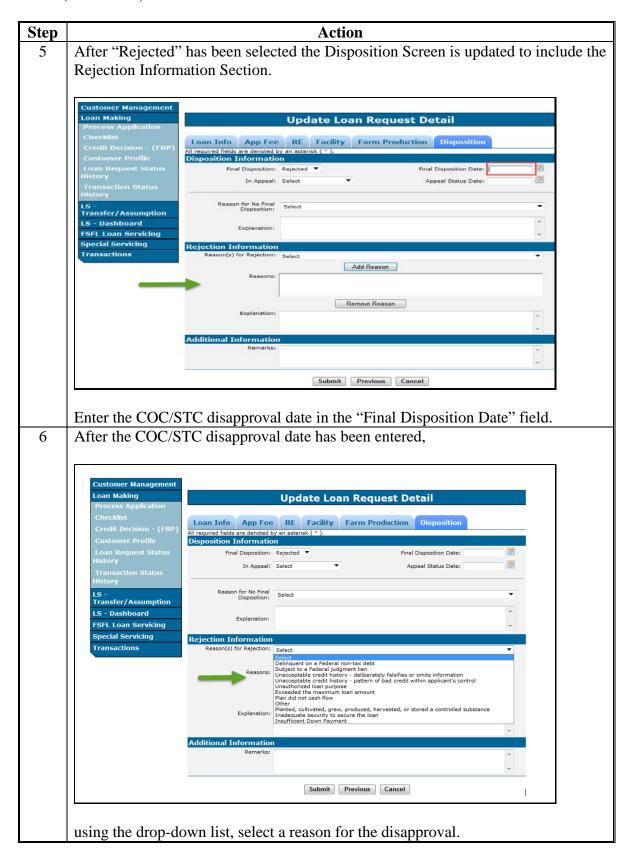

## 303 Disapproving FSFL's (Continued)

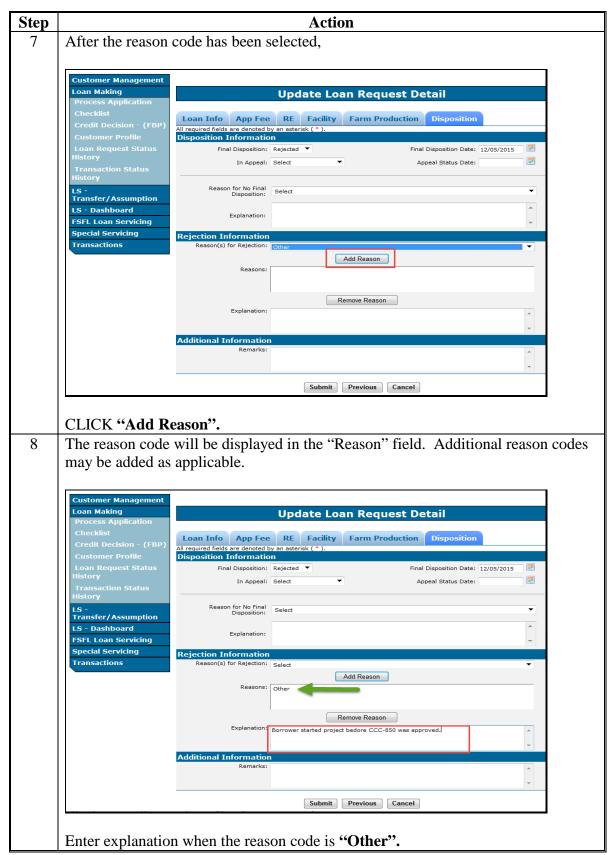

## 303 Disapproving FSFL's (Continued)

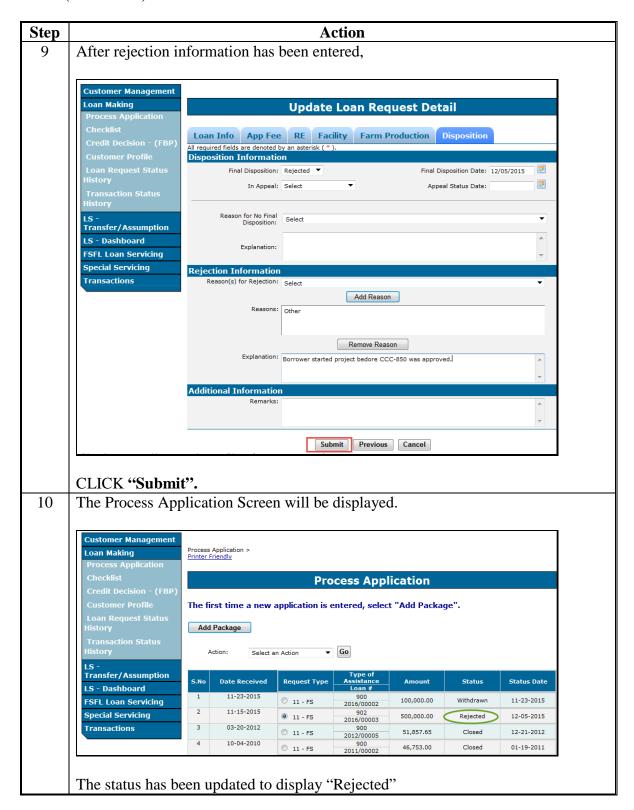

### \*--304 Approval Extensions

#### A Overview

FSFL approvals expire 6 months after the date of approval. If a borrower submits a request for an extension, DLS allows users to record an extension request.

The following rules apply to extensions in DLS:

- only 2 extensions are granted
- each extension will extend the application an additional 6 months.

For additional guidelines and policy on approval extensions see 1-FSFL, paragraph 158.

### **B** Example of an Extension on the Disposition Tab

The following is an example of an extension on the "Disposition" tab.

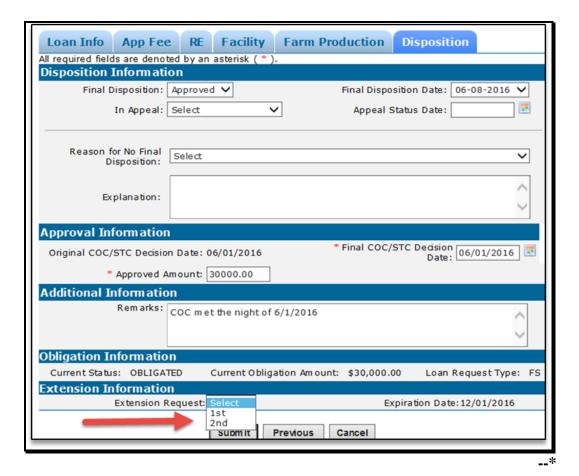

# \*--304 Approval Extensions (Continued)

## C Action

From the "Disposition" tab:

• use the "Extension Request" drop-down list to select the request

**Note:** DLS will update the expiration date of the loan

• CLICK "Submit"--\*

# **305-349** (Reserved)

### Part 5 Requesting Funding

### \*--350 Obligations

### A Overview

The obligation process is automatically initiated by the system once a loan is approved. If funding is:

- available the status will update to "Obligated"
- **not** available the loan remains in an "Approved" status
- available but the transmission failed, the status remains in an "Approved" status.

**Note:** All loans in an approved status that were unable to be obligated must re-access using "Update Loan Request", navigate to the "Disposition" tab and CLICK "Submit".

### **B** Example of an Obligated Loan

Following is an example of an obligated loan.

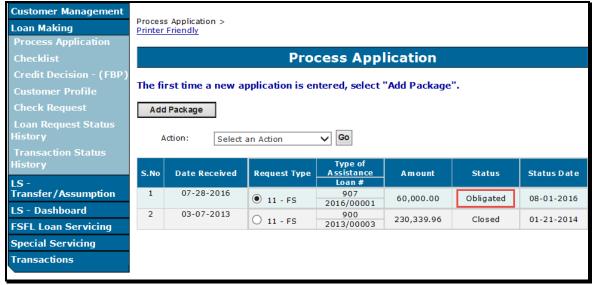

--;

## 351 Increases to Approved Loan Amount

### A Overview

\*--When an increase has been approved by COC/STC and the increase amount is

• greater than 10 percent, a new credit decision is required

**Note:** DLS will **not** accept an approved increase above 10 percent without a new credit decision date.

• 10 percent or less, a new credit decision is not required.

A new COC/STC date must be entered in DLS regardless of the increased amount.

**Note:** Only one increase is allowed.--\*

#### **B** Action

Increase the loan amount according to the following table.

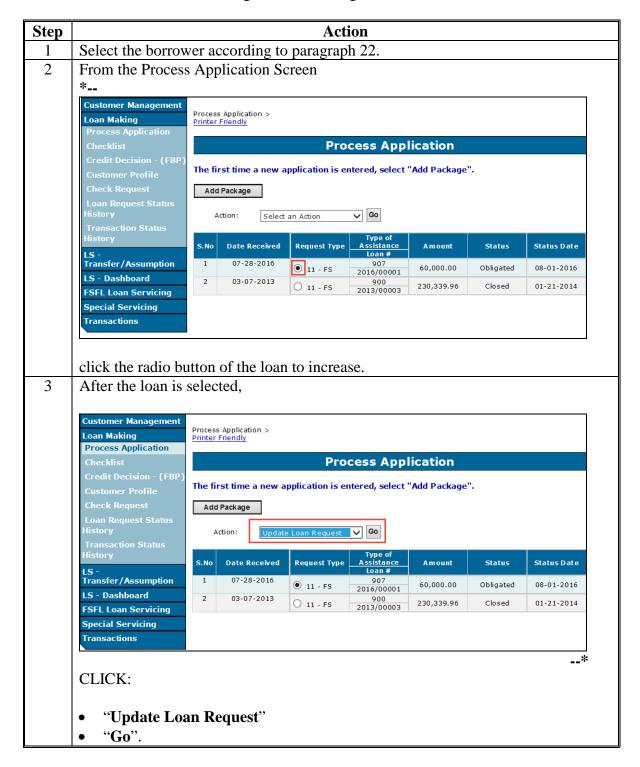

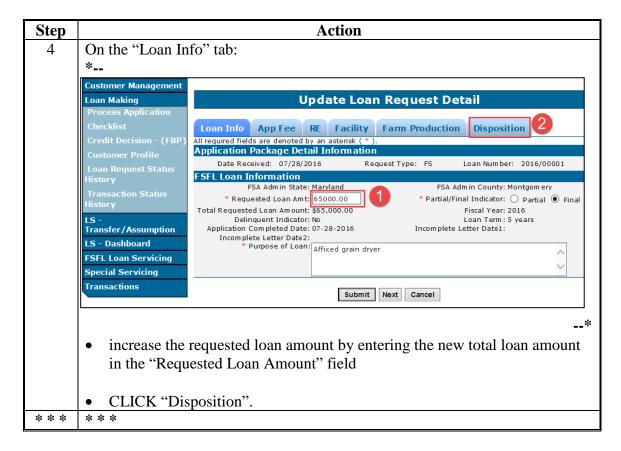

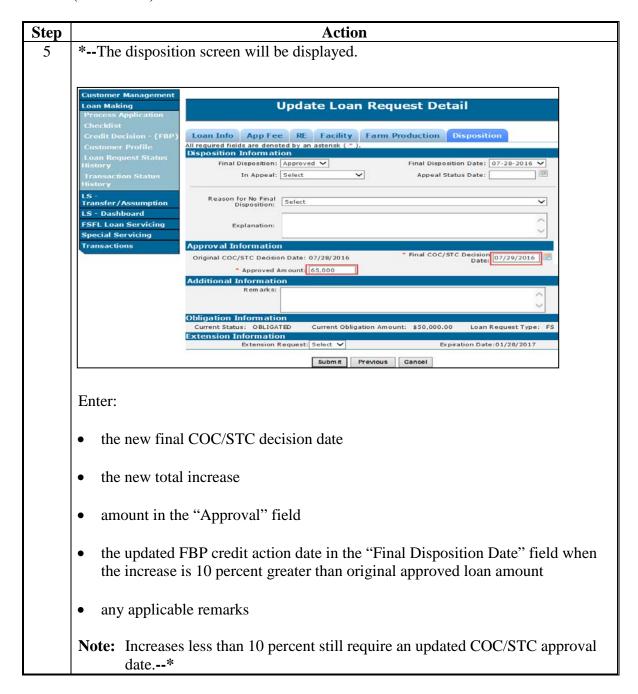

### **B** Action (Continued)

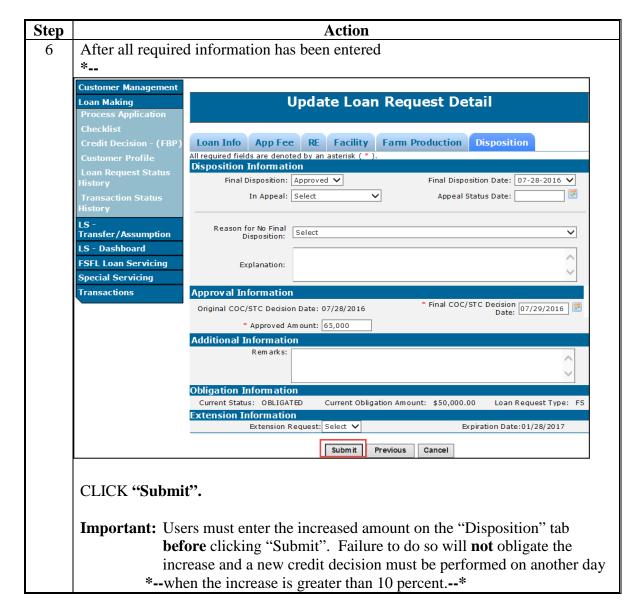

### 352 Decreases to Approved Loan Amount

#### A Overview

When a borrower requests a decrease to an approved loan amount, the approved loan amount **must** be adjusted:

- on the Disposition Screen
- before processing the check request.

**Note:** Do **not** adjust the loan amount on the Loan Info Screen. Decreases in approved loan amounts are only made on the Disposition Screen.

#### **B** Action

Decrease an approved loan amount according to the following table.

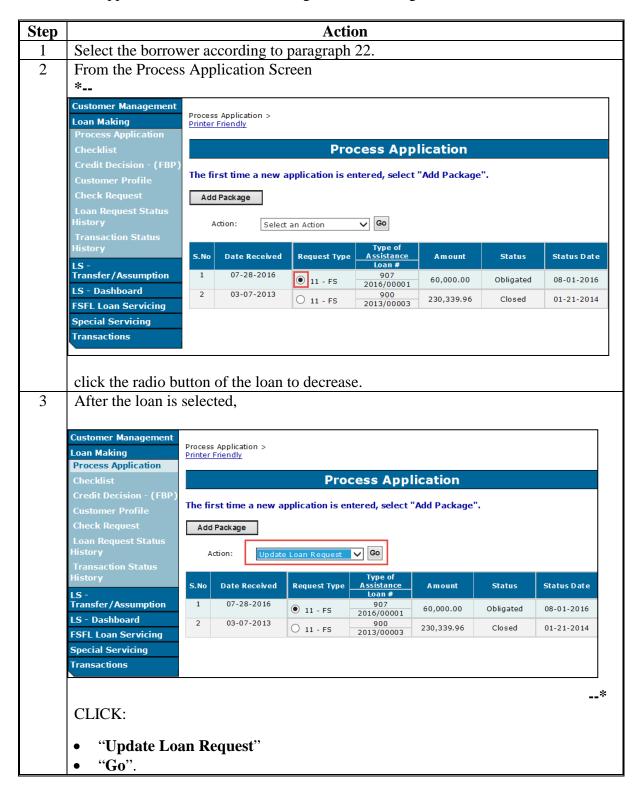

#### **B** Action

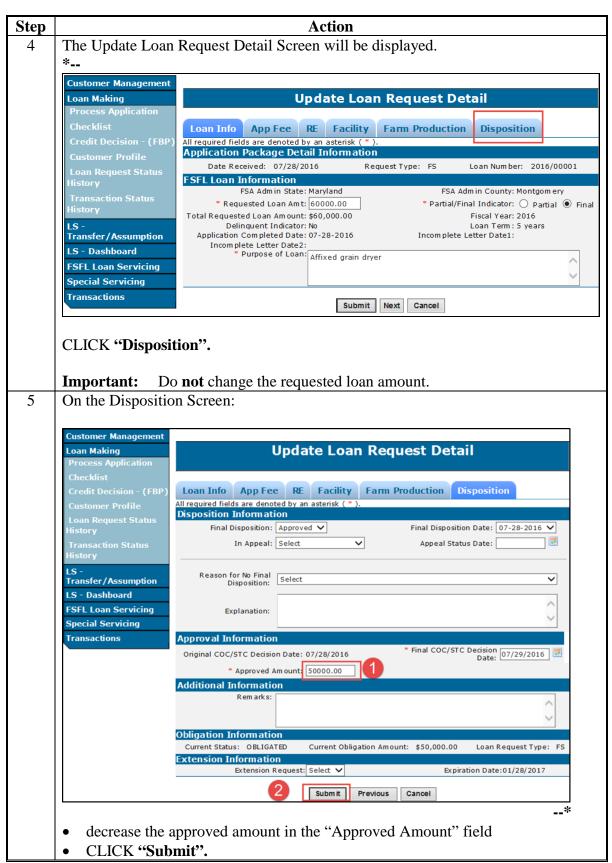

### **B** Action

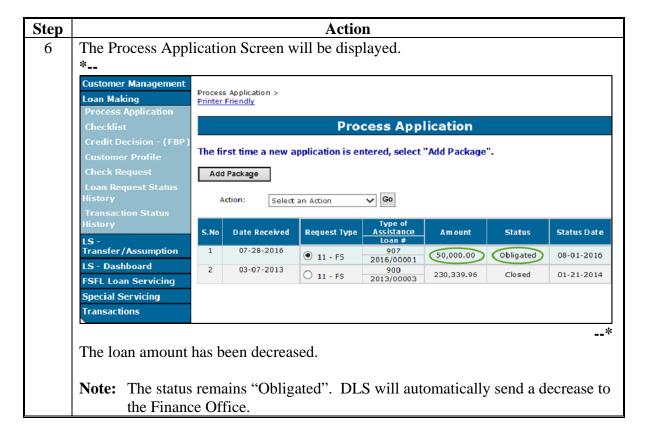

## 353-374 (Reserved)

| • |  |  |  |
|---|--|--|--|
|   |  |  |  |
|   |  |  |  |
|   |  |  |  |
|   |  |  |  |
|   |  |  |  |
|   |  |  |  |
|   |  |  |  |
|   |  |  |  |
|   |  |  |  |
|   |  |  |  |
|   |  |  |  |

#### \*--Part 5.5 Disbursement Calculator

### 375 Accessing Disbursement Calculator

#### A Overview

The disbursement calculator is **only** available to a user after the loan is obligated.

County Offices **must** complete the FSFL Disbursement Calculator only after receiving any of the following:

- bills from the borrower
- completed CCC-191 Farm Storage Facility Loan Program Release of Liability
- completed CCC-197 Final Farm Storage Facility Loan (FSFL) Program Cost Certification.

The partial disbursement calculator **must** be completed before the final disbursement calculator.

**Note:** DLS will not allow the Check Request function to be available until the Disbursement Calculator has been completed.

### **B** Example for Accessing Disbursement Calculator Screen

Following is an example of the Process Application Screen for accessing the disbursement calculator.

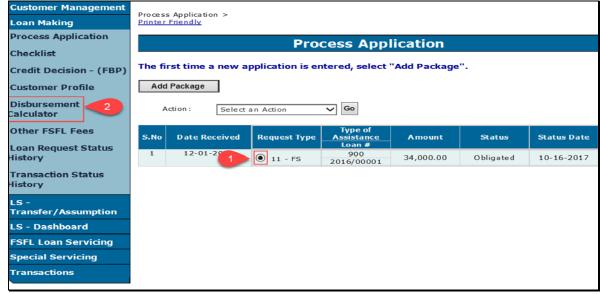

### \*--375 Accessing Disbursement Calculator (Continued)

#### C Action

From the Process Application Screen:

- select the loan with an obligated status (Step 1)
- CLICK "Disbursement Calculator" on the left navigation (Step 2)
- the Disbursement Calculator Screen will be displayed.

## 376 Disbursement Calculator Before Receipts Entered

#### A Overview

After selecting the Disbursement Calculator link from the Process Application Screen, the Disbursement Calculator will be displayed.

## **B** Example of Disbursement Calculator

Following is an example of the Disbursement Calculator Screen before receipts are entered.

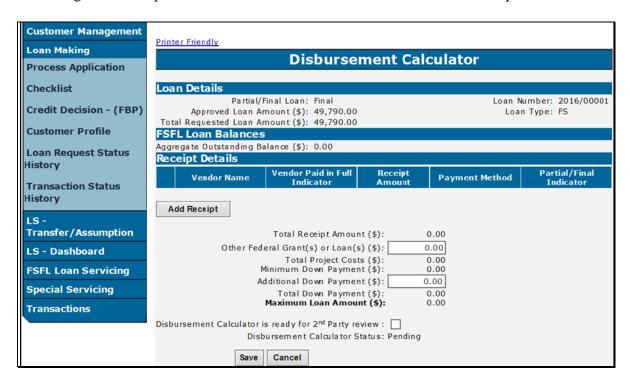

From the Disbursement Calculator Screen:

- CLICK "Add Receipt"
- the Receipt Screen is displayed.--\*

### \*--377 Entering Disbursement Calculator Receipt

#### A Overview

County Offices **must** enter the following data in the applicable fields for each receipt:

- vendor and/or contractor name
- if the vendor and/or contractor is paid in full
- total amount of the bill
- payment method (check, money order, credit card, or cash).

The Disbursement Calculator Receipt Screen will allow the user to enter more than one receipt without going back to the Disbursement Calculator Screen.

### **B** Example of Disbursement Calculator Receipt

Following is an example of the Receipt Screen.

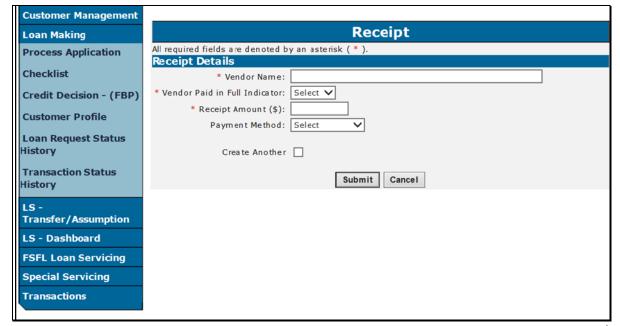

# \*--377 Entering Disbursement Calculator Receipt (Continued)

# C Field Descriptions and Actions

The following table provides the field, descriptions, and action/result for the Receipt Entry Screen.

| Field/Button                  | Description                                                                                                    | Action/Result                                                                      |
|-------------------------------|----------------------------------------------------------------------------------------------------|------------------------------------------------------------------------------------|
| Vendor Name                   | A free-form field to provide the name of the company or person(s) that constructed or                                                                                                    | Enter the name of the vendor or contractor.                                        |
|                               | provided service to the purpose of the loan request.                                                                                                    | vendor of contractor.                                                              |
| Vendor Paid in Full Indicator | Identifies if the vendor and/or contractor was paid in full.                                                                                                    | Using the drop-down list, select "Yes" or "No".                                    |
| Receipt Amount                | The amount provided on the receipt/invoice from the vendor.                                                                                                    | Enter the amount from the receipt.                                                 |
| Payment Method                | The type of payment used to pay the vendor. The following options are available:                                                                                                    | Using the drop-down list, select the applicable payment                            |
|                               | <ul><li>Cash</li><li>Credit Card</li><li>Check</li><li>Money Order.</li></ul>                                                                                                    | method.                                                                            |
| Create Another                | A check box that allows the user to enter additional receipts without exiting Disbursement Calculator Screen.  The following message will display after entering a receipt and clicking submit.  "The Disbursement Calculator Receipt successfully Added". | Click the check box<br>when additional<br>receipts will be entered.                |
| Submit                        |                                                                                                    | CLICK "Submit" after all receipts have been entered.                               |
| Cancel                        |                                                                                                    | CLICK "Cancel" to cancel the process and return to the Process Application Screen. |

--\*

### \*--378 Disbursement Calculator after Receipts Entered

#### A Overview

The Disbursement Calculator Screen displays the results of receipts entered. This screen allows the users to add, update or delete a receipt.

### B Example of Disbursement Calculator Screen after Receipts Entered

Following is an example of the Disbursement Calculator after receipts have been entered.

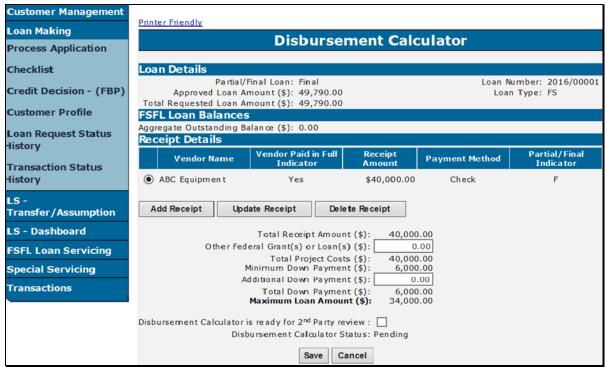

# C Field Descriptions and Actions (Continued)

The following table provides the field descriptions and actions for the Disbursement Calculator after receipts are entered.

| Field/Button                     | Description                                                      | Action |  |  |
|----------------------------------|------------------------------------------------------------------|--------|--|--|
| Loan Details Information         |                                                                  |        |  |  |
| Partial/Final Loan               | Identifies whether the disbursement calculator                   |        |  |  |
|                                  | is for a partial or final loan.                                  |        |  |  |
|                                  |                                                                  |        |  |  |
|                                  | <b>Note:</b> The partial disbursement calculator                 |        |  |  |
|                                  | must be completed before completing                              |        |  |  |
| T NT 1                           | the final loan disbursement calculator.                          |        |  |  |
| Loan Number                      | Displays the Fiscal Year and loan number.                        |        |  |  |
| Approved Loan<br>Amount          | Displays the approved loan amount.                               |        |  |  |
| Loan Type                        | Identifies the type of FSFL.                                     |        |  |  |
|                                  | "FS" indicates a regular loan.                                   |        |  |  |
|                                  | "FS-M" indicates a microloan.                                    |        |  |  |
| Total Requested                  | Displays the total requested loan amount.                        |        |  |  |
| Loan Amount                      |                                                                  |        |  |  |
|                                  | FSFL Loan Balances                                               |        |  |  |
| Aggregate                        | Displays the sum of the loan <b>principal</b> for all            |        |  |  |
| Outstanding                      | outstanding loans for the primary borrower,                      |        |  |  |
| Balance                          | plus any loan in check processing status.                        |        |  |  |
|                                  | Receipt Details                                                  |        |  |  |
| Vendor Name                      | Displays the name of the vendor from the receipt.                |        |  |  |
| Vendor Paid in Full<br>Indicator | Identifies if the vendor and/or contractor was                   |        |  |  |
| mulcator                         | paid in full.                                                    |        |  |  |
| Receipt Amount                   | Displays the amount provided on the receipt/invoice.             |        |  |  |
| Payment Method                   | Indicates the type of payment used to pay vendor, if applicable. |        |  |  |

# C Field Descriptions and Actions (Continued)

| Field/Button               | Description                                                                                                    | Action                                                        |
|----------------------------|----------------------------------------------------------------------------------------------------|---------------------------------------------------------------|
| Partial/Final<br>Indicator | Indicates the type of loan attributed to the receipt.                                                                                                    |                                                               |
|                            | P=partial                                                                                                    |                                                               |
|                            | F=final                                                                                                    |                                                               |
|                            | • P/F= split receipt between partial and final                                                                                                    |                                                               |
|                            | Note: The sum of the submitted receipts can exceed the maximum amount allowed for the partial. The amount that exceeds the maximum for the partial is transferred to the final loan. |                                                               |
| Radio Button               | Allows user to select the specific receipt line item to be modified or deleted.                                                                                                    | Click the radio<br>button of the receipt<br>to update/delete. |
| Add Receipt                | Allows user to enter receipt information to the Disbursement Calculator.                                                                                                    | CLICK "Add<br>Receipt" to add<br>receipt information.         |
|                            | <b>Note:</b> Option will not display when the sum of the receipts have exceeded the allowed amount.                                                                                  | -                                                             |
| Update Receipt             |                                                                                                    | CLICK "Update<br>Receipt" to update<br>receipt details.       |
| Delete Receipt             |                                                                                                    | CLICK "Delete<br>Receipt" to delete a<br>receipt.             |

# C Field Descriptions and Actions (Continued)

| Field/Button            | Description                                                                                                    | Action                         |
|-------------------------|----------------------------------------------------------------------------------------------------|--------------------------------|
| Total Receipt<br>Amount | Displays the sum of eligible expenses. The following formula only applies to a partial disbursement.                                             |                                |
|                         | Total Receipt Amount = (Approved Loan<br>Amount + Additional Down Payment) / (1.00 –<br>Minimum Down Payment Percentage) + Other<br>Grants Loans |                                |
|                         | The following example illustrates when a receipt submitted for a partial/final loan exceeds the maximum allotted amount for a partial loan.      |                                |
|                         | Example of Calculation:                                                                                                    |                                |
|                         | Loan Type – FS (15% down payment) Partial approved loan amount = \$50,000 Receipt entered = \$60,000                                             |                                |
|                         | Total Receipt Amount = (50,000+0) / (115) + 0 = \$58,823.53                                                                                      |                                |
|                         | Minimum Down payment (\$58,823.53 x .15) = \$8,823.53                                                                                            |                                |
|                         | Maximum Loan Amount –<br>\$58,823.53 - \$8,823.53 = \$50,000                                                                                     |                                |
|                         | Remaining amount transferred to final disbursement calculator = \$ 1,176.47                                                                      |                                |
| Other Federal           | A free-form field to enter the amount received                                                                                                   | Enter the amount               |
| Grant(s) or Loan(s)     | from grants or loans for the project, as applicable.                                                                                             | received in dollars and cents. |
| Total Project Cost      | The difference between Total Receipt Amount and the Other Federal Grant(s) or Loan(s).                                                           |                                |
| Minimum Down<br>Payment | Calculated based on Loan Type.                                                                                                    |                                |
|                         | FS = 15% of total project costs                                                                                                    |                                |
|                         | FS-M = 5% of total project costs.                                                                                                    |                                |

# C Field Descriptions and Actions (Continued)

| Field/Button              | Description                                                                               | Action                  |
|---------------------------|-------------------------------------------------------------------------------------------|-------------------------|
| Additional Down           | A free-form field to enter the amount of the                                              | Enter the additional    |
| Payment                   | additional down payment, if applicable.                                                   | down payment amount     |
|                           |                                                                                           | received in dollars and |
|                           |                                                                                           | cents.                  |
| Total Down                | Displays the sum of the Minimum Down                                                      |                         |
| Payment                   | Payment and Additional Down Payment.                                                      |                         |
| Maximum Loan              | Displays the difference between the Total                                                 |                         |
| Amount                    | Project Costs and the Total Down Payment.                                                 |                         |
|                           | This amount displayed will be the amount                                                  |                         |
|                           | disbursed.                                                                                |                         |
| Disbursement              | Allows the disbursement calculator to be 2 <sup>nd</sup>                                  | Click the Check Box     |
| Calculator is ready       | party reviewed                                                                            | after all receipts are  |
| for 2 <sup>nd</sup> Party |                                                                                           | entered.                |
| Review                    | Note: Once the check box has been selected                                                |                         |
|                           | and the calculator is saved, users can no                                                 |                         |
|                           | longer make changes to the                                                                |                         |
|                           | disbursement calculator. Only the 2 <sup>nd</sup> party reviewer can change the status of |                         |
|                           | the disbursement calculator when the                                                      |                         |
|                           | status is in completed.                                                                   |                         |
|                           | status is in completed.                                                                   |                         |
|                           | Follow paragraph 350.8 on procedure for                                                   |                         |
|                           | changing the status from "Completed" to                                                   |                         |
|                           | "Pending"                                                                                 |                         |
| Disbursement              | The following displays the different                                                      |                         |
| Calculator Status         | disbursement calculator statuses;                                                         |                         |
|                           | " <b>Pending</b> " = Calculator has not been                                              |                         |
|                           | submitted for 2 <sup>nd</sup> party review                                                |                         |
|                           | "Completed" = Calculator has been submitted                                               |                         |
|                           | for 2 <sup>nd</sup> party review                                                          |                         |
|                           | "Approved" = Calculator has been approved                                                 |                         |
|                           | by the 2 <sup>nd</sup> party reviewer. Statuses also                                      |                         |
|                           | available in Exhibit 3.                                                                   |                         |

# C Field Descriptions and Actions (Continued)

| Field/Button | Description | Action                                                    |
|--------------|-------------|-----------------------------------------------------------|
| Save         |             | CLICK "Save" to save                                      |
|              |             | the receipt information                                   |
|              |             | The following message will display after successful save: |
|              |             | "The Disbursement                                         |
|              |             | Calculator                                                |
|              |             | information                                               |
|              |             | successfully saved."                                      |
| Cancel       |             | CLICK "Cancel" to                                         |
|              |             | cancel the process and                                    |
|              |             | return to the Process                                     |
|              |             | Application Screen.                                       |

# **D** Error Messages

The following error messages are displayed when information entered does not meet the applicable validations. Users must correct these conditions before proceeding.

| Error Message           | Description                               | Corrective Action       |
|-------------------------|-------------------------------------------|-------------------------|
| Maximum amount is       | Displays when user tries to proceed to    | Follow paragraph 351 to |
| greater than the        | second party review and the               | increase the approved   |
| obligated amount.       | Maximum Loan Amount does not              | loan amount.            |
| Follow 2-FSFL for       | equal the Approved Loan amount.           |                         |
| increasing loan amount. |                                           |                         |
| Maximum amount is       | <b>Note:</b> Disbursement Calculator will | Follow paragraph 352 to |
| less than the obligated | <b>not</b> allow user to submit for       | decrease the approved   |
| amount. Follow 2-       | 2 <sup>nd</sup> party review until the    | loan amount.            |
| FSFL for decreasing     | Maximum Loan Amount and                   |                         |
| loan amount.            | the Approved Loan Amount                  |                         |
|                         | are the same.                             |                         |

--\*

## \*--379 Disbursement Calculator 2nd Party Review

#### A Overview

According to 1-FSFL all information entered into the FSFL Disbursement Calculator must be reviewed and verified by a second reviewer to ensure data accuracy.

DLS will **not** allow the same person to prepare and second party review the FSFL Disbursement calculator.

When discrepancies are discovered the original preparer **must** correct and/or resolve **before** the second party review can be completed.

## B Example of Disbursement Calculator for 2<sup>nd</sup> Party Review

Following is an example of the Disbursement Calculator Screen for a 2<sup>nd</sup> Party Reviewer.

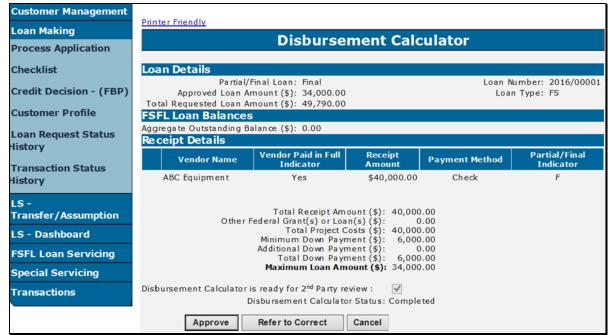

# \*--379 Disbursement Calculator 2<sup>nd</sup> Party Review

# C Field Descriptions and Actions

The following table provides additional fields that are only available to the  $2^{nd}$  Party Reviewer on the Disbursement Calculator Screen.

| Field/Button     | Description                                                      | Result                                |
|------------------|------------------------------------------------------------------|---------------------------------------|
| Approve          | Allows user to approve after reviewing the                       | CLICK "Approve"                       |
|                  | Disbursement Calculator.                                         | after 2 <sup>nd</sup> party review is |
|                  |                                                                  | complete without                      |
|                  | The following message will be displayed after                    | errors.                               |
|                  | disbursement calculator is approved:                             |                                       |
|                  | "The Disbursement Calculator status is set to                    |                                       |
|                  | Approved."                                                       |                                       |
|                  | <b>Note:</b> The 2 <sup>nd</sup> party reviewer <b>must</b> be a |                                       |
|                  | different user than the user who                                 |                                       |
|                  | completed the disbursement calculator.                           |                                       |
| Refer to Correct | Allows 2 <sup>nd</sup> party review to refer back to the         | CLICK "Refer to                       |
|                  | original preparer to make changes when an                        | <b>Correct</b> " when errors          |
|                  | error is discovered.                                             | are discovered.                       |
|                  | <b>Note:</b> The Disbursement Calculator status will             |                                       |
|                  | return to "Pending" "allowing original                           |                                       |
|                  | preparer to correct errors.                                      |                                       |
| Cancel           |                                                                  | CLICK "Cancel" to                     |
|                  |                                                                  | cancel the process and                |
|                  |                                                                  | return to the Process                 |
|                  |                                                                  | Application Screen.                   |

## \*--380 Reopening Disbursement Calculator after 2<sup>nd</sup> Party Review Completed

#### A Overview

When an error is discovered after the 2<sup>nd</sup> party review was complete, the calculator can be re-opened as long as the check has not been signed.

**Important:** When an error has been discovered after the check has been signed in NPS, the disbursement calculator **cannot** be re-opened. It is imperative that 2<sup>nd</sup> party review is completed thoroughly.

## B Example of the 2<sup>nd</sup> Party Review Completed

Following is an example of the Disbursement Calculator Screen after the 2<sup>nd</sup> party review has been completed.

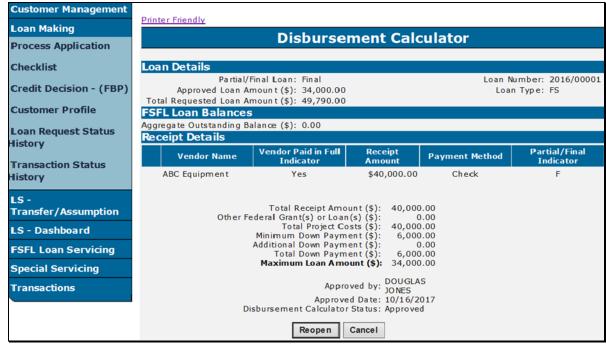

# \*--380 Reopening Disbursement Calculator after 2<sup>nd</sup> Party Review Completed (Continued)

# C Field Descriptions and Action

The following table provides the additional field description and result for the disbursement calculator screen after the  $2^{nd}$  party review has been completed.

| Field/Button  | Description                                                                                                    | Action                                                                             |
|---------------|----------------------------------------------------------------------------------------------------|------------------------------------------------------------------------------------|
| Approved By   | Displays the name of the 2 <sup>nd</sup> party reviewer.                                                        |                                                                                    |
| Approved Date | Displays the date the calculator was approved.                                                                  |                                                                                    |
| Reopen        | Allows 2 <sup>nd</sup> party reviewer to refer back to the original preparer.                                   | CLICK "Reopen" to open the calculator.                                             |
| Cancel        | Note: A new 2 <sup>nd</sup> party review is required.  Allows user to exit the Disbursement  Calculator Screen. | CLICK "Cancel" to cancel the process and return to the Process Application Screen. |

#### Part 6 Disbursement

## 400 Check Request

### A Overview

When a borrower has completed the structures and submitted receipts, the user will request funds before closing the loan. Funds will be disbursed to the following:

- borrower
- alternate payees
- borrower and alternate payees.
- \*--The user will perform 3 processes when disbursing funds for an approved loan. The processes **must** be executed in the following order:
  - disbursement calculator--\*
  - check request
  - loan closing.

**Important:** The check request process is **always** executed before the loan closing process regardless if funds are going by EFT or Treasury check.

\* \* \*

After the check request has been completed in DLS, users will then certify and sign the check request in NPS according to 1-FI.

**Note:** When the funds will be disbursed 100 percent to the borrower, a signed CCC-186 must be filed before certifying and signing the check request in NPS.

## **B** Example of Check Request Screen

Following is an example of the Check Request Screen.

\*\_\_

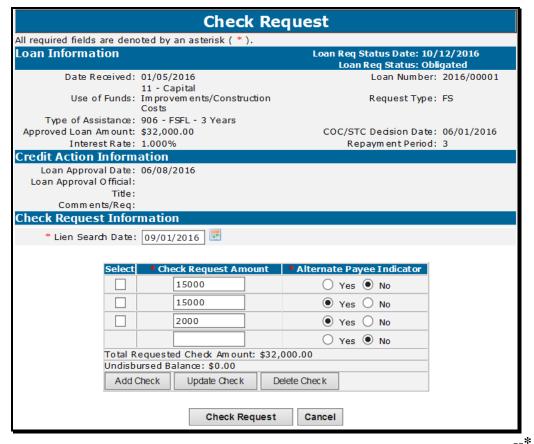

## C Field Descriptions and Actions

From the Process Application Screen:

- click the radio button of the applicable loan
- CLICK "Check Request" from the left navigation bar.

# C Field Descriptions and Actions (Continued)

The following table provides the field descriptions and actions for the Check Request Screen.

| Field/Button  | Description                                                                                                    | Action                                                                                       |
|---------------|----------------------------------------------------------------------------------------------------|----------------------------------------------------------------------------------------------|
|               | Check Request Information                                                                                                    |                                                                                              |
| Lien Search   | The final lien search date which must be a                                                                                                    | Enter the date by doing                                                                      |
| Date          | date earlier than the closing date.                                                                                                    | either of the following:                                                                     |
|               |                                                                                                    | <ul><li>enter the date in the "mm/dd/yyyy" format</li><li>click the calendar icon.</li></ul> |
| Check Request | The amount of check to be disbursed.                                                                                                    | Enter the amount in dollars                                                                  |
| Amount        |                                                                                                    | and cents.                                                                                   |
|               | An undisbursed balance is displayed to assist                                                                                                    |                                                                                              |
|               | the user with any remaining balance.                                                                                                    |                                                                                              |
|               | <b>Note:</b> All checks must total the approved loan amount.                                                                                                    |                                                                                              |
| Alternate     | Indicate whether the check will be issued to                                                                                                    | Click the applicable "Yes"                                                                   |
| Payee         | the borrower or an alternate payee(s).                                                                                                    | or "No" radio button.                                                                        |
| Indicator     | *If the check is being disbursed to the:                                                                                                    | * * *                                                                                        |
|               | • borrower, the Alternative Payee is "No"                                                                                                    |                                                                                              |
|               | • vendor(s), the Alternative Payee is "Yes".                                                                                                    |                                                                                              |
|               | <b>Note:</b> There can be multiple alternate payees, but there can only be 1 non alternate payee.                                                                                                    |                                                                                              |
|               | Users will identify the alternate payee(s) names once the check request has been sent to NPS.                                                                                                    |                                                                                              |
|               | Important: When using a closing agent and 100% of the proceeds must go to the borrower, users must select "Alternate Payee". This will ensure that a treasury check is mailed back to the County Office* |                                                                                              |

# C Field Descriptions and Actions (Continued)

| Field/Button              | Description                                                                                                    | Action                                                                                                    |
|---------------------------|----------------------------------------------------------------------------------------------------|----------------------------------------------------------------------------------------------------|
| Check Request Information |                                                                                                    |                                                                                                    |
| *Add Check                | Used when multiple checks are being requested.  Note: When adding multiple checks the requested amount and the alternate payee indicator must be selected. | CLICK "Add Check".                                                                                                    |
| Update Check              | To update check information before submitting to NPS.                                                                                                    | <ul> <li>Select the radio button next to the check request record user wishes to update.</li> <li>Adjust check request record.</li> <li>CLICK "Update Check".</li> </ul> |
| Delete Check              | To remove a check request record after "Add Check" has been selected.                                                                                      | Select the radio button next to the check request record user wishes to update.  CLICK "Delete Check".                                                                   |
| Check Request             | Continues the process of submitting the checks to NPS.                                                                                                    | CLICK "Check Request" after all checks have been entered.                                                                                                    |
| Cancel                    | To cancel the check request process and return to the Process Application Screen.                                                                          | CLICK "Cancel"*                                                                                                    |

### **D** Check Request Confirmation

The following is an example of the Check Request Confirmation Screen.

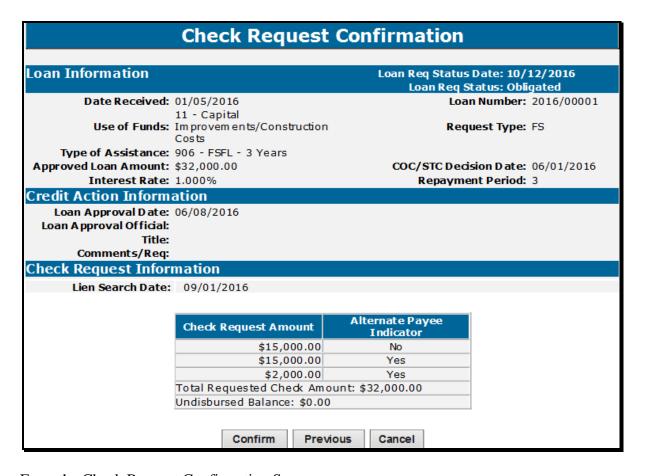

From the Check Request Confirmation Screen:

- review all check request information and do 1 of the following:
- CLICK "Confirm" to submit and proceed with check request in NPS
- \*--Note: The message "Check Request Successfully Processed to NPS", will be displayed; User will have to Exit the screen to return to the Process Application Screen.--\*
- CLICK "Previous" to return to Check Request Screen
- CLICK "Cancel" to return to the Process Application Screen.

## E Certifying and Signing Payment Requests in NPS

After submitting the check request, the County Office must access NPS to:

- enter payee information for each payable
- complete certification and signing for each payable.

**Note:** If payables are **not** certified and signed **before** the 3 p.m. c.t. cutoff time for payments, payments will be delayed.

\*--See 1-FI for more information on NPS.--\*

\* \* \*

#### \*--400.5 Disbursement Cancellation

#### A Overview

When the borrower informs the County Office after the check request process has been completed that they **no** longer want an FSFL, the County Office shall cancel the disbursement depending on if the payable has been certified and signed in NPS.

There are 2 approaches that can be used to cancel a disbursement.

- cancel check request, according to subparagraph B
- cancel a payable, according to subparagraph D.

#### **B** Cancel Check Request

Canceling a check request is **only** performed in DLS, if the disbursement is **not** certified and signed in NPS.

The Cancel Check Request Screen will be displayed if the check request has been certified and signed.

**Note:** If the check request process has been certified and signed in NPS, see subparagraph D.

The following is an example of the Cancel Check Request Screen.

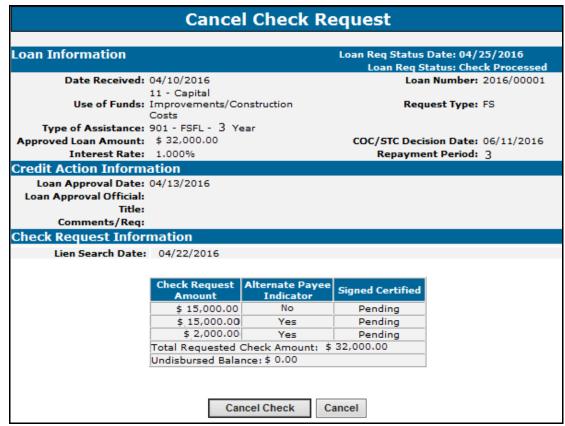

#### \*--400.5 Disbursement Cancellation (Continued)

#### C Action

From the Process Application Screen:

- select the radio button of the applicable loan
- CLICK "Cancel Check Request" from the left navigation bar.

From the Cancel Check Request Screen:

- review certified and signed status; if status is "Pending"
- CLICK "Cancel Check" to confirm check request cancellation.

From the Cancel Check Request Confirmation Screen:

- review all check request information
- CLICK "Confirm" to cancel the check request

**Note:** The Process Application Screen will be displayed, and the status of the loan will be updated to "Obligated".

• CLICK "Previous" to return to the Cancel Check Request Screen.

**Note:** CLICK "Cancel" to cancel the process and return to the Process Application Screen.--\*

# **400.5** Disbursement Cancellation (Continued)

# **D** Cancel Payable

Use the following table to cancel a disbursement after the Treasury check has been received.

| Step | Action                                                                                                    |  |  |
|------|----------------------------------------------------------------------------------------------------|--|--|
| 1    | The County Office shall:                                                                                                    |  |  |
|      | • write " <b>VOID</b> " on the check and make a photocopy for the file                                                                                                    |  |  |
|      | • mail the check marked "VOID" to Treasury at the following address:                                                                                                    |  |  |
|      | Philadelphia Regional Financial Center P.O. Box 51320                                                                                                    |  |  |
|      | Philadelphia, PA 19115-6320                                                                                                    |  |  |
|      | not use Federal Express to mail checks to Treasury                                                                                                    |  |  |
|      | • send an e-mail to FSA's Payment Management Office in Kansas City at <b>RA.mokansasc2-PMO-TreasuryPay</b> , with the following information:                                                                      |  |  |
|      | explain why checks are being returned                                                                                                    |  |  |
|      | <ul> <li>request a replacement check payable to CCC.</li> </ul>                                                                                                    |  |  |
|      | See 1-FI for additional information on replacement treasury checks.                                                                                                    |  |  |
| 2    | The County Office shall cancel FSFL, according to paragraph 104. DLS will send loan information to NRRS and an overpayment receivable will be created.                                                            |  |  |
| 3    | When the overpayment receivable has been created in NPS, <b>and</b> the re-issued check made payable to CCC is received in the County Office, the check <b>must</b> be applied as a collection to the receivable. |  |  |

\_\_\*

| • |  |  |  |
|---|--|--|--|
|   |  |  |  |
|   |  |  |  |
|   |  |  |  |
|   |  |  |  |
|   |  |  |  |
|   |  |  |  |
|   |  |  |  |
|   |  |  |  |
|   |  |  |  |
|   |  |  |  |
|   |  |  |  |

#### 401 Loan Closing

#### A Overview

\*--Loan closing occurs in DLS after the:

- check was requested
- CCC-186 has been prepared through DLS
- applicant has signed CCC-186.

Note: Partial must be closed before final in a partial/final loan application.--\*

#### **B** Action

Complete the loan closing according to the following table.

\*\_\_

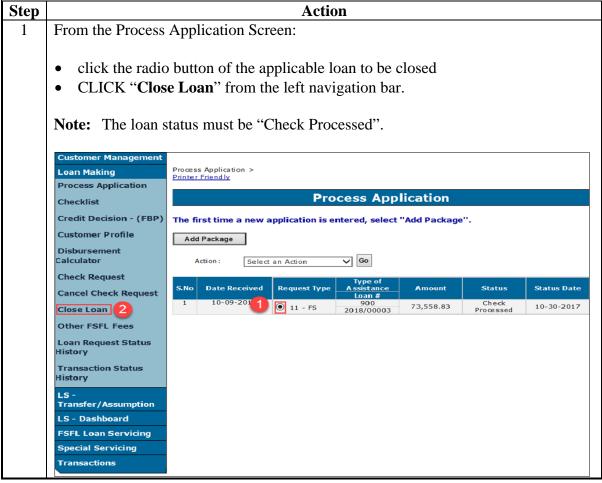

\_\_\*

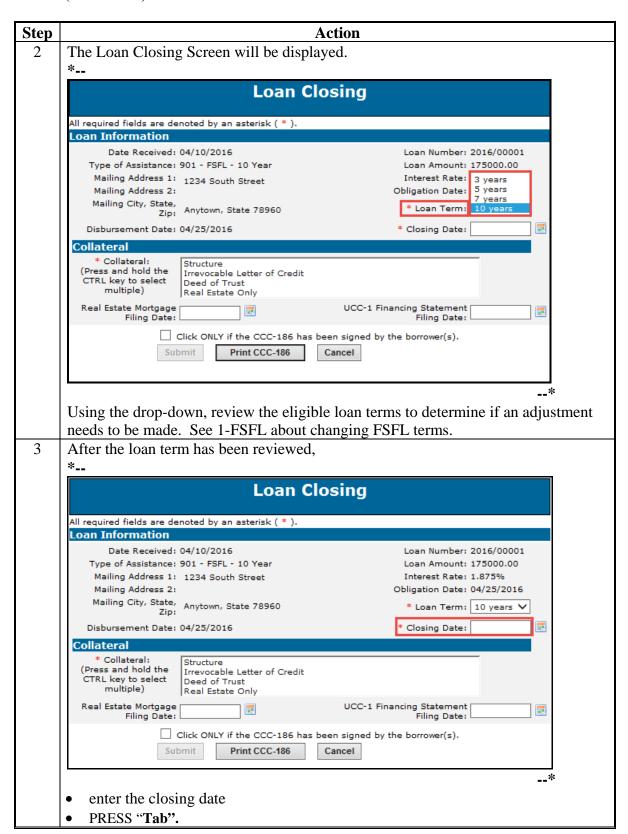

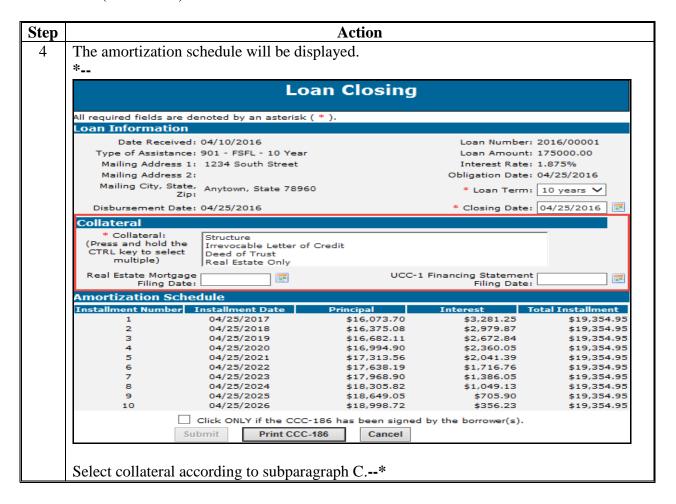

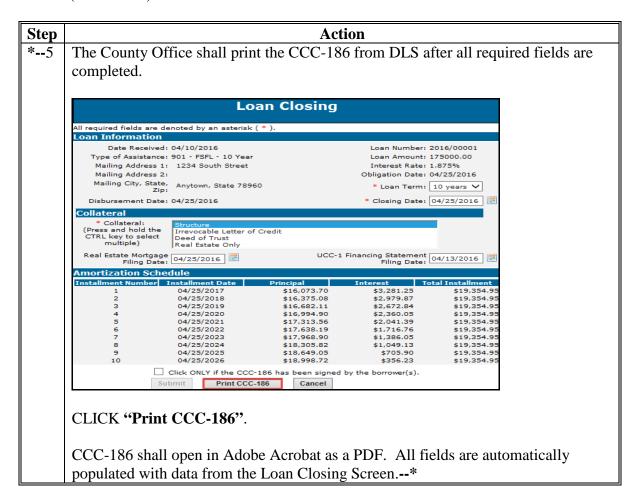

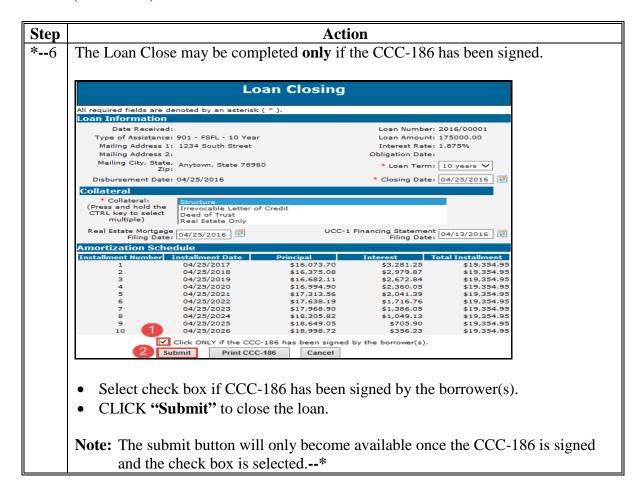

# **C** Field Descriptions

The following table provides the field descriptions for the Loan Closing Screen.

| Field/Button     | Description            | Action                                     |                            |  |  |
|------------------|------------------------|--------------------------------------------|----------------------------|--|--|
| Loan Information |                        |                                            |                            |  |  |
| Loan Terms       | The length of the loan | Loan terms may be changed when the final   |                            |  |  |
|                  | in years               | approved amount changes the eligible term. |                            |  |  |
|                  |                        | IF the approved                            |                            |  |  |
|                  |                        | loan amount                                | THEN                       |  |  |
|                  |                        | decreases                                  | the loan term may be       |  |  |
|                  |                        |                                            | changed.                   |  |  |
|                  |                        |                                            |                            |  |  |
|                  |                        |                                            | <b>Note:</b> The loan term |  |  |
|                  |                        |                                            | must be decreased          |  |  |
|                  |                        |                                            | if the original loan       |  |  |
|                  |                        |                                            | term is no longer          |  |  |
|                  |                        |                                            | eligible.                  |  |  |
|                  |                        | increases                                  | a new FBP determination    |  |  |
|                  |                        |                                            | and COC/STC approval       |  |  |
|                  |                        |                                            | are needed before loan     |  |  |
|                  |                        |                                            | terms are changed*         |  |  |
| * * *            | * * *                  | * * *                                      |                            |  |  |

## 402 Closing Loans for Borrowers With EFT and No Alternate Payee

#### A Processing in NPS

When a loan is to be disbursed and closed on the **same day** because 100 percent of the monies will be disbursed to the borrower by EFT and a loan closing agent is **not** required, users shall complete the following in this order:

• execute the check request process

**Note:** Do **not** sign and certify in NPS until after the borrower has signed CCC-186.

- CLICK "Close Loan"
- enter the current date as the closing date
- PRESS "Tab" to display the amortization schedule
- using the amortization schedule, enter the installment figures on CCC-186 accordingly
- have the borrower sign CCC-186
- complete the loan closing process according to 1-FSFL, Part 7
- process EFT in NPS.

**Note:** When a borrower is using a closing agent or title company, EFT is **not** allowed.

**Important:** The Check Request and Loan Closing functions **must** be performed on the **same** day.

## 403 Loan Request Status History

#### A Overview

At any time during the loan making process, users can view the progress of a specific loan.

#### **B** Example of Loan Request Status History Screen

Following is an example of the Loan Request Status History Screen.

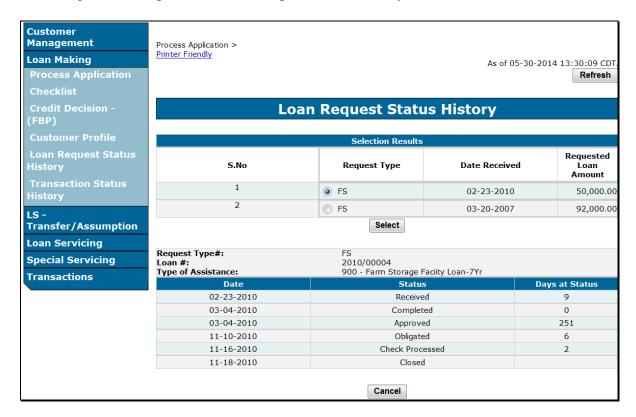

#### C Action

From the Process Application Screen:

- click the radio button of the loan
- CLICK "Loan Request Status History" from the left navigation bar
- CLICK "Select".

The transaction history will be displayed.

**Note:** Users have the option to print a printer-friendly version of this screen.

#### **404-459** (Reserved)

## Part 7 Loan Servicing

## **Section 1 Routine Servicing**

#### **460** General Information

#### A Overview

After a loan has closed, users will then be able to perform the following actions:

- loan inquiry
- payment
- assumption
- reverse payment
- reapply S/36 payment
- create bankruptcy plan
- write down
- liquidation
- •\*--manage related entities.--\*

## **B** Example of Select Facility Loan to Service Screen

Following is an example of the Select Facility Loan to Service Screen.

\*\_\_

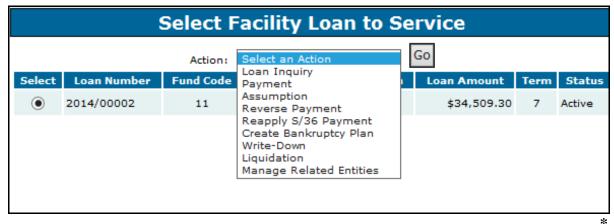

## **461** Facility Loan Inquiry

#### A Overview

The FSFL Loan Inquiry Screen will be displayed with:

- summary information for a loan
- detailed history information for a loan.

#### **461** Facility Loan Inquiry (Continued)

## B Example of FSFL Loan Inquiry Summary Screen

Following is an example of the FSFL Loan Inquiry Screen when the Summary Screen is displayed. The Summary Screen is divided into the following 3 sections:

- Loan Information
- Installment Status
- Loan Payoff as of Accrual Date.

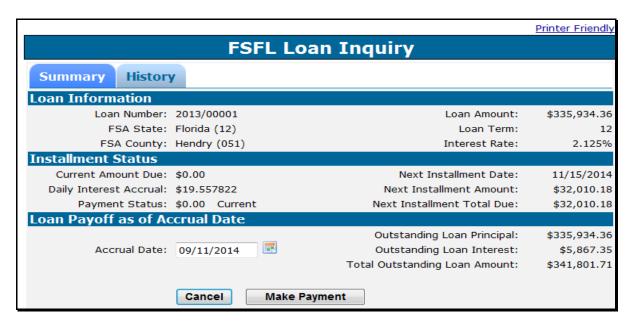

#### C Example of the FSFL Loan Inquiry Summary Screen

Following is an example of the Loan Inquiry Screen for a borrower who owes an additional \$25.02 for the 2015 installment.

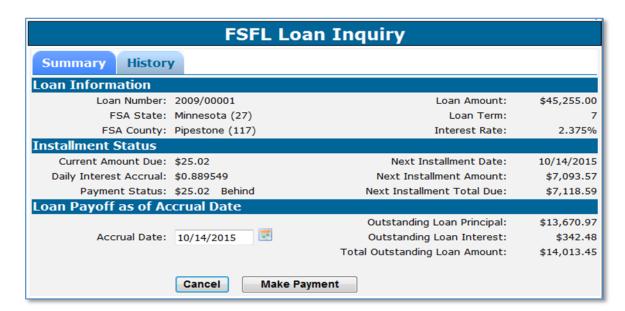

#### **461** Facility Loan Inquiry (Continued)

## D Example of FSFL Loan Inquiry Screen History

Following is an example of the Facility Loan Inquiry Screen when the History Screen is displayed. The History Screen is divided into the following 2 sections:

- Loan Information
- Loan History Transactions.

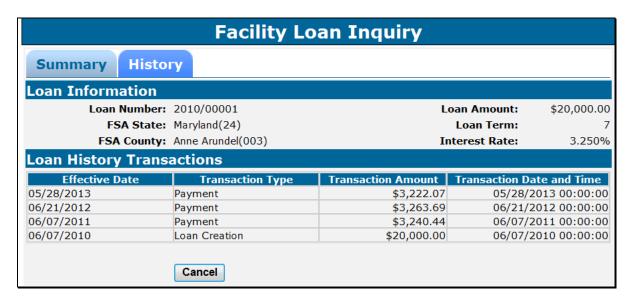

#### E Action

From the Select Facility Loan to Service Screen:

- click the radio button of the applicable loan
- using the "Action" drop-down list, CLICK "Loan Inquiry"
- CLICK "Go" to display the FSFL Loan Inquiry Screen.

The Summary Screen is the defaulted screen. Click the "History" tab to view the loan history transactions.

**Note:** Users have the option to make a payment directly from the Summary Screen. See paragraph 462 for instructions for recording payments.

#### 462 Payment

#### A Overview

The Payment Screen allows the user to process a payment received for the loan. Information entered in DLS will be automatically sent to NRRS for processing.

**Note:** Payments will be transmitted to NRRS based on the OIP code of the employee who entered the information which may be different than the borrower's administrative State and county.

**Important:** When entering a single remittance for payments on multiple loans it is imperative that the total remittance amount entered is the amount on the check and not the amount be attributed to the loan

## **B** Example of Payment Screen

Following is an example of the Payment Screen.

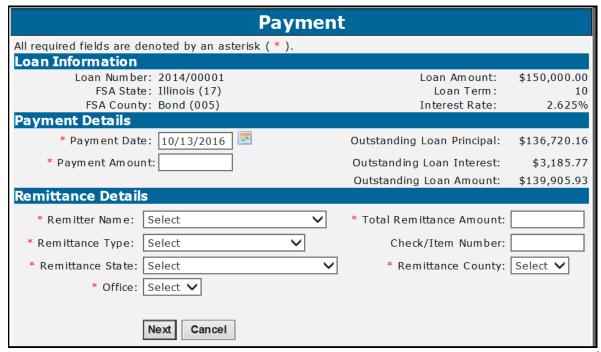

--\*

# C Field Descriptions and Actions

The following table provides the field descriptions and actions for the Payment Screen.

| Field/Button                                      | Description                              | Action                                     |
|---------------------------------------------------|------------------------------------------|--------------------------------------------|
|                                                   | Payment Details                          |                                            |
| Payment Date The date the payment was received in |                                          | No action needed if payment date is        |
|                                                   | the Service Center.                      | the current date.                          |
|                                                   |                                          | 10.1                                       |
|                                                   | The date is defaulted to the current     | If the payment was received before         |
|                                                   | date but a previous date can be entered. | the system date, enter the date by         |
|                                                   | entered.                                 | doing either of the following:             |
|                                                   | <b>Note:</b> If the date is greater than | • enter the date in the                    |
|                                                   | 7 calendar days before the               | "mm/dd/yyyy" format                        |
|                                                   | system date, a warning                   | iiiiii da yyyy Torriiat                    |
|                                                   | message will be displayed.               | click the calendar icon.                   |
| Payment                                           | The dollar amount of the payment for     | Enter the amount in dollars and            |
| Amount                                            | the loan.                                | cents.                                     |
|                                                   | Remittance Detail                        | ls                                         |
| Remitter                                          | The name of the person or persons        | Using the drop down list, select the       |
| Name                                              | submitting the payment.                  | remitter. If the remitter is not the       |
|                                                   |                                          | borrower, select the remitter from         |
|                                                   | The remitter can be someone other        | SCIMS by clicking "Select                  |
|                                                   | than the borrower.                       | Customer from SCIMS".                      |
|                                                   |                                          |                                            |
|                                                   |                                          | <b>Note:</b> The remitter must have a      |
|                                                   |                                          | valid TIN in SCIMS. When                   |
|                                                   |                                          | the remitter does not have a               |
|                                                   |                                          | valid TIN, use TIN "430951685 E", for CCC. |
| Total                                             | Enter the total remittance being         | Enter the amount in dollars and            |
| Remittance                                        | submitted. It can be equal to or         | cents.                                     |
| Amount                                            | greater than the payment amount.         | Contis.                                    |
| Remittance                                        | The type of remittance. The following    | Select the applicable remittance           |
| Туре                                              | options are available:                   | type from the drop-down list.              |
|                                                   |                                          | opperion and arop down non                 |
|                                                   | • cash                                   | *Note: The system will not                 |
|                                                   | • cashier's check                        | allow Check/Item                           |
|                                                   | • check                                  | Number to be entered                       |
|                                                   | money order                              | when "Cash" is selected                    |
|                                                   | multi-party check                        | as remittance type*                        |
|                                                   | • wire.                                  |                                            |

#### 462 Payment (Continued)

#### **C** Field Descriptions and Actions (Continued)

| Field/Button | Description                    | Action                                                |
|--------------|--------------------------------|-------------------------------------------------------|
| *Check/Item  | The number associated with the | Enter the number associated with the remittance type. |
| Number*      | remittance type, such as check |                                                       |
|              | number.                        | When a borrower submits cash, leave this field blank. |
| *Remittance  | State where the remittance is  | Using the drop down list, enter the State where the   |
| State        | physically located.            | remittance is physically located.                     |
| Remittance   | County where the remittance is | Using the drop down list, enter the State where the   |
| County       | physically located.            | remittance is physically located.                     |
| Office       | Office where the remittance is | Using the drop down list, enter the Office where the  |
|              | physically located             | remittance is physically located*                     |

After applicable information is entered:

- CLICK "Next" to display the Payment Confirmation Screen
- CLICK "Cancel" to return to the Select Facility Loan to Service Screen.

## **D** Example of Payment Confirmation Screen

Following is an example of the Payment Confirmation Screen.

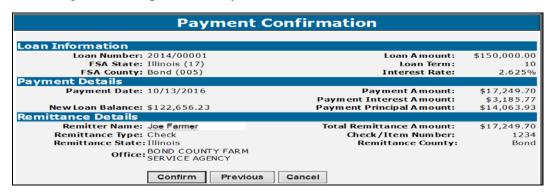

#### **E** Action for Payment Confirmation Screen

**Before** completing the payment process it is recommended that the user:

- screen print the Payment Confirmation Screen
- initial the following remittance details as correct:
  - payment date
  - payment amount
  - •\*--remittance name--\*
  - total remittance amount
  - remittance type
  - •\*--check number
  - remittiance state
  - remittance county
  - office.--\*

If any of the information on the Payment Confirmation Screen is not correct, the user shall CLICK "Previous" to return to the Payment Screen and modify payment details accordingly.

**Note:** Retain a copy of the initialed Payment Confirmation screen shot in the borrower's folder.

## 462 Payment (Continued)

#### **E** Action for Payment Confirmation Screen (Continued)

**After** completing the payment confirmation, for accuracy users are required to print a receipt for the borrower: To print the receipt:

• CLICK "Printer Friendly" and print a receipt for the borrower and loan folder.

**Important:** The Payment Confirmation Screen is the **only** screen that allows the user to print a payment receipt for the borrower.

- CLICK "Submit" to complete the payment
- CLICK "Previous" to return to the previous screen
- CLICK "Cancel" to cancel the payment.

#### **463** Determining Amounts Owed for a Future Date

#### A Overview

Payments owed on FSFL's are calculated based on the date of the last payment made up until the next installment due date. The payment status displayed on the Loan Inquiry Screen only changes when either of the following occurs:

- an additional payment is made before the next installment due date
- the borrower fails to pay by the installment due date.

#### **B** Example

As shown on the following screen, the borrower is \$369.30 behind as of January 27, 2015. The outstanding principal and interest owed are \$67,830.40 and \$211.85 respectively. As of January 27, 2015, the borrower would need to pay \$369.30 to be current on the payment status.

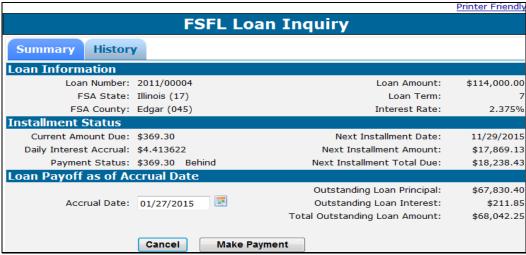

2-FSFL (Rev. 1) Amend. 1

#### **Determining Amounts Owed for a Future Date (Continued)**

#### **B** Example (Continued)

As shown on the following screen if the accrual date is changed to May 10, 2015, the outstanding principal and payment status remain the same at \$67,830.40 and \$369.30 behind respectively. The outstanding interest has increased to \$666.46. To bring the loan current the borrower would have to pay \$369.30 to as of May 10, 2015.

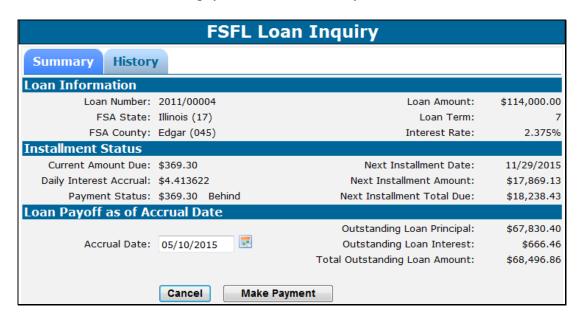

As shown on the following below, if the borrower submits a payment of \$400 on January 27, 2015, the payment status changes to \$30.70 ahead. The outstanding interest is now \$0.00. The borrower will remain \$30.70 ahead unless an additional payment is made before the installment due date.

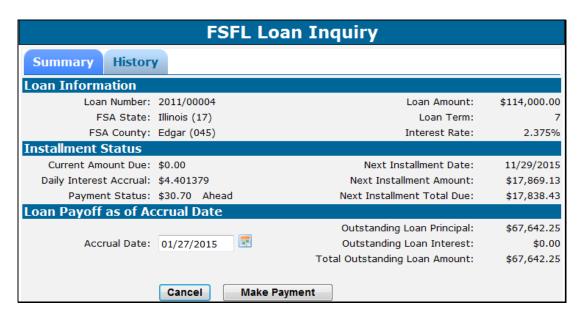

#### \*--464 Bankruptcy Payments

#### A Overview

The Bankruptcy Payment Screen allows the user to process bankruptcy plan payments received for the loan. Bankruptcy payments will be applied to the original loan and transmitted to NRRS during the complete bankruptcy plan process.

#### **B** Applying Bankruptcy Plan Payments

From the Select Facility Loan to Service Screen:

- click the radio button of the applicable loan
- using the "Action" drop-down list, CLICK "Payment"
- CLICK "Go" to display the Bankruptcy Plan Screen.

Following is an example of the Bankruptcy Payment Screen that will be displayed when the "Payment" option has been selected.

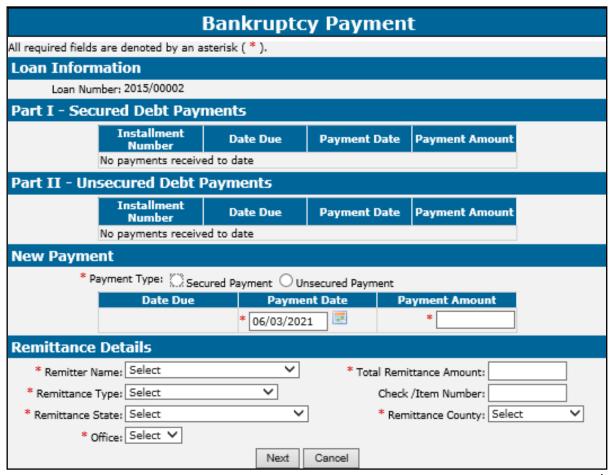

--,

# \*--464 Bankruptcy Payments (Continued)

# C Field Descriptions and Actions

The following table provides the field descriptions and actions for bankruptcy plan payments.

| Field/Button                  | Description                                                                                                    | Action                                                                                                    |  |  |  |
|-------------------------------|----------------------------------------------------------------------------------------------------|----------------------------------------------------------------------------------------------------|--|--|--|
|                               | New Payment                                                                                                    |                                                                                                    |  |  |  |
| Payment Date                  | The date the payment was received in the Service Center.                                                                        | No action needed if payment date is the current date.                                                                                  |  |  |  |
|                               | The date is defaulted to the current date, but a previous date can be entered.                                                  | If the payment was received before the system date, enter the date by doing either of the following:                                   |  |  |  |
|                               |                                                                                                    | • enter the date in the "mm/dd/yyyy" format                                                                                            |  |  |  |
|                               |                                                                                                    | • click the calendar icon.                                                                                                    |  |  |  |
| Payment                       | The dollar amount of the payment for                                                                                            | Enter the amount in dollars and                                                                                                    |  |  |  |
| Amount                        | the loan.                                                                                                    | cents.                                                                                                    |  |  |  |
|                               | Remittance Detail                                                                                                    |                                                                                                    |  |  |  |
| Remitter<br>Name              | The name of the person or persons submitting the payment.  The remitter can be someone other                                    | Using the drop down list, select the remitter. If the remitter is not the borrower, select the remitter from SCIMS by clicking "Select |  |  |  |
|                               | than the borrower.                                                                                                    | <b>Customer from SCIMS".</b>                                                                                                    |  |  |  |
| Total<br>Remittance<br>Amount | Enter the total remittance being submitted. It can be equal to or greater than the payment amount.                              | Enter the amount in dollars and cents.                                                                                                 |  |  |  |
| Remittance<br>Type            | The type of remittance. The following options are available:                                                                    | Select the applicable remittance type from the drop-down list.                                                                         |  |  |  |
|                               | <ul> <li>cash</li> <li>cashier's check</li> <li>check</li> <li>money order</li> <li>multi-party check</li> <li>wire.</li> </ul> | Note: The system will not allow<br>Check/Item Number to be<br>entered when "Cash" is<br>selected as remittance type.                   |  |  |  |

--\*

# \*--464 Bankruptcy Payments (Continued)

# C Field Descriptions and Actions (Continued)

| Field/Button | Description                    | Action                              |  |  |
|--------------|--------------------------------|-------------------------------------|--|--|
|              | Remittance Details (Continued) |                                     |  |  |
| Check/Item   | The number associated with the | Enter the number associated with    |  |  |
| Number       | remittance type, such as check | the remittance type.                |  |  |
|              | number.                        |                                     |  |  |
|              |                                | When a borrower submits cash,       |  |  |
|              |                                | leave this field blank.             |  |  |
| Remittance   | State where the remittance is  | Using the drop down list, enter the |  |  |
| State        | physically located.            | State where the remittance is       |  |  |
|              |                                | physically located.                 |  |  |
| Remittance   | County where the remittance is | Using the drop down list, enter the |  |  |
| County       | physically located.            | State where the remittance is       |  |  |
|              |                                | physically located.                 |  |  |
| Office       | Office where the remittance is | Using the drop down list, enter the |  |  |
|              | physically located             | Office where the remittance is      |  |  |
|              |                                | physically located.                 |  |  |

After applicable information is entered:

- CLICK "Next" to display the Payment Confirmation Screen
- CLICK "Cancel" to return to the Select Facility Loan to Service Screen.--\*

## 465-499 (Reserved)

| • |  |
|---|--|
|   |  |
|   |  |
|   |  |
|   |  |
|   |  |
|   |  |
|   |  |
|   |  |
|   |  |
|   |  |

#### **Section 2 Corrections**

#### **500** Reverse Payment

#### A Overview

The Reverse Payment Screen allows for System 36 or DLS payment reversals.

Payment transactions that have been recorded for the loan will be listed on the Reverse Payment Screen. Only 1 transaction can be reversed at a time beginning with the most recent transaction.

**Note:** See 64-FI for further instructions for reconciling NRRS for payments that have been reversed.

## **B** Example of Reverse Payment Screen

Following is an example of the Reverse Payment Screen.

|                    | Reverse Payment                                                                                                    |                   |                  |                      |  |  |
|--------------------|----------------------------------------------------------------------------------------------------|-------------------|------------------|----------------------|--|--|
| <b>Loan Inform</b> | ation                                                                                                    |                   |                  |                      |  |  |
| Loar               | Number: 2011/00001                                                                                                    |                   | Loan Amount      | \$87,201.51          |  |  |
| F                  | SA State: Maryland (24)                                                                                                    |                   | Loan Term:       | : 7                  |  |  |
| FS                 | A County: Frederick (021                                                                                                    | 1)                | Interest Rate    | 2.250%               |  |  |
| Payments Re        | eceived                                                                                                    |                   |                  |                      |  |  |
|                    | The payment transactions that have been recorded for this loan are listed below. Only the most recent transaction can be reversed. |                   |                  |                      |  |  |
| Select             | Payment Date                                                                                                    | Payment Principal | Payment Interest | <b>Payment Total</b> |  |  |
| •                  | 11/13/2013                                                                                                    | \$11,896.53       | \$1,699.74       | \$13,596.27          |  |  |
|                    | 11/13/2012 \$11,657.55 \$1,951.28 \$13,608.83                                                                                      |                   |                  |                      |  |  |
|                    | Next Cancel                                                                                                    |                   |                  |                      |  |  |

#### C Action

From the Select Facility Loan to Service Screen:

- click the radio button of the applicable loan
- using the "Action" drop-down list, CLICK "Reverse Payment"
- CLICK "Go" to display the Reverse Payment Screen
- CLICK "Next" to display the Reverse Payment Confirmation Screen.

## 500 Reverse Payment (Continued)

#### C Action (Continued)

Following is an example of the Reverse Payment Confirmation Screen.

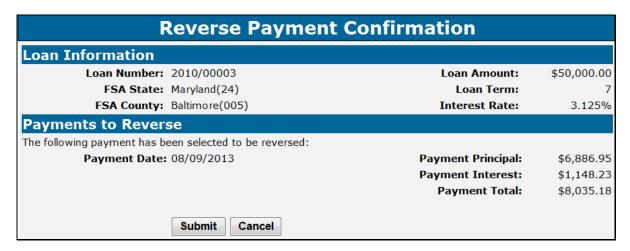

From the Reverse Payment Confirmation Screen:

- CLICK "Submit" to reverse the payment
- CLICK "Cancel" to cancel the reversal.

Repeat the process for additional reversals.

To re-enter payments originally made in:

- DLS, process the payment using the "Payment" option according to paragraph 462
- System 36, process the payment using the "Reapply S/36 Payment" option according to paragraph 501.

**Note:** Do **not** use the "Payments" option to re-enter System 36 payments that were originally entered incorrectly.

#### 501 Reapply S/36 Payment

#### A Overview

The "Reapply S/36 Payment" option allows for re-entry of payments originally processed on the System 36. Use this option to reapply a System 36 payment that was:

- reversed for an earlier payment to be reversed
- originally entered with an incorrect payment date.

**Note:** Using this option is a rare occurrence. For all other corrections, contact the National Office for assistance.

#### B Example of Reapply S/36 Payment Screen

Following is an example of the Reapply S/36 Payment Screen.

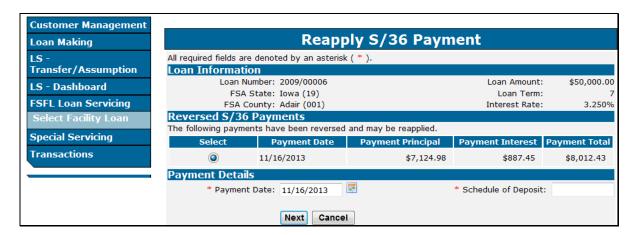

#### C Field Descriptions and Actions

From the Select Facility Loan to Service Screen:

- click the radio button of the applicable loan
- using the "Action" drop-down list, CLICK "Reapply S/36 Payment"
- CLICK "Go" to display the Reapply S/36 Payment Screen.

#### **C** Field Descriptions and Actions (Continued)

The following table provides the field descriptions and actions for the Reapply S/36 Payment Screen.

| Field/Button           | Description                                                                                                    | Action                                           |
|------------------------|----------------------------------------------------------------------------------------------------|--------------------------------------------------|
|                        | Payment Details                                                                                                    |                                                  |
| Payment Date           | The date the payment was received in the Service Center.                                                                 | Enter the date by doing either of the following: |
|                        | The date is defaulted to the current date and will need to be changed to the actual date the payment was received in the | • enter the date in the "mm/dd/yyyy" format      |
|                        | Service Center.                                                                                                    | • click the calendar icon.                       |
| Schedule of<br>Deposit | The CCC-257 number associated with this payment.                                                                         | Enter the CCC-257 number.                        |

Following is an example of the Payment Confirmation Screen.

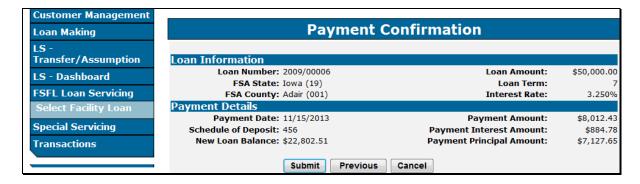

From the Payment Confirmation Screen:

- CLICK "Submit" to complete the process
- CLICK "Previous" to return to the previous screen
- CLICK "Cancel" to cancel the process.

#### 502 Corrective Actions in NRRS and DLS for Payments

#### A Reapplying an System 36 Payment for Other Than an Incorrect Payment Date

When a System 36 payment needs to be reapplied in DLS for a reason other than an incorrect payment date, complete the following steps in order:

- activate the applicable remittance in NRRS according to 64-FI, subparagraph 44 B
- send a receipt deletion request to the NRRS help desk or RMO to get the payment receipts associated to these remittances deleted in NRRS

**Note:** The County Office must wait for confirmation from the Help Desk or RMO that the receipt has been deleted.

- reverse the S/36 payment in DLS according to paragraph 500
- record the payment correctly in DLS according to paragraph 462

**Note:** The remittance number, type, amount, effective date, and remitter **must** be the same.

• deactivate the applicable remittance in NRRS according to 64 FI, subparagraph 44 D.

## **B** Reapply DLS Payments After Preparing the Schedule of Deposit

When a DLS payment needs to be reapplied after preparing the Schedule of Deposit, complete the following steps in order:

- delete the prepared Schedule of Deposit according to 64 FI, subparagraph 42 D
- reverse the payment in DLS according to paragraph 500
- record the payment correctly in DLS according to paragraph 462.

#### **502** Corrective Actions in NRRS and DLS for Payments (Continued)

#### C Reapply DLS Payments After Verifying the Schedule of Deposit

When a DLS payment needs to be reapplied after verifying the Schedule of Deposit, complete the following steps in order:

- activate the applicable remittance in NRRS according to 64-FI, subparagraph 44 B
- reverse the payment in DLS according to paragraph 500
- record the payment correctly in DLS according to paragraph 462
- deactivate the applicable remittance in NRRS according to 64 FI, subparagraph 44 D.

#### **D** Dishonored Checks

After a check has been recorded as dishonored in NRRS according to 64-FI, NRRS will automatically send a message to DLS that will automatically reverse the DLS payment.

**Note:** Do **not** reverse an FSFL payment in DLS for a dishonored check.

**503-549** (Reserved)

#### 550 Assumptions

#### A Overview

The assumption process in DLS allows 1 or more borrowers to assume a loan that is "Active". The primary borrower that assumes the loan must have an approved credit decision in FBP **before** the loan can be assumed in DLS.

Partial/Final loans must be in the same loan package for the assumption process to work correctly.

**Important:** When a partial/final loan is in separate loan packages, the State Office specialist must contact the National Office for assistance. This action must be done **before** the loan can be assumed in DLS.

**Note:** Any FY 2014 and prior loans will need assistance from the National Office **before** processing the assumption as those loans were migrated to DLS in separate loan packages.

#### **B** Example of Partial/Final Loan in Separate Loan Packages

Following is an example of a partial/final loan in separate loan packages.

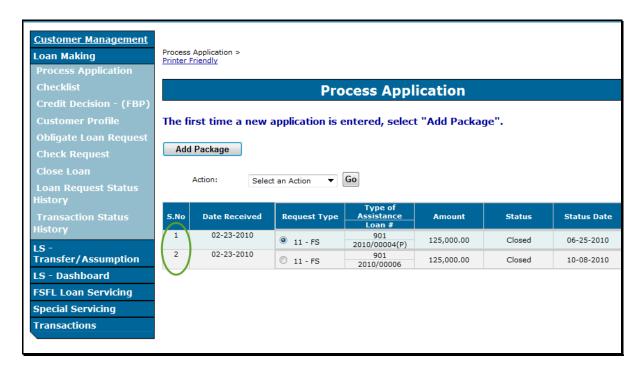

**Important:** This loan must **not** be assumed until both loans are in a single loan package.

#### C Action for Partial/Final Loans in Separate Loan Packages

When a partial/final loan is to be assumed and the loans are in 2 separate loan packages the County Office shall contact the National Office through their State Office for assistance in moving the loans into a single loan package.

After the loans have be moved into a single loan package, follow subparagraph G.

**Important:** Never process an assumption for a partial/final loan that are in separate loan packages.

#### D Example of Partial/Final Loan in Same Loan Packages

Following is an example of a partial/final loan in the same loan package.

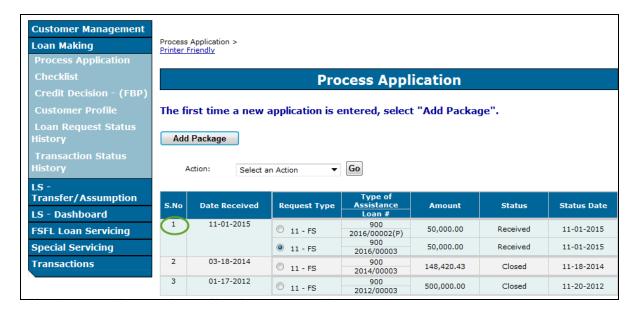

#### E Example of a Final Only Loan

Following is an example of a Final Only Loan.

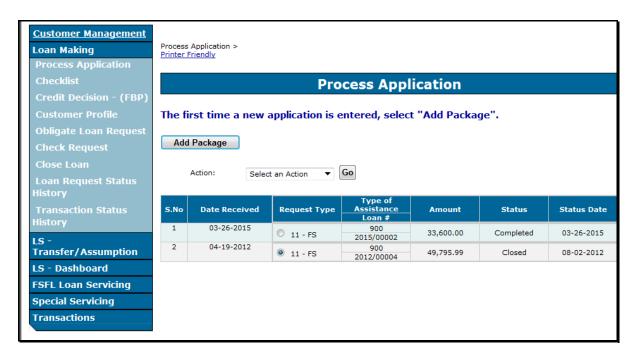

#### G Action

Complete the assumption process according to the following table.

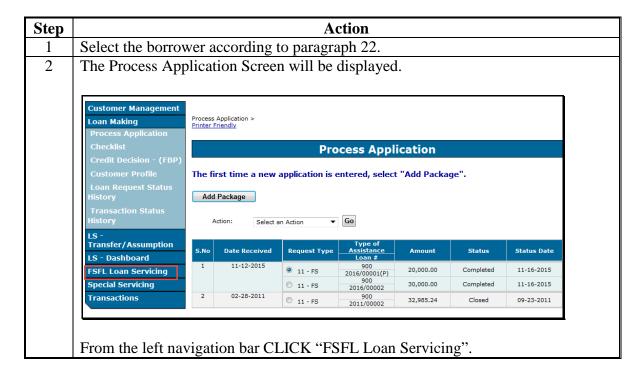

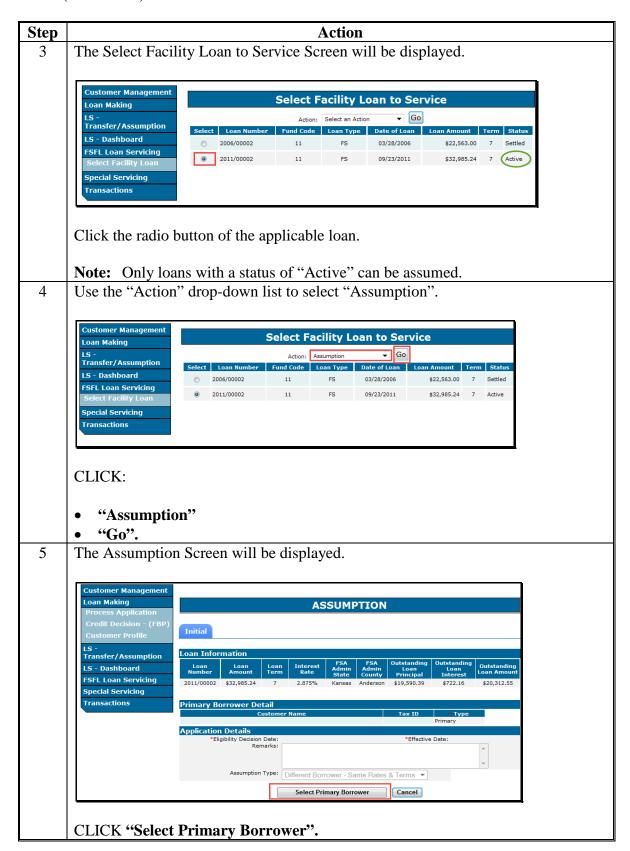

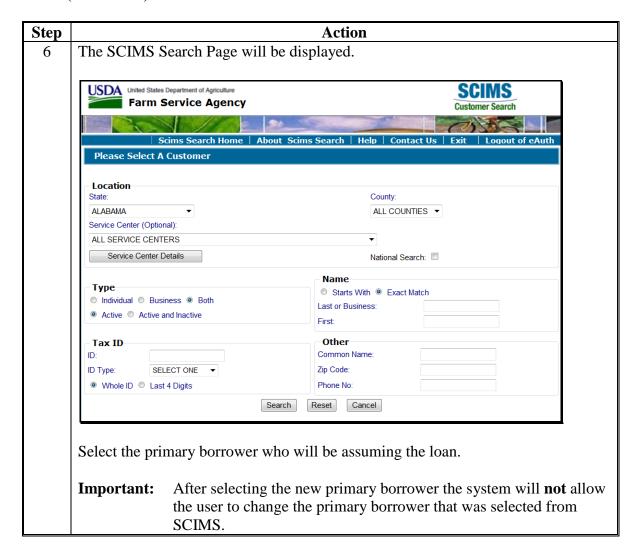

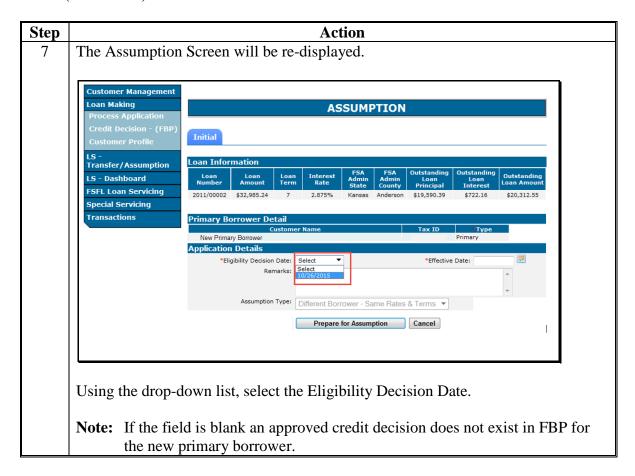

## **550** Assumptions (Continued)

## **G** Action (Continued)

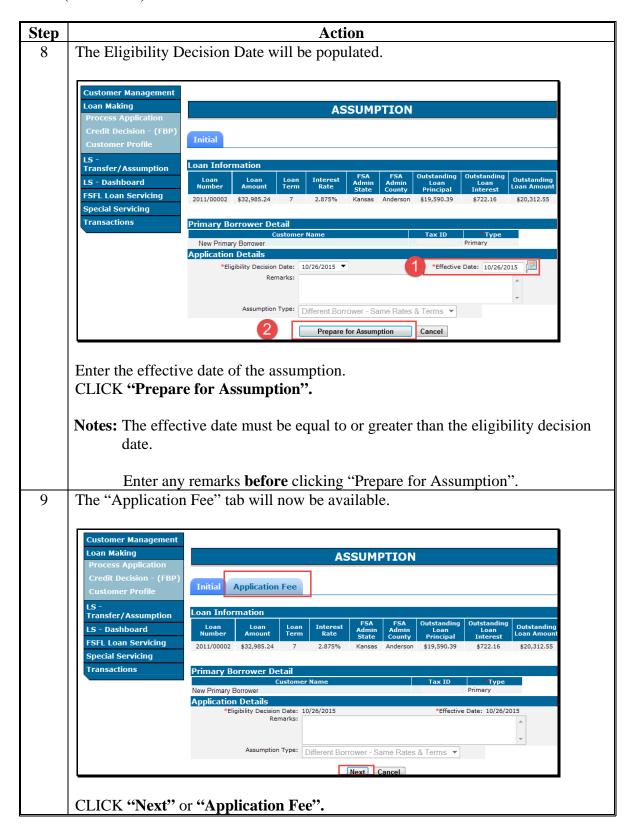

## **G** Action (Continued)

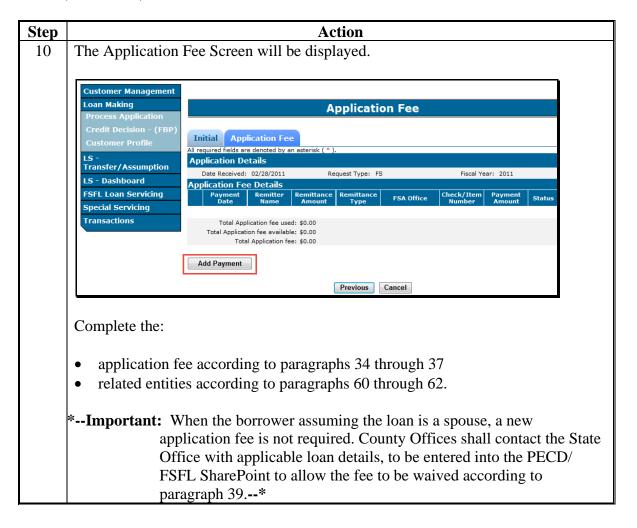

## **G** Action (Continued)

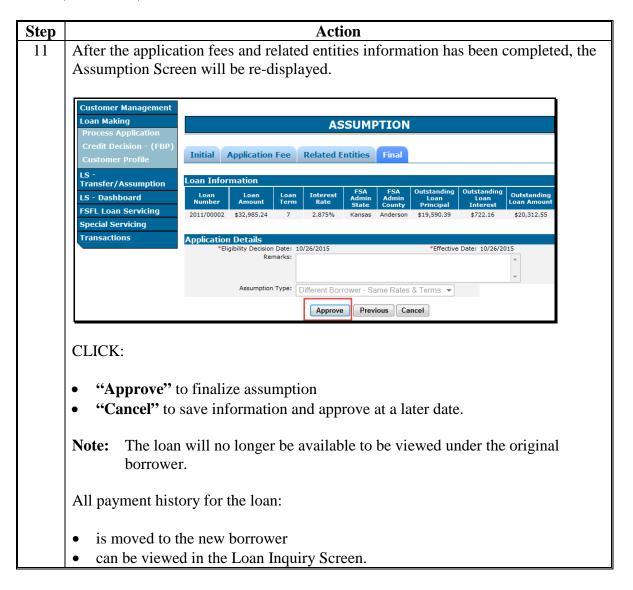

## 551 Liquidations

#### A Overview

The liquidation process:

- is processed in DLS after the loan has been liquidated
- transfers outstanding balances to NRRS for further processing
- closes out the loan in DLS.

**Important:** After a loan is liquidated in DLS, no further transactions for that loan are allowed in DLS. All transactions are processed in NRRS. If a refund is due a borrower, NRRS will send the refund to NPS for further processing.

## **B** Example of Liquidation Screen

Following is an example of the Liquidation Screen.

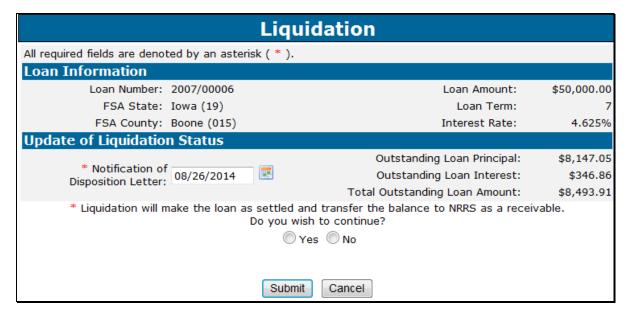

#### C Action

From the Select Facility Loan to Service Screen:

- click the radio button of the applicable loan
- using the "Action" drop-down list, CLICK "Liquidation"
- CLICK "Go" to display the Liquidation Screen
- enter the notification of disposition letter date
- CLICK "Yes" to continue with the liquidation process
- CLICK "Submit" to complete the liquidation
- CLICK "Cancel" to cancel the liquidation.

## \*--552 Bankruptcies

## A Overview

The Create Bankruptcy Plan Screen allows for the entry of the bankruptcy plan received.

**Note:** Only National and State Office users will be able to create, edit, and second party review bankruptcy plans.

## **B** Example of Create Bankruptcy Plan Screen

Following is an example of the Create Bankruptcy Plan Screen.

| Create Bankru                                                                                                    | ptcy Plan                                                                            |
|----------------------------------------------------------------------------------------------------|--------------------------------------------------------------------------------------|
| All required fields are denoted by an asterisk ( * ).                                                                                                    |                                                                                      |
| Court Approved Plan Details                                                                                                    |                                                                                      |
| Loan Number: 2015/00005  * Effective Date: 9/8/2020  * Installment Start Date: 5/5/2021  * Payment Frequency: Annually Outstanding Loan Principal: Quarterly Outstanding Loan Interest: Semi-Annually Outstanding Loan Balance: \$24,897.83 | Status: Initial Setup  * Bankruptcy Loan Term: 10  * Bankruptcy Chapter Type: Select |
| Part I - Secured Debt Portion                                                                                                    |                                                                                      |
| * New Secured Principal: 0.00                                                                                                    | * New Secured Interest Rate: 0,000                                                   |
| Part II - Unsecured Debt Portion                                                                                                    |                                                                                      |
| * New Unsecured Principal: 0.00  Summary Review  19-web-4.0.3 Build Date: (2021-05-12 01:13:42 -0600)                                                                                                    | * New Unsecured Interest Rate: 0,000  Exit                                           |

--3

## \*--552 Bankruptcies (Continued)

## C Field Descriptions and Actions

The following table provides the field descriptions and actions for the Create Bankruptcy Plan Screen.

| Field/Button                  | Description                                                                     | Action                                           |  |
|-------------------------------|---------------------------------------------------------------------------------|--------------------------------------------------|--|
|                               | Court Approved Plan                                                             | Details                                          |  |
| Effective Date                | The effective date of the bankruptcy plan.                                      | Enter the date by doing either of the following: |  |
|                               | Note: Effective date may vary and will be confirmed by National Office.         | • enter the date in the "mm/dd/yyyy" format      |  |
| Installment Start Date        | The date of first installment.                                                  | • click the calendar icon.                       |  |
| Payment<br>Frequency          | Frequency of Payment.                                                           | Drop down to select:                             |  |
|                               |                                                                                 | Annually                                         |  |
|                               |                                                                                 | Monthly                                          |  |
|                               |                                                                                 | Quarterly                                        |  |
|                               |                                                                                 | Semi-Annually.                                   |  |
| Outstanding<br>Loan Principal | The outstanding loan principal based on the "Effective Date" of                 | Automatically calculated                         |  |
|                               | bankruptcy plan.                                                                |                                                  |  |
| Outstanding<br>Loan Interest  | The outstanding loan interest based on the "Effective Date" of bankruptcy plan. | Automatically calculated                         |  |
| Outstanding<br>Loan Balance   | The outstanding loan balance is the total loan principal plus interest.         | Automatically calculated                         |  |
| Bankruptcy<br>Loan Term       | Term of bankruptcy plan in years.                                               | Enter bankruptcy loan term.                      |  |
| Bankruptcy Chapter Type       | Bankruptcy chapter filed according to approved plan.                            | Drop down to select:                             |  |
|                               |                                                                                 | • Chapter 7                                      |  |
|                               |                                                                                 | Chapter 11                                       |  |
|                               |                                                                                 | • Chapter 12                                     |  |
|                               |                                                                                 | • Chapter 13                                     |  |
|                               |                                                                                 | • Chapter 15.                                    |  |

--\*

# \*--552 Bankruptcies (Continued)

# C Field Descriptions and Actions (Continued)

| Part I – Secured Debt Portion                             |                                           |                                                                                                    |  |  |
|-----------------------------------------------------------|-------------------------------------------|----------------------------------------------------------------------------------------------------|--|--|
| New Secured                                               | The amount of the new secured             | Enter in dollars and cents.                                                                                                    |  |  |
| Principal                                                 | principal.                                |                                                                                                    |  |  |
| New Secured The interest rate of the plan. Enter as "XX.X |                                           | Enter as "XX.XXX" percent.                                                                                                    |  |  |
| Interest Rate                                             |                                           |                                                                                                    |  |  |
|                                                           | Part II – Unsecured Debt                  | t Portion                                                                                                    |  |  |
| New Unsecured                                             | The amount of the new unsecured           | Enter in dollars and cents.                                                                                                    |  |  |
| Principal                                                 | principal.                                |                                                                                                    |  |  |
| New Unsecured                                             | The interest rate of the plan.            | Enter as "XX.XXX" percent.                                                                                                    |  |  |
| Interest Rate                                             |                                           |                                                                                                    |  |  |
| Summary<br>Review                                         | To create and review the bankruptcy plan. | CLICK "Summary Review" to create and view the bankruptcy plan. Plan is now ready for edit,                                        |  |  |
|                                                           | <b>Note:</b> Second party review.         | 2nd party review, or deletion.  CLICK "Edit" to edit the plan according to this subparagraph.  CLICK "Delete" to delete the plan. |  |  |
|                                                           | summary review has been completed         |                                                                                                    |  |  |
|                                                           | <b>y.Kempel@usda.gov</b> or Toni.Willian  |                                                                                                    |  |  |
| 2 <sup>nd</sup> party                                     | review and approval of the bankrupto      | y plan.                                                                                                    |  |  |
| Exit                                                      | To exit the Create Bankruptcy Plan        |                                                                                                    |  |  |
|                                                           | Screen.                                   | Facility Loan to Service Screen.                                                                                                  |  |  |

| • |  |  |
|---|--|--|
|   |  |  |
|   |  |  |
|   |  |  |
|   |  |  |
|   |  |  |
|   |  |  |
|   |  |  |
|   |  |  |
|   |  |  |
|   |  |  |
|   |  |  |

## \*--552 Bankruptcies (Continued)

## **C** Field Descriptions and Actions (Continued)

Following is an example of the redisplayed Select Facility Loan to Service Screen after a bankruptcy plan has been created.

|        | Select Facility Loan to Service |         |                                                                    |                         |             |      |                     |
|--------|---------------------------------|---------|--------------------------------------------------------------------|-------------------------|-------------|------|---------------------|
| Select | Loan Number                     | Action: | Payment                                                            |                         |             | Term | Status              |
| 0      | 2015/00002                      | 11      | Reverse Payment Delete Bankruptcy Plan Complete Bankruptcy Process |                         | \$46.282.50 | 7    | Bankruptcy Original |
| •      | 2015/00002 (B)                  | 11      | Manage Rela                                                        | Manage Related Entities |             | 7    | Bankruptcy          |
| 0      | 2015/00003                      | 11      | FS                                                                 | 10/29/2015              | \$50,629.40 | 7    | Bankruptcy Original |
| 0      | 2015/00003 (B)                  | 11      | FS                                                                 | 09/08/2020              | \$37,073.39 | 7    | Bankruptcy          |
| 0      | 2015/00004                      | 11      | FS                                                                 | 09/01/2015              | \$30,396.00 | 7    | Bankruptcy Original |
| 0      | 2015/00004 (B)                  | 11      | FS                                                                 | 09/08/2020              | \$20,425.02 | 7    | Bankruptcy          |
| 0      | 2015/00005                      | 11      | FS                                                                 | 10/30/2015              | \$36,475.20 | 7    | Bankruptcy Original |
| 0      | 2015/00005 (B)                  | 11      | FS                                                                 | 09/08/2020              | \$27,384.33 | 7    | Bankruptcy          |

**Notes:** Once the bankruptcy plan goes through 2<sup>nd</sup> party review and approval the original loan will have a "Bankruptcy Original" status and the plan created will have a "Bankruptcy" status.

Complete bankruptcy plan payments according to subparagraphs 464 A through E.--\*

## 553 Completing the Bankruptcy Process

#### A Overview

The bankruptcy process applies all bankruptcy payments back to the original loan, settles the bankruptcy loan, and reactivates the original loan.

**Note:** Only National Office users will be able to complete this process.

## **B** Example of Complete Bankruptcy Process Screen

Following is an example of the Complete Bankruptcy Process Screen.

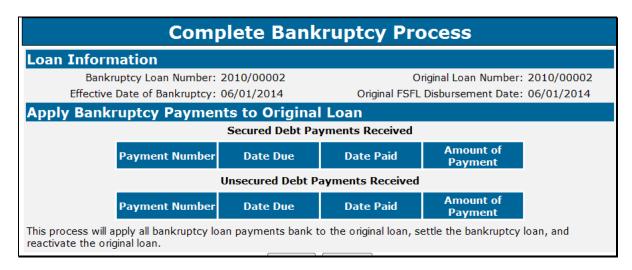

From the redisplayed Select Facility Loan to Service Screen:

- click the radio button of the applicable bankrupt loan
- using the "Action" drop-down list, CLICK "Complete Bankruptcy Process"
- CLICK "Go"
- CLICK "Submit" to complete the process
- CLICK "Cancel" to cancel the process.

#### 554 Write Down

#### A Overview

According to 58-FI debts less than \$25 may be disregarded, unless otherwise specified by legislation or program procedures.

Authorization is provided to write-off FSFL's with a remaining outstanding balance of \$24.99 or less **after** the final installment payment is made.

## B Processing Small Balances of \$24.99 or Less in DLS

Process small balances from the Select Facility to Service Screen according to the following:

- click the radio button of the applicable loan
- using the "Action" drop-down list, CLICK "Write Down" as shown on the following screen

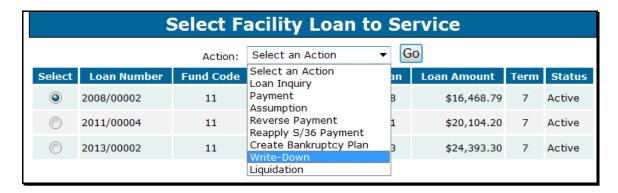

## **B** Processing Small Balances of \$24.99 or Less in DLS (Continued)

• enter the last payment date in the "Write-Down Date" field as shown on the following screen

**Important:** The write down date is defaulted to the current date. Users need to be careful to make sure the **last** payment date is the date recorded in the "Write-Down Date" field.

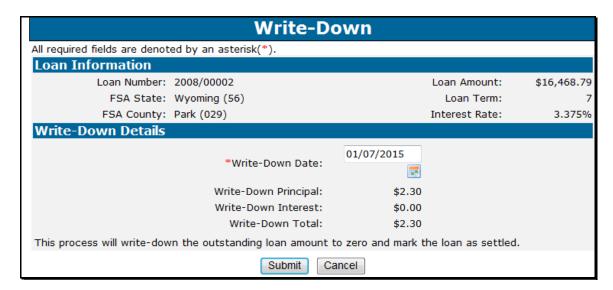

- CLICK "**Submit**" to complete the process
- CLICK "Cancel" to cancel the process and return to the Process Application Screen.

## \*--555 Treasury Offset Payments

#### A Overview

Delinquent FSFL's will be referred to TOP 120 calendar days after the installment due date. The National Office will initiate the referral to TOP to offset any payments due to the borrower.

## **B** County Office Action

County Offices shall set the "Other Debt Offset" flag in FSA-FS, under Customer Profile, on all borrowers listed on the delinquent FSFL, according to instructions provided in 1-FSFL, subparagraph 262 E.

#### C State Office Action

After receiving notification of a Treasury offset, the State Office shall e-mail the following payment information to Stacy Carroll at **stacy.carroll@wdc.usda.gov** and cc **laura.schlote@wdc.usda.gov**:

- name and address of borrower
- State and county
- year and FSFL number
- date of treasury offset payment
- treasury offset payment amount.

## **D** National Office Action

The National Office will contact OBF to obtain the exact net payment offset amount to be entered in DLS. OBF will recognize payments in CORE once payments have been applied to DLS using the Treasury Offset Payment option.

**Note:** Only National Office users will be able to enter Treasury offset payments in DLS.--\*

## 556-599 (Reserved)

#### Part 8 (Withdrawn--Amend. 4)

600-602 (Withdrawn--Amend. 4)

603-605 (Withdrawn—Amend. 3)

| • |  |  |  |
|---|--|--|--|
|   |  |  |  |
|   |  |  |  |
|   |  |  |  |
|   |  |  |  |
|   |  |  |  |
|   |  |  |  |
|   |  |  |  |
|   |  |  |  |
|   |  |  |  |
|   |  |  |  |
|   |  |  |  |

## Reports, Forms, Abbreviations, and Redelegations of Authority

## Reports

None

## **Forms**

This table lists all forms referenced in this handbook.

| Number   | Title                                           | Display<br>Reference | Reference     |
|----------|-------------------------------------------------|----------------------|---------------|
|          | Title                                           | Reference            |               |
| CCC-185  | Loan Application for Farm Storage Facility Loan |                      | 31, 32        |
|          | Program                                         |                      |               |
| CCC-186  | Farm Storage Facility Loan Program Promissory   |                      | 400, 401, 402 |
|          | Note and Security Agreement                     |                      |               |
| CCC-257  | Schedule of Deposit                             |                      | 501           |
| CCC-297  | Severance Agreement                             |                      | 51, 52        |
| FSA-13-A | Data Security Access Authorization Form         |                      | 20, 600       |
| UCC-1    | UCC Financing Statement                         |                      | 2, 52, 401    |
| UCC-3    | UCC Financing Statement Amendment               |                      | 51, 52        |

## **Abbreviations Not Listed in 1-CM**

The following abbreviations are not listed in 1-CM.

| Approved<br>Abbreviation | Term                                          | Reference     |
|--------------------------|-----------------------------------------------|---------------|
| COF                      | Common Obligation Frame                       | 51, 54        |
| DLS                      | Direct Loan System                            | text          |
| FLPIDS                   | Farm Loan Program Information Delivery System | 3, 600, Ex. 2 |
| FP                       | farm program                                  | 20, Ex. 2     |
| NPS                      | National Payment System                       | 51-54         |
| NRRS                     | National Receipts and Receivables System      | 50, 51, 54    |

## **Redelegations of Authority**

None

| · |  |  |  |
|---|--|--|--|
|   |  |  |  |
|   |  |  |  |
|   |  |  |  |
|   |  |  |  |
|   |  |  |  |
|   |  |  |  |
|   |  |  |  |
|   |  |  |  |
|   |  |  |  |
|   |  |  |  |
|   |  |  |  |
|   |  |  |  |

#### **Definitions of Terms Used in This Handbook**

#### Borrower

Borrower means a single borrower or a borrower who has a co-borrower/co-signer/guarantor.

**Note:** Borrower also means the applicant before a loan is approved.

#### **Customer Profile**

<u>Customer profile</u> is a summary of account information for a borrower. This is for both FLP loans and FSFL's.

## **Direct Loan System (DLS)**

<u>DLS</u> is an Intranet-based web application that is part of FLPIDS. DLS is comprised of the following modules:

- Loan Making
- Customer Management
- Routine Servicing
- Special Servicing
- Transaction Manager.

**Note:** DLS is used to record, track, monitor, and process various account actions related to making and managing FLP loans and FSFL's.

## **Disposition**

Disposition is the decision for the loan, such as approved or disapproved.

## Farm Business Plan (FBP)

<u>FBP</u> is a web-based software that captures the financials of a loan applicant. FBP is used to determine credit worthiness. Only authorized FSA employees with "FLP" role have access.

#### **FLP Employees**

<u>FLP employees</u> mean State and County Office employees who administer FLP's.

#### **FP** Employees

<u>FP employees</u> mean State and County Office employees who administer FP's, such as Price Support, Conservation, and Disaster

## **Definitions of Terms Used in This Handbook (Continued)**

## Loan Package

<u>Loan package</u> consists of an application and other necessary information to make a loan determination. For FSFL, the loan package will contain either of the following:

- partial and final loan applications
- only final application.

#### Loans

Loans mean FSFL's only.

## **Payment**

<u>Payment</u> is the amount paid by a borrower on their FSFL. In the System 36, this was known as a "repayment".

## **Related Entity**

<u>Related entity</u> is any person or persons other than the borrower who is responsible for the debt on the loan. Related entities are a co-borrower, co-signer, or guarantor.

#### Users

<u>Users</u> mean FSA employees with Level II eAuthentication access to DLS, **except** where specifically noted.

## \*--Statuses Used in DLS

# **A Process Application Screen Statuses**

Following are the Process Application Screen statuses.

| Status          | Description                                                        |
|-----------------|--------------------------------------------------------------------|
| Received        | Loan request has been entered into DLS but has not been completed. |
| Completed       | Loan request has been completed but not yet approved.              |
| Approved        | Loan was approved but funds were not obligated.                    |
|                 | Note: This status will only display when funds are not available.  |
| Obligated       | Loan has been approved and funds obligated.                        |
| Disbursement    | Disbursement calculator has been 2 <sup>nd</sup> party reviewed.   |
| Calculator      |                                                                    |
| Approved        |                                                                    |
| Check Processed | Check process completed and funds transmitted to NPS.              |
| Closed          | Loan has been closed in DLS.                                       |

# **B** Application Fee Statuses

Following are the application fee statuses.

| Status      | Description                                                                                                    |
|-------------|----------------------------------------------------------------------------------------------------|
| Pending     | Application fee entered but not submitted to NRRS.                                                                                    |
| Success     | Application fees have successfully transmitted to NRRS.                                                                               |
| No Response | Application fees attempted to be transmitted to NRRS but were unsuccessful.                                                           |
| Failure     | Application fee was not transmitted to NRRS. Occurs usually when user tries to delete application fee that has already been verified. |

--\*

## \*--Statuses Used in DLS

## **C** Disbursement Calculator Statuses

Following are the Disbursement Calculator statuses.

| Status    | Description                                                                                                    |
|-----------|----------------------------------------------------------------------------------------------------|
| Pending   | Disbursement calculator has not be submitted for 2 <sup>nd</sup> party review.                                                      |
| Completed | Disbursement calculator has been submitted for 2 <sup>nd</sup> party review, but the 2 <sup>nd</sup> party review is not completed. |
| Approved  | Disbursement Calculator 2 <sup>nd</sup> party review has been completed.                                                            |

\_\_\*